# $ROYAL$ Alphatronic PC **System Handbook**

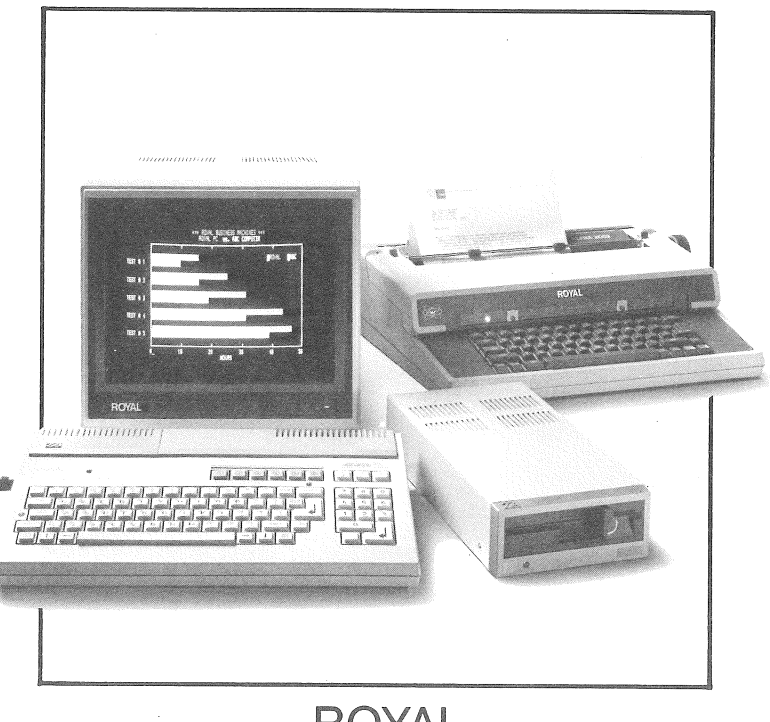

**ROYAL Productivity Computers** 

ROYAL BUSINESS MACHINES, INC.

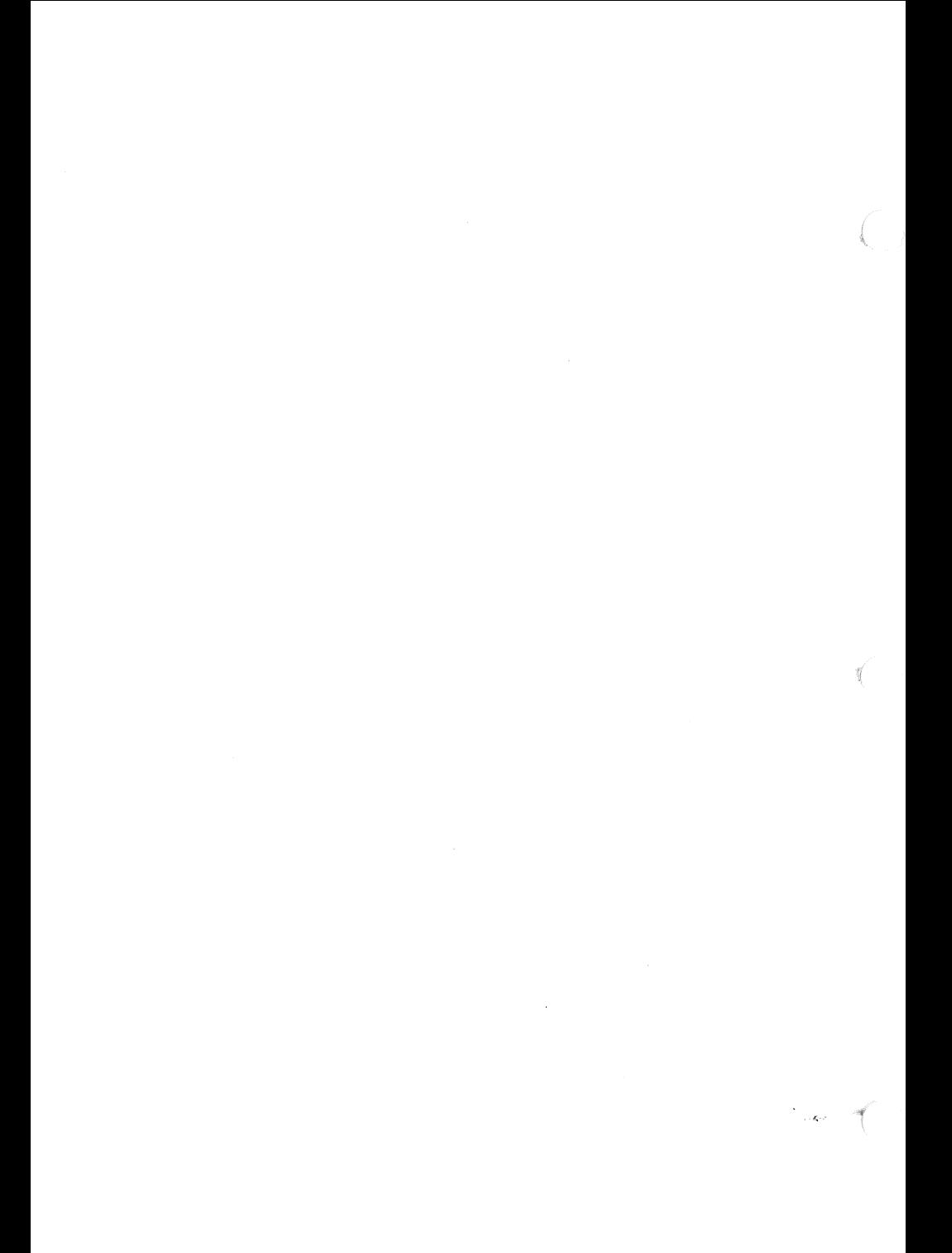

#### *Important Notices from the FCC*

#### Warning

This equipment has been certified to comply with the limits for a Class B computing device, pursuant to Subpart J of Part 15 of FCC Rules. Only peripherals (computer input/output devices, terminals, printers, etc.) certified to comply with the Glass B limits may be attached to this computer. Operation with non-certified peripherals is likely to result in interference to radio and TV reception.

Your ROYAL PC and all ROYAL peripherals must be used with *SHIELDED CABLES.* These cables are included with your ROYAL PC, disk drives, monitors, and printers.

#### Information to the User

This equipment generates and uses radio frequency energy. If not installed **properly (that is, in strict accordance with the** manuracturer's instructions), it may cause interference to radio<br>and television reception. It has been type tested and found to<br>comply with the limits for a Class B computing device in<br>accordance with the specifications in Rules, **which are designed to provide reasonable protection against such interference in a residential installation. However, there** is **no guarantee that interference will not occur** in **a particular installation. If** this **equipment does cause interference** to **radio or television reception (which can be** determined **by turning the equipment on and off), the user is encouraged to** try **to** correct the **interference by** one **or more of the following measures:**

**^Reorient the receiving antenna. ^Relocate the computer with respect to the receiver.** \*Move **the computer away** from the **receiver.** \*P!ug **the computer into a different outlet so that the computer and receiver are on different branch circuits.** If **necessary, consult the dealer or an experienced radio/television technician for additional** suggestions . The **following** booklet **(prepared by the FCC)** may **be helpful :** •'How **to Identify and Resolve Radio-TV Interference Problems ."** This **booklet is available from the U .S . Government Printing**

Office, Washington, **D.C.** 20402, **Stock** No. **004-000-00345-4.**

*ROYAL PRODUCTIVITY COMPUTER SYSTEM HANDBOOK copyright 1984 by Royal Business Machines, Incorporated, Windsor, CT 06095, U.S.A. All rights reserved.*

*Reproduction or use, without written permission from Royal Business Machines, Inc., of any portion of this manual is prohibited. While reasonable efforts have been taken in the preparation of this manual to assure its accuracy, Royal Business Machines assumes no liability resulting from any errors or omissions in this manual, or from the use of the information obtained therein.*

## **TABLE OF** CONTENTS

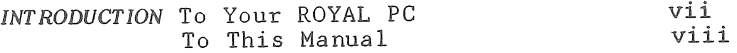

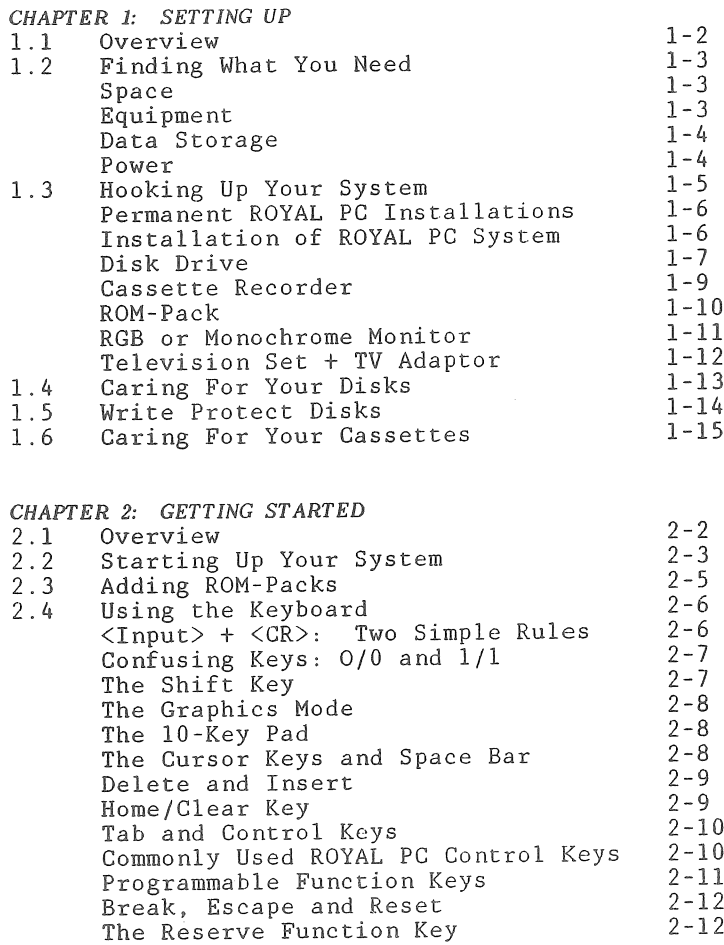

#### *CHAPTER 2 (continued)*

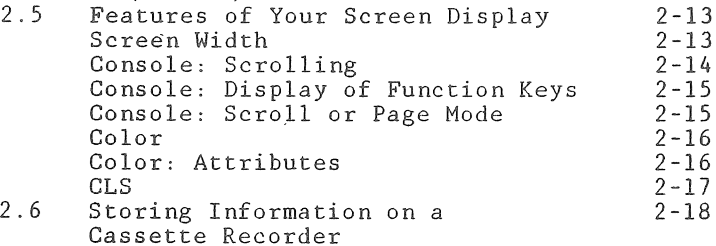

#### *CHAPTER 3: HOW IT WORKS*

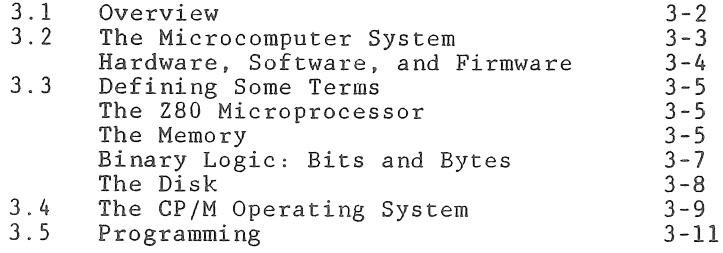

#### *CHAPTER 4: DISK DRIVE AND CP/M*

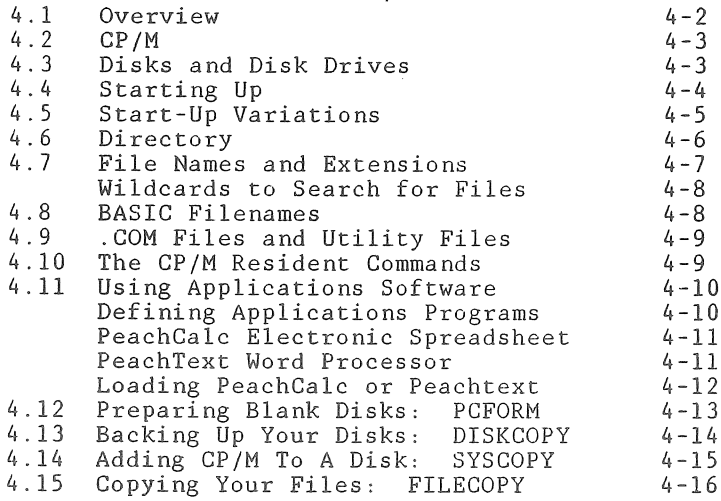

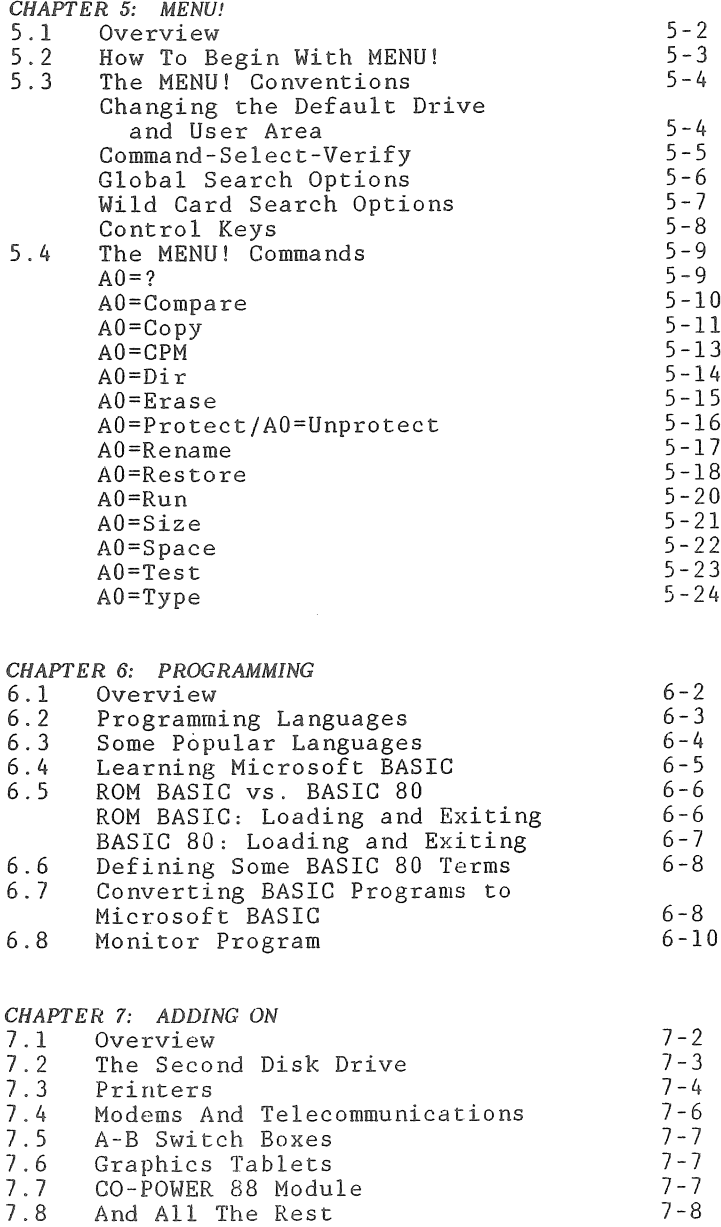

ſ

#### *CHAPTER 8: MONITOR* (Optional)

#### *CHAPTER 9: PRINTER* **(Optional)**

#### *CHAPTER 10: SECOND DISK DRIVE*

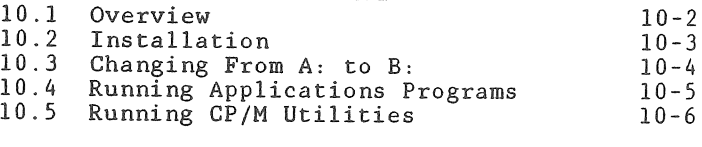

#### *APPENDICES*

Ç

 $\langle$ 

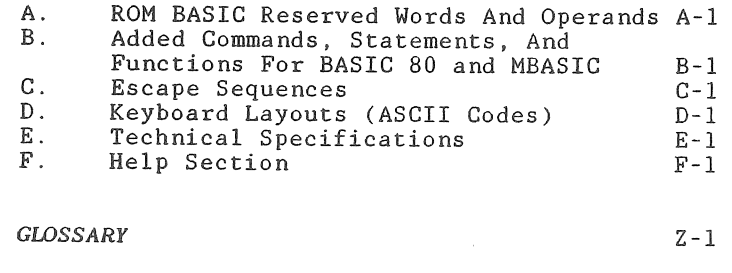

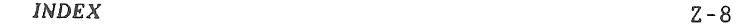

- (

## INTRODUCTION

#### **. t o your ROYAL PC**

**May we present your** *ROYAL PRODUCTIVITY COMPUTER,* **with** advanced computing capabilities, a software emphasis on your business needs, plus a full set of interfaces to expand your system today - and in the future.

With a powerful Z80 microprocessor, and **64K** of usable memory.

With a choice of programs ready to run on your ROYAL PC: disks, cassettes, or ROM-Packs for education, entertainment, or business use.

With the optional ROYAL Disk Drive (or two), equipped with Microsoft' BASIC 80, and the CP/M2 Operating System and MENU!3 Utility Program on your SYSTEM DISK.

With the optional ROYAL CO-POWER 88 Module to expand your ROYAL PC with MS'-DOS capabilities .

With a built-in ROM BASIC Interpreter, allowing you to program in Microsoft<sup>1</sup> ROM BASIC as soon as you turn on your system.

With a *BASIC 80 MANUAL* to support the ROYAL PC implementation of Microsoft<sup>1</sup> BASIC.

Because you have purchased a ROYAL PC, you have joined the ROYAL family. We look forward to serving you.

**Microsoft is a registered trademark of Microsoft Corporation.** 2CP/M **is a registered trademark of Digital Research , Inc .** 3MENU! **is a** trademark **of San Francisco Computing! , Inc . AMS is a trademark of Microsoft Corporation.**

## INTRODUCTION

## **to the ROYAL PC Manual**

*IF YOU ARE NEW TO MICROCOMPUTERS,* **a careful reading** of this manual is essential to gain the maximum benefits from your ROYAL PC. The manual lets you use your system as you learn about It.

IF YOU ARE AN EXPERIENCED COMPUTER OPERATOR, read through the Table of Contents to decide which sections will be of most use to you now. Review **in your manual all procedures before trying them on your ROYAL PC. You will probably find the appendices to be of most use to you.**

**CHAPTER 1 (SETTING UP) explains how to assemble your system.**

CHAPTER 2 (GETTING STARTED) explains how to start **up your systemf and use your keyboard and display screen. There are also instructions for using cassette recorders and ROM-Packs.**

CHAPTER 3 (HOW IT WORKS) briefly explains **microcomputers and** CP/M. **If you are a computer novice, be sure to read this chapter carefully!**

CHAPTER 4 (DISK DRIVE AND CP/M) tells you how to **use disks to run applications programs. (Note: This manual uses the term DISK. ''Disk," ''floppy disk, " and ''diskette" all mean the same thing. )**

**CHAPTER 5 (MENU!) explains how your MENU! program simplifies the use of your ROYAL Disk Drive.**

**CHAPTER 6 (PROGRAMMING) presents an overview of programming and Microsoft BASIC. (Henceforth , ROM BASIC refers to the language built into the ROM BASIC Interpreter. BASIC 80 refers to** the **Microsoft BASIC available on disk.)**

**CHAPTER 7 (ADDING ON) introduces you to options you may wish to consider for your ROYAL system.**

**THE APPENDICES AND GLOSSARY provide easy reference to information you will need in your work.**

**In addition, the** *BASIC 80 MANUAL* **is a guide to programming in Microsoft BASIC with your ROYAL PC.**

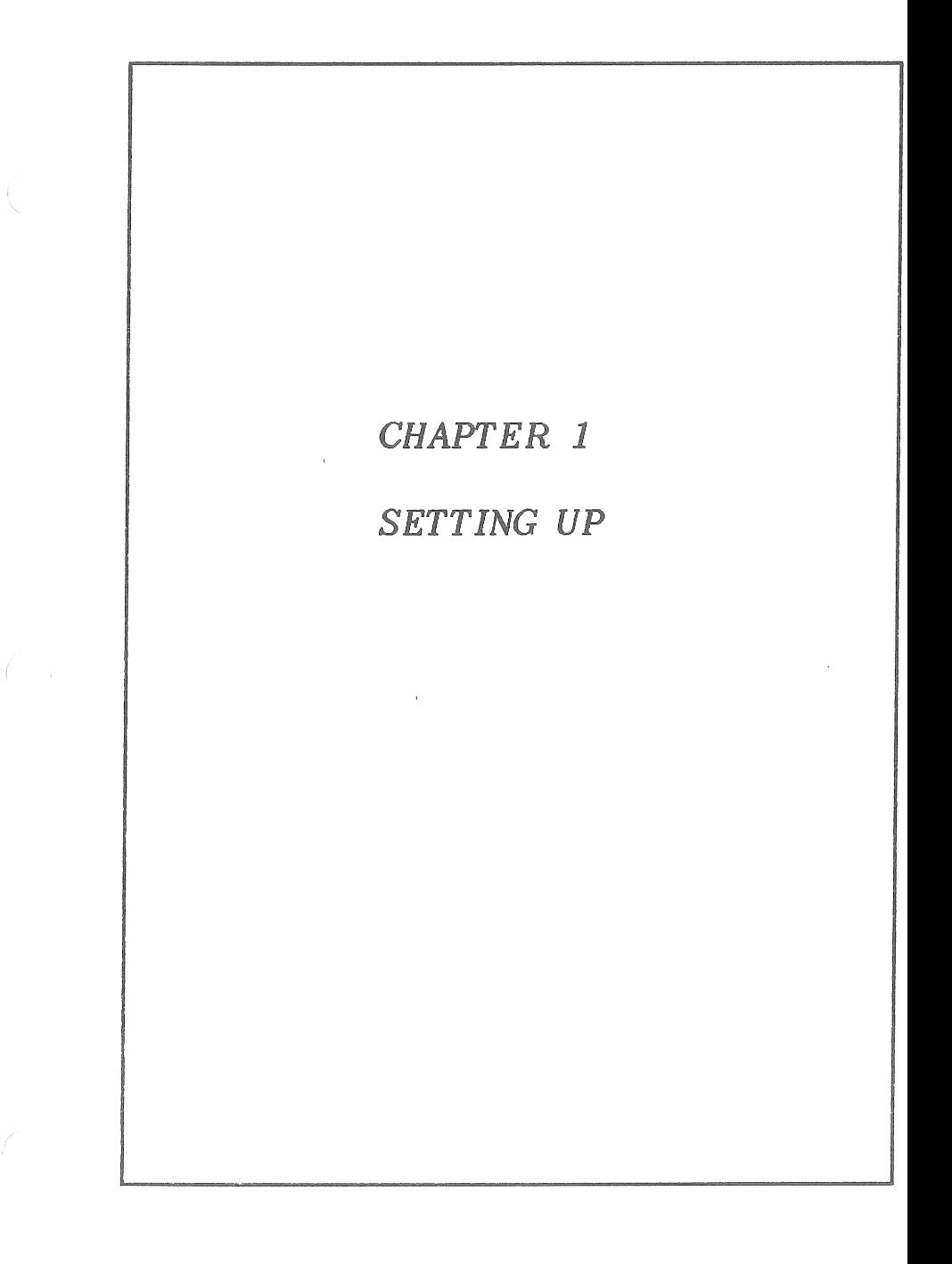

 $\overline{C}$  $\frac{1}{2}$  $\sim$ 

## CHAPTER 1 - SETTING **UP**

#### **1 ,1 OVERVIEW**

This first chapter introduces you to your equipment, setting up the various pieces, and attaching them properly to each other. These instructions include some important precautions. Therefore, even if you are quite sure you know how to set up a computer system, and even if you have set up several systems in the past, take a moment to read through this chapter as you unpack and get started .

Specifically, this chapter includes

- A. what you need to set up properly
- B. the various components of your system, and how to install them
- C. precautions for maintaining your **ROM-Packs,** disks or cassettes (including writeprotect procedures for disks)

#### Space

Before you begin to unpack your ROYAL PC, be sure you have enough room to set up your **system comfortably and safely.** Not **only** should your desk or table top be large enough **to hold the components of your system; your software collection (which you will build up over time) should be safely stored nearby. (Software maintenance is discussed below in Section 1.4.) Your system also requires**

- **1. unblocked ventilation on all sides (e .g ., do not block vents by setting up on a rug or sofa)**
- **2 . protection from**
	- **a . moisture (e .g ., rain, coffee)**
	- **b . excessive dust and crumbs (e .g ., erasures , cigarette ash)**
	- **c . prolonged exposure to extreme temperatures**

**In general, the longevity of your computer is** best served in temperatures which are **comfortable for you.**

#### Equipment

**To complement your ROYAL PC, you need at least a display screen and a storage device. Be sure you have the following, including the cabling :**

*DISPLAY SCREEN*

**RGB (color) monitor\* + cable** *OR* **Monochrome monitor\*** + **cable** *OR* **TV set + adaptor with switchbox + cable**

**^Specifications for monitors are included in** Appendix E. For best results, use ROYAL **monitors .**

*STORAGE DEVICE*

**ROYAL Disk Drive** (FI) + **cable** OR **Cassette recorder + ROYAL cable**

#### Data Storage

Be sure to keep a supply of blank disks (or **cassettes) and labels . The conventional** wisdom among computer users is that a backup disk (or cassette) is ALWAYS made for every program, and for all important data. Although rare, accidents do happen. And the loss of a disk or cassette can be very costly **to you.**

#### Power

**Be sure to set up your system near adequate electrical outlets. Do** not **try to use a circuit already handling large applicances (even an iron). Your system will use a minimum of three power cords for your components: 1) your ROYAL PC, 2) your monitor or television set, and 3) your disk drive or cassette recorder. In addition, your computer and disk drive power cords require polarized, grounded three-hole outlets .**

## 1,3 Hooking Up Your System

As you assemble your system, familiarize yourself with the components, using the following diagrams.

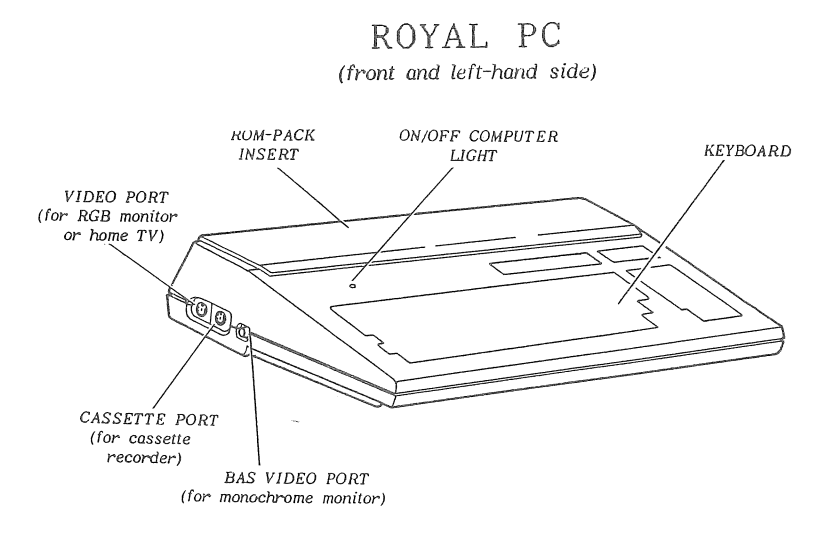

*(rear and right-hand side)*

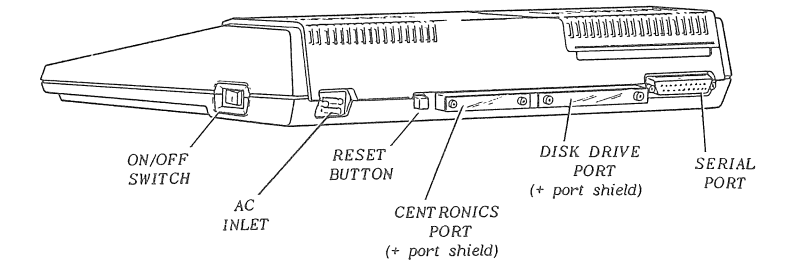

#### PERMANENT ROYAL PC INSTALLATIONS

#### *MEMORY*

64K Bytes of Dynamic RAM (Random Access Memory) **4K** Bytes of Video RAM 24K Bytes of ROM (Read Only Memory) for BASIC Interpreter 8K Bytes of ROM for Monitor

#### *I/O (Input/Output) Interfaces*

Centronics/Parallel (for parallel printer) **RS232/Serial** (for serial printer or telecommunications ) RGB (Red Green Blue) CRT (monitor) Composite Monochrome CRT (monitor) CPU Expansion Bus (includes disk drive) ROM-Pack Audio Cassette (Kansas City Standard)

Installation of ROYAL PC System

- 1. Place ROYAL PC so that you have easy access to side and rear ports.
- 2. REAR PORT SHIELDS. **With** a small Phillips head screw driver, remove the screws and port shield attached to any of the rear ports to which you are attaching peripheral cables. SAVE THE SHIELDS AND SCREWS. REPLACE THE SHIELDS WHENEVER THE PORTS ARE NOT IN USE (to reduce the possibility of radiated interference).
- 3. CABLES. Connect cables to designated peripherals (e .g ., disk drive, monitor), and to PC ports. Be sure to follow SPECIFIC INSTRUCTIONS FOR EACH PERIPHERAL, and to attach cables SECURELY.

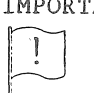

IMPORTANT: Disk drive and ROM-Pack installation instructions are included in this chapter .

- 4. POWER CORDS.Plug in power cords to correct wall outlets AFTER attaching cables to components.
- 5. Follow START-UP instructions in Chapter 2.

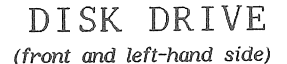

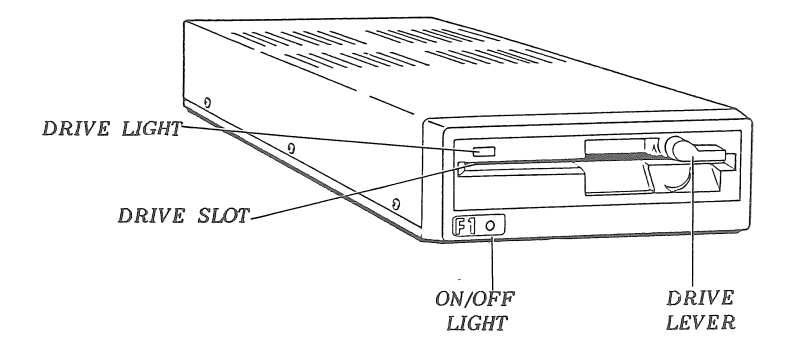

*(rear view)*

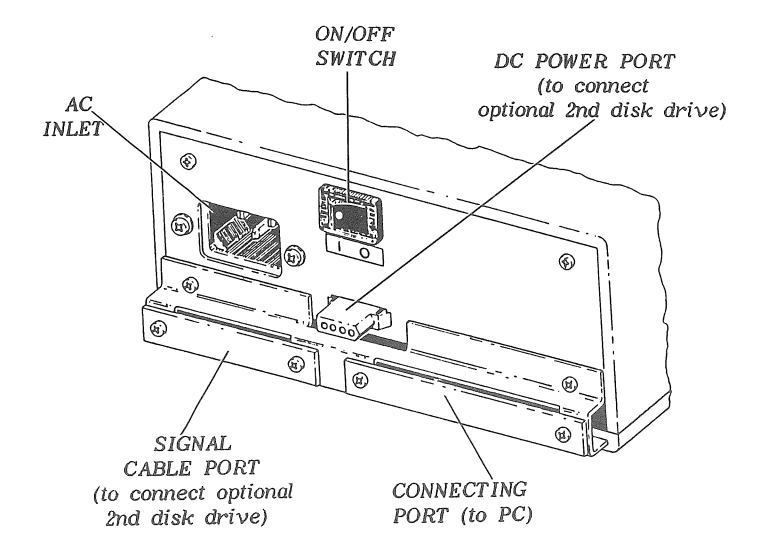

**VERSION 1.1 1-7** 

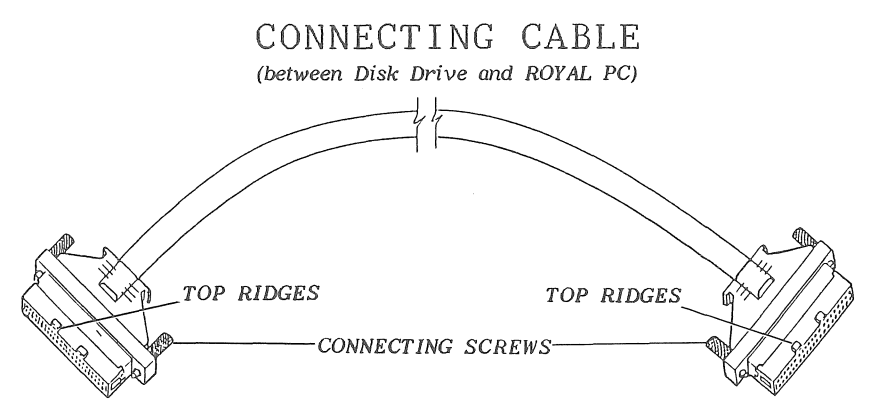

**DISK DRIVE AND CONNECTING PORTS**

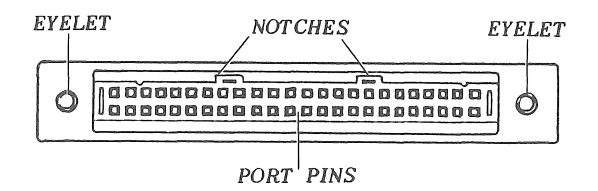

## **Installation of Disk Drive**

- **1 . PORTS. The ports for the connecting cable are keyed (notched) to fit the top ridges on the cable. To insert the connecting cable, hold it** STRAIGHT in front of the port, ridged side up. DO NOT INSERT THE CABLE AT AN ANGLE! (An **angled approach will bend the pins inside the port.) This insertion may take some patience.** DO NOT FORCE THE CABLE INTO THE PORT.
- 2. **EYELETS. Tighten the connecting screws into the eyelets .**
- **3 . CARDBOARD INSERT. Be sure you have removed the cardboard insert from the disk drive (lift the** drive lever). SAVE THE CARDBOARD INSERT AND **REINSERT IT INTO THE DISK DRIVE WHENEVER YOU MUST TRANSPORT IT.**
- 4. **To remove the connecting cable,** pull **it STRAIGHT out of the port (avoid bent pins!).**

**VERSION 1.1** 1-8

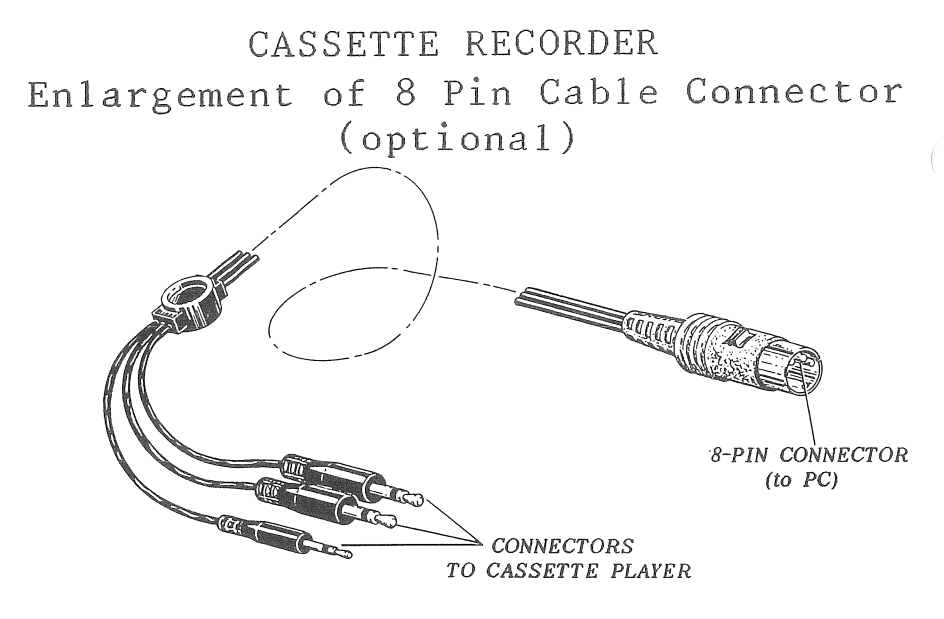

#### Installation of Cassette Recorder

#### IMPORTANT: Be sure to read about cassette recorder specifications in Appendix E before purchasing a recorder to use with your ROYAL PC.

- 1 . Until you become experienced with your cassette recorder as an I/O storage device, be sure your ROYAL PC power switch is OFF when you connect it to your cassette recorder.
- 2. Connect cassette recorder cable to cassette recorder, following the instructions of your cassette recorder.
- 3. Connect the 8 pin connector to the center port on the left hand side of the ROYAL PC (between RGB and BAS).

#### **ROM-PACK**

**IMPORTANT: TO AVOID POSSIBLE DAMAGE TO YOUR** P. **r o m -packs o r royal p c , be sure t o turn OFF YOUR ROYAL PC BEFORE INSERTING OR REMOVING ROM-PACKS**

*(OPENING THE ROYAL PC)*

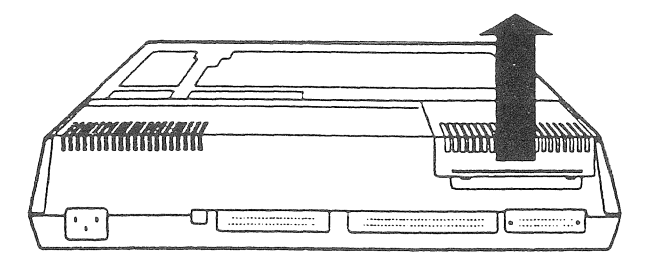

**Lifting from the back, pull up on the ROM-Pack cover of the ROYAL PC.**

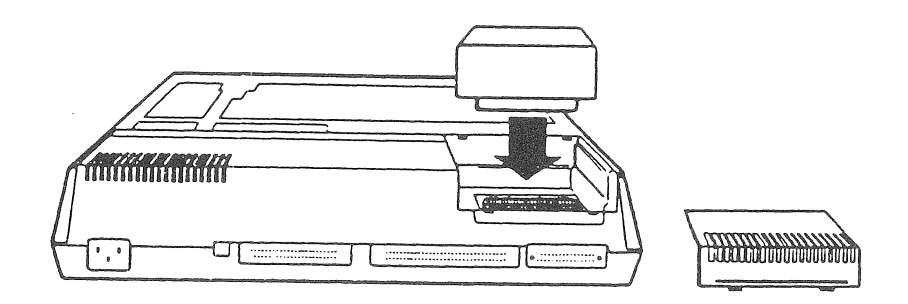

**Insert ROM-Pack (label toward you) until it fits SECURELY. Replace ROM-Pack cover, beginning with the front edge.**

**VERSION 1.1 1-10**

#### RGB **or MONOCHROME** MONITOR

Monitor Cable Ports on ROYAL PC

RGB VIDEO PORT (for RGB Monitor) **BAS VIDEO PORT** 

*(for Monochrome Monitor)*

## Installation **of** Monitor

Follow the assembly instructions in the User's Manual for your monitor. Be sure to insert the monitor cable into the correct port on your ROYAL PC (see illustration above).

#### TELEVISION SET + TV ADAPTOR

*ROYAL TV TV ADAPTOR SWITCH TV*  $ADAPTOR \leftarrow$  *CABLE*  $\longrightarrow$  *BOX*  $\longrightarrow$  *SET* 

#### TV Adaptor

To use your television set as a display monitor, see your ROYAL dealer for a TV Adaptor (with Switchbox and TV Adaptor Gable).

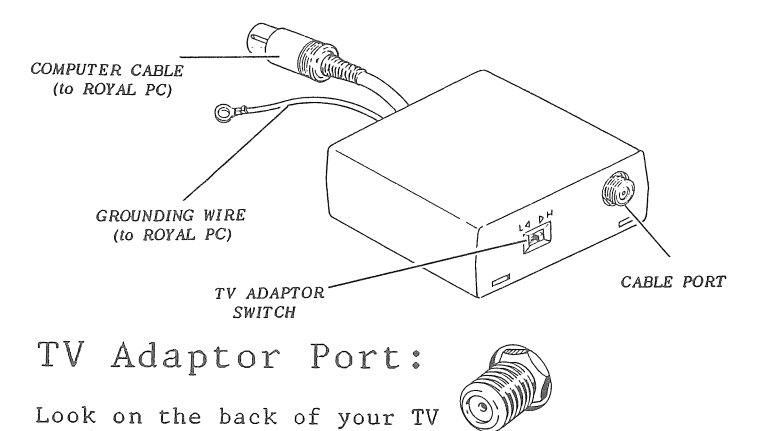

to find this TV Adaptor Port. does not include this port, a local video store carries an inexpensive converter for your TV set. (If your TV set

Installation of Adaptor + Switchbox

Installation instructions are packaged with your ROYAL TV Adaptor plus Switchbox.

NOTE: Your TV will display only 40 column (not 80 column) applications programs.

## **1.4 CARING FOR YOUR DISKS**

*DISK: THIS SIDE UP*

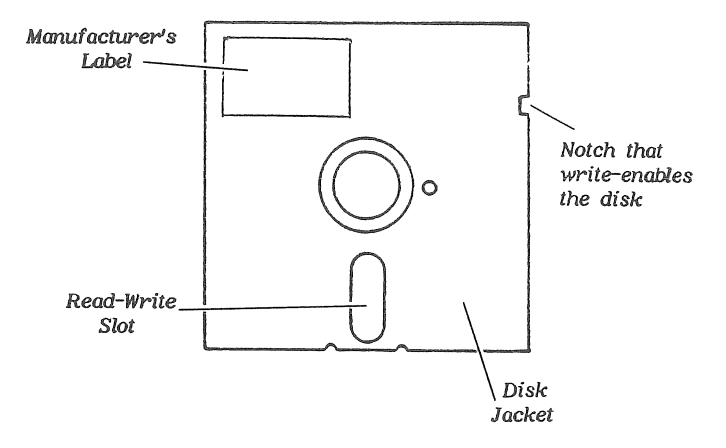

To avoid possible damage to your disks, be sure to following these procedures:

- **1.** Handle disks by their jackets never touch **the disk itself. Return disks promptly to** their envelopes after use.
- 2. Always make a back-up copy of a disk IMMEDIATELY. Store the original in a safe **place,** and **use your back-up copy.**
- **3 . Keep disks away from**
	- **a . prolonged hot or cold environments** (50° **to 125°** F. **or 10° to 51.6° C .** is recommended.) Note: A helpful rule of **thumb is that your disk is not going to be comfortable if you aren't.**
	- **b . prolonged sunlight (especially through windows )**
	- **c**. moisture<br>d. dust and
	- d. **dust** and **crumbs (and erasure dust)**
	- **e . magnets or strong electrical currents (e .g ., telephones and answering machines , electronic office machines , televisions , large electrical motors)**
	- **f . small children, pets , food, overnight storage in cars**

**VERSION 1.1 1-13**

- 4. Write on disk labels BEFORE applying them to disks. If you must write on the disk jacket, write SOFTLY and only use a felt-tip pen. **NEVER** use an eraser on a disk jacket.
- 5. Store disks upright or place disks flat in a box for longterm storage. Never lay objects on top of your disks, or leave them where they are likely to be damaged.
- 6. NEVER leave a disk in the disk drive when the drive power is OFF.
- *1 .* NEVER remove a disk from the disk drive while the rectangular drive light is on.

#### **1.5 WRITE PROTECT DISKS**

#### Notch = Write

As you pull a disk from its envelope, you may see a small notch on the upper right-hand side, near the disk label. This is a WRITE-ENABLE NOTCH: your disk drive can record your input on this **disk.**

To *protect this disk from occidental erasure,* cover the notch with a small label or piece of opaque tape. (Such labels usually come with blank disks you buy.) This label will prevent a user from writing or erasing information on the disk. (You can remove this label at any time.)

#### **No Notch = No Write**

**If there is no notch - or if the notch is covered - the disk is WRITE-PROTECTED. Your disk drive cannot record your input on this disk.**

- **1 .** *Tab-Covered Notches.* **If a disk has been commercially write-protected with a tab or tape, remove the write-protect tab to** *write-enable* **the disk.**
- 2. *No Notch at* AI. **An un-notched disk is permanently write-protected** and **is meant to stay that way.**

## 1.6 CARING FOR YOUR CASSETTES

To avoid possible damage to your cassettes, be sure to follow these procedures:

- 1. ALWAYS make a back-up copy of a cassette IMMEDIATELY. Store the original in a safe place and use your copy for daily use.
- 2. Store cassettes In their cassette boxes **when not in use.**
- *3.* Keep cassettes away from a. **prolonged hot or cold temperatures (see the precautions for Disks, page** 1-13)
	- **b . prolonged sunlight (especially through windows)**
	- **c . moisture**
	- **d . dust and crumbs**
	- **e . magnets or strong electrical currents (see precautions for Disks , page** 1-13)
- **4 .** Never **handle cassettes by the tape.**
- **5 . Do not remove a** *cassette* **from your recorder while the tape is revolving.**
- **6 . If a cassette becomes loosely wound, insert a pencil into the cassette reel** and **twist to tighten the tape.**

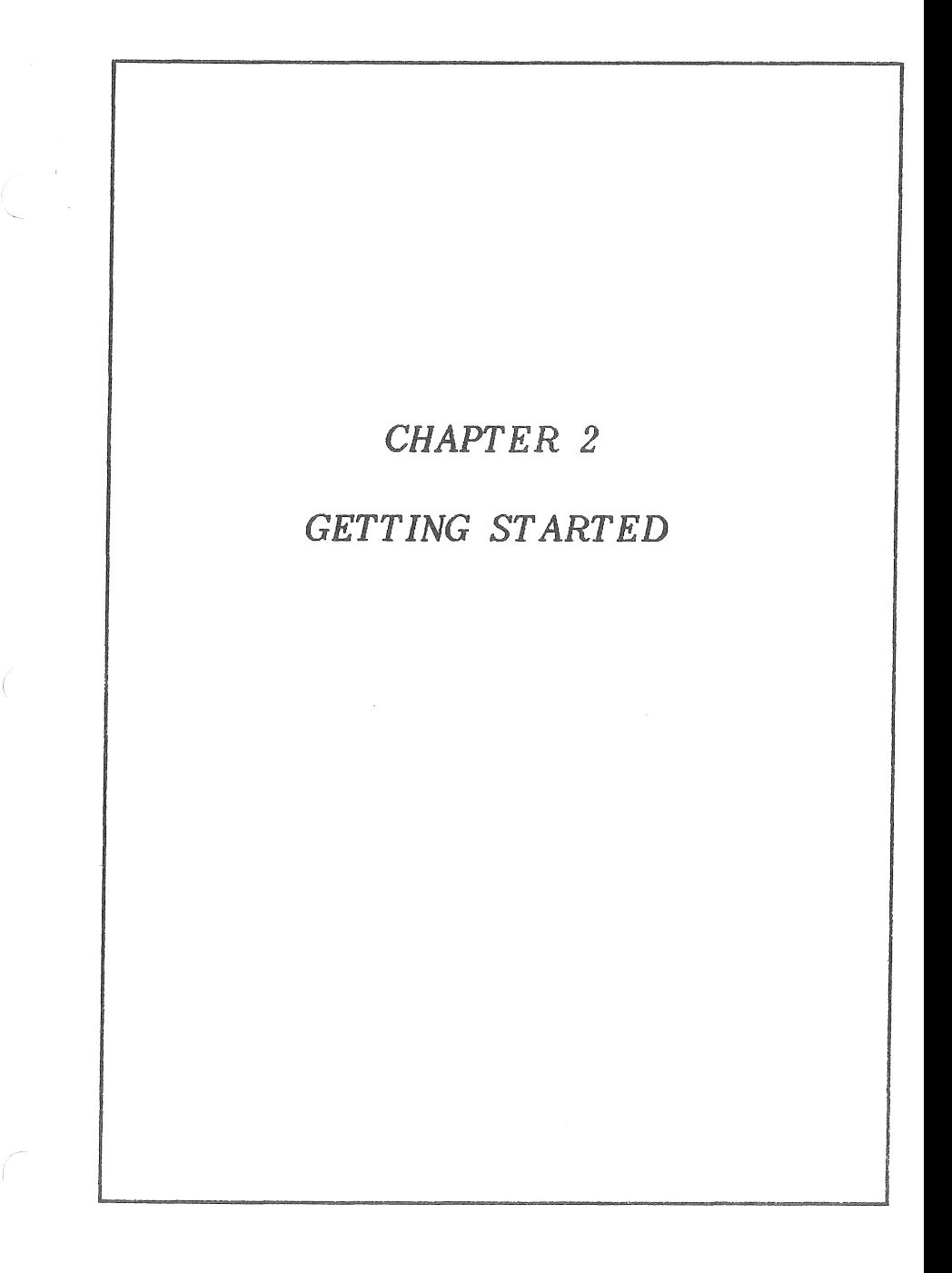

 $\overline{C}$  $\left($  $\label{eq:2.1} \mathcal{L}(\mathcal{L}^{\text{max}}_{\mathcal{L}}(\mathcal{L}^{\text{max}}_{\mathcal{L}})) \leq \mathcal{L}(\mathcal{L}^{\text{max}}_{\mathcal{L}}(\mathcal{L}^{\text{max}}_{\mathcal{L}}))$  $\left($ 

## CHAPTER 2 - GETTING STARTED

#### 2 **<sup>o</sup>** 1 **OVERVIEW**

In Chapter 2 you **will** learn to perform many basic (and vital) functions for your ROYAL PC system.

**Specifically**, Chapter 2 concerns

- A. starting up the system (and stopping **it**, too)
- B. using ROM-Packs<br>C. using your keyb
- C. using your keyboard
- D. some important features of your screen display
- E. using a cassette recorder with your ROYAL PC.

#### 2.2 STARTING UP YOUR SYSTEM

The following is the **start-up** procedure for your ROYAL PC when you are not using a disk drive or a cassette recorder. It is included here to introduce you to your ROYAL PC. (Instructions for adding a disk drive are included in Chapter 4; instructions for adding a cassette recorder begin **in** Section *2.6.)*

IMPORTANT: Be sure that your disk drive or cassette recorder is turned off. Display Screen

*MONITOR*. Turn on power to your monitor. *OR TELEVISION.* Slide your Switchbox switch to "Computer,'' and turn on your TV set. (Review Chapter 1.3 for use of your TV Adaptor.)

#### Computer

Turn on your ROYAL PC, using the On/Off switch (right side of the computer). A red light will appear at the top left of the keyboard. You will hear a beep and see this display: *MICROSOFT BASIC VERSION x.xx COPYRIGHT (c) 198x BY M ICROSOFT x x x x x BYTES FREE OK*

(The fine tuning on your set may need adjustment.) This display gives you important information:

- 1. You have accessed the computer's ROM BASIC Interpreter, and may program your computer in ROM BASIC. This ALWAYS occurs if you start up your system without a disk, cassette, or ROM-Pack.
- 2. You have xxxxx bytes (or characters) of memory available **in** the computer's RAM.
- 3. The **"OK"** prompt ALWAYS means that your ROYAL PC is ready for your input in ROM BASIC (or BASIC 80 with disk drive).
- 4. At this time, your ROYAL PC is ready. Your input will begin EXACTLY where you see the blinking *CURSOR* (place marker on the screen).

**VERSION** 1.1 2-3

 $\frac{d}{2}$ 

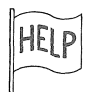

\*1£ your ROYAL PC does not respond as described, turn off the system and wait a few seconds.

\*Check all connections (ROYAL PC, monitor, wall sockets).

- \*Using a television set for a monitor? Be sure that you have given your set enough time to warm up. Did you double-check the steps in Chapter **1.3** for hooking up your **TV** set with an Adaptor? Try turning Off (or On) the AFT switch (Automatic Fine Tuning).
- \*Disk drive connected to your system? Be sure it is OFF (rear switch). Remember: Disk drive operating instructions begin in Chapter 4 .
- **\*After** you have completed these checks, start up the system again, beginning with section 2.2 above. If the problem persists, consult the HELP SECTION at the back of this manual (Appendix F) .

IMPORTANT: If you wish to leave **your** ROYAL PC for a brief while, whatever is stored in RAM will wait until you return (unless there is a power failure). However, you will empty the RAM as soon as you turn OFF your ROYAL PC. Therefore, be sure to save important information on disk (Chapter 4) or cassette (Chapter 2.6) before turning off your system.

## 2.3 ADDING ROM-PACKS

#### Insert

Insert your ROM-Pack, as described in Chapter 1.3. (Remember to TURN OFF YOUR ROYAL PC BEFORE INSERTING YOUR **ROM-PACK.)** Turn on your ROYAL PC **and monitor (or TV). This will bring up the ROM-Pack to your screen.**

#### **Using the ROM-Pack Program**

**Your ROM-Pack programs will operate like any other programs in your ROYAL PC. You will encounter specific directions within each program or ROM-Pack manual.**

#### **Saving Your Data**

**If you have a cassette recorder, you can save the data you generate with your** ROM-Pack **program. (See Section** 2.6 **to save data with your cassette recorder .)**

#### **When You Are Finished**

**TURN OFF YOUR ROYAL PC BEFORE REMOVING YOUR ROM-**PACK. **Once you have** removed **your ROM-Pack, replace the ROM-Pack cover before re-starting your system.**

#### 2.4 USING THE KEYBOARD

Now **that** you have learned how easy it is to start up (and stop) your ROYAL PC, you are ready to learn to operate the keyboard.

While these directions specifically pertain to using the keyboard with the ROM BASIC Interpreter (i .e ., without a ROM-Pack or disk drive), most of these instructions apply to your ROYAL PC system in general, regardless of peripherals .

(INPUT) + <CR): Two Simple Rules

To instruct you to type input at your keyboard, this manual will use this format:

Type **<input> <CR>**

- 1. The  $\langle \rangle$  always enclose the letters or key that you should type (do NOT type the  $\langle \rangle$ marks ).
- 2. **<CR>** means "hit the carriage return": either of the two large keys shaped like this:

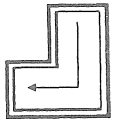

As a rule, **<CR>** or "hit the carriage return," enters your input into the ROYAL PC's RAM, and drops your cursor to the beginning of the next line. In most cases, you will see your input appear right away on your screen. And you can change it easily, as you will soon discover.

- IMPORTANT: If you hold down any character key for longer than one second, your PH<sub>1</sub> computer will respond with a repeated character display. Try this now.
- **NOTE:** Your ROM BASIC Interpreter assumes you want to program In ROM BASIC, so it will give you ERROR MESSAGES for typing letters and digits at random. Just ignore It for now: Go ahead and type.

## **Confusing Keys: 0/0 and 1/1**

**If you are new to computing, you may be used to typing 1 (numeral) and 1 (letter) interchangeably. Your ROYAL PC is fussy** The same is true of 0 **(letter) and 0 (numeral). If your ROYAL PC responds to your input with confusion, check to see if you have mixed up any of these keys. Try typing these now to notice the differences.**

#### **The Shift Key**

*SHIFT.* **Locate the two SHIFT Keys on your keyboard. These keys , along with the alphabet and numeric keys on the ROYAL PC , look and respond like the keys on a standard typewriter. Practice using the SHIFT Keys with various letters, numerals, and other symbols.**

NOTE: **The asterisk** (\*) **above the colon** (:) is also **a MULTIPLICATION SIGN on the ROYAL PC and prints a \* on the screen.**

*LOCK.* **Locate the LOCK Key above the SHIFT Key. ' Notice that an amber LOCK comes on when this key is depressed. To release the LOCK Key, depress it again (and the light goes off).**

*The Alphabet Keys.* **LOCK allows you to type in uppercase letters without holding down the SHIFT key. Try these now.**

*The Non-Alphabet Keys.* **Unlike the corresponding key on some keyboards, the ROYAL PC LOCK does not affect the non-alphabet (i .e ., numeral and punctuation) keys. To use the upper symbo1 on the non-alphabet keys, use the SHIFT key. Experiment with these keys, using both SHIFT and LOCK.**

**SHIFT** 

LOCK

#### The Graphics Mode

**GRAPH** 

Toward the top right of your keyboard is a GRAPH Key. As you press that key, you enter the GRAPHICS MODE (as signalled by the amber GRAPHICS LIGHT). To return to standard LETTER MODE, simply press the GRAPH Key again (and the light goes out). Use GRAPHICS MODE to explore the graphics symbols on your ROYAL PC.

NOTE: To print these graphic symbols in BASIC 80 (i.e., with a disk drive), you will use the ASCII codes instead of the specific graph keys. **When** you are ready to try this, consult Appendix D in this manual and the CHR\$ function in the *BASIC 80 MANUAL*.

#### **The 1 0-Key Pad**

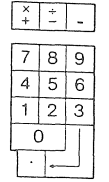

If you often use a calculator, the 10-Key Pad to the right of your keyboard will be useful to you in entering numeric data for applications programs. (These keys behave EXACTLY like the numeric and operations keys found elsewhere on your ROYAL PC.)

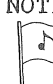

NOTE: The ROM BASIC Interpreter is not a calculator. To perform mathematical calculations, consult your *BASIC 80 MANUAL*.

**The Cursor Keys and Space Bar**

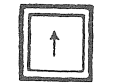

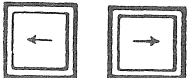

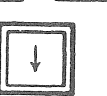

Along the bottom of your keyboard are four keys marked with arrows. These CURSOR Keys move the cursor one or more spaces in the indicated directions. (If a CURSOR Key is held down longer than one second, the cursor will move more than one space.) Using the CURSOR Keys, you can locate an error and "strike over" (erase and correct) in one keystroke.

The long bar - the SPACE BAR - moves the cursor forward one space. Unlike the **CURSOR KEY, however,** the **SPACE** BAR **will erase characters as it moves.**

#### Delete and Insert

Located to the right of your cursor keys is a key for inserting and deleting characters. This key is important because it allows you to edit characters on your screen either before **or** after you have actually entered them into RAH (that is , either before or after you have typed the<br><CR>. To use this key, position the To use this key, position the cursor under the character (or space) where an insertion or deletion is needed. **<CR>** enters the edited line (or lines) into RAM.

*DELETE.* With the cursor in position, press the DELETE Key. The character will disappear and characters will close in from the right (and perhaps up from the previous line, if needed). To delete more than one letter, place the cursor under **the left-most character to be deleted.** Repeatedly press the DELETE Key.

*IN SERT.* With the cursor in position, press the SHIFT Key with the INSERT Key. Then press a character key; text will shift to the right and the character will be inserted. You may continue to insert characters until you press a cursor key or another key that does not display a character .

## Home/Clear Key

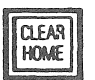

*HOME KEY.* **The** HOME **Key is located toward the right side of the keyboard, near the GRAPH key. The HOME Key moves the cursor to the upper left-hand corner of your display screen** - the **"home position."**

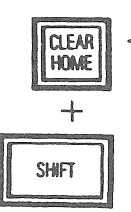

*CLEAR KEY.* **This key must be used with** the **SHIFT Key. SHIFT + CLEAR sends the cursor home and clears the display screen as well. THIS KEY DOES** NOT **DESTROY ANY INFORMATION IN RAM. It simply clears your screen.**

IMS DEL +

DFI

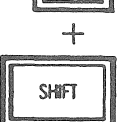
## Tab and Control Keys

*TAB*. The TAB Key is located toward the lower right of your keyboard. The TAB Key moves the cursor to specified columns (in multiples of 8) from left to right. Under ROM BASIC, this cursor movement also erases the characters over which it moves. (In many of the applications programs that you use, the TAB Key does not erase characters on the screen. You may also be able to change the length of TAB. )

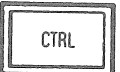

TAB

*CONTROL KEYS*. **On the left of your** keyboard is a key labeled CTRL. This CONTROL Key is ALWAYS used in conjunction with another key (just as you use the SHIFT key) to perform a special function on your ROYAL PC. There are a number of CONTROL Key functions built into your ROM BASIC system. The most commonly used are listed below. A full listing of the ROYAL PC CONTROL KEY functions is included in Appendix C of this manual.

### Commonly Used ROYAL PC Control Keys

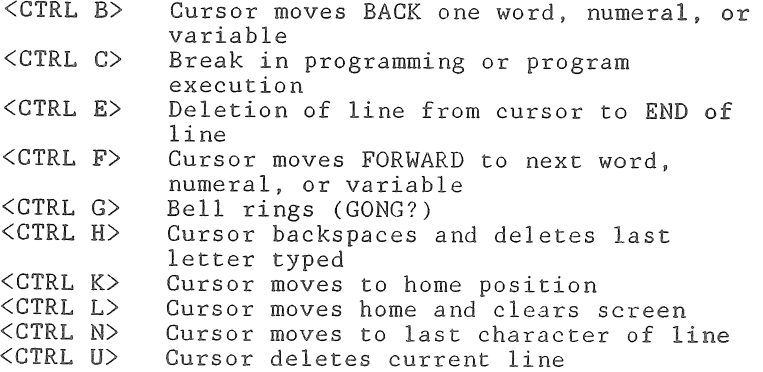

## Programmable Function Keys

At the top of your keyboard are six FUNCTION KEYS. For ROM BASIC and BASIC **80**, these keys, plus the additional six keys gained with the SHIFT Key, have been programmed to input twelve useful programming commands and statements. If you already program in BASIC, you may wish to reprogram the ROM BASIC functions of these keys. This procedure is explained below.

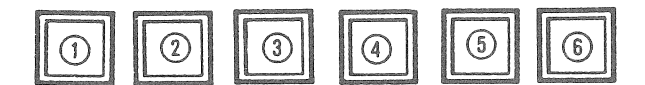

In addition, you will use these keys with various software commercial software (as explained in the software manuals).

Programmable Function Keys and Their Functions

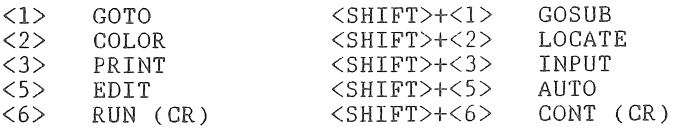

### Reprogramming **Funct** ion Ke y s

To reprogram the Function Keys in ROM BASIC or BASIC 80, use the following syntax:

**<key** # ,**"f**unction"><CR>

Example: **<key** 3 ,"Iprint"><CR>

#### VERSION **1.1** 2-11

### Display of Function Keys

Using the ROM BASIC Interpreter or BASIC 80, the lower edge of your screen displays the first six FUNCTION KEYS. By pressing the SHIFT **Key** , you may display the additional six **FUNCTION KEYS**. These displays serve as a time-saving reminder when you are programming in ROM BASIC. Look at these displays now.

# Break, Escape and Reset: The Interrupt Keys

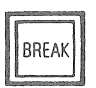

BREAK. The BREAK Key interrupts the **execution,** listing, or inputting of a program, which can be resumed under the ROM BASIC Interpreter. With applications programs (see Chapter 4), BREAK often exits the program and returns you to the operating system.

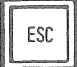

*E SCA PE*. The ESCAPE Key functions only under CP/M. Consult your software manuals.

*RESET.* The RESET BUTTON (rear of computer) empties RAM of all data. Under the CP/M operating, system, the RESET BUTTON will exit your program and reenter CP/M.

## The Reserve Function Key

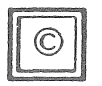

In the lower left-hand corner of your keyboard is a key with a circle enclosing a "C." This key is reserved for future expansion of your system under CP/M.

# 2«5 FEATURES OF YOUR SCREEN **DISPLAY**

Using some simple commands, you can alter the way information is displayed on your screen.

#### Screen Width

If you are using a monitor for a display screen, your screen width can be easily adjusted for 40 or 80 columns. After the A> prompt, type

#### **<width** 80><CR> **<narrow><CR>**

You will see that the command WIDTH 80 causes your ROYAL PC to print the word "NARROW" or any characters you choose) very narrow indeed. Your screen now includes 80 columns instead of 40. But if you type

#### **<width 40XCR>**

your second width command returns your display screen to 40 columns. Much of the applications software will automatically set your screen width at 80. Cassette and ROM-Pack programs will set your screen width at 40. However, if you write your own programs, you will find various uses **for WIDTH.**

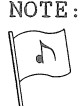

**NOTE:** A TV set attached to a computer has a 40 column display. Therefore, if you are using your **TV** set as a monitor, leave your display at WIDTH 40.

### Console

#### *SCROLLING*

Usually, **<CR>** at the bottom of a computer screen causes the top line of data to disappear, as additional input is displayed at the bottom of the screen. This process of data<br>rolling up the screen is called SCROLLING. You rolling up the screen is called SCROLLING. can easily control two aspects of this process:

- 1. **how much of the screen scrolls** (**the** size **and** location of the scroll window), and
- 2. whether the screen scrolls at all (see SCROLL OR PAGE MODE below).

SCROLLING **values are changed with the CONSOLE command. For example :**

**<console** 0»14> **<CR>**

- **The first number specifies on what line the scrolling will begin: in this case, the** first **line of the screen.**
- **The second number defines how** many **lines of the screen to scroll: in this case,** 14.
- **If** you **do not enter a SCROLLING specification, the default (or standard) scroll is** 24 **lines (full screen).**

*SAMPLE USE OF CONSOLE*

**Push the RESET button (rear of computer) to** clear RAM and reload ROM BASIC. The ROM **BASIC logo will reappear (see page 2-3).**

**If you have a color display, type in this** ROM **BASIC program to demonstrate** SCROLLING. **(Monochrome displays : omit** *<20 color n><CR>)*

Cconsole **4,20XCR> <10 for n=l to 7><CR>** <20 color n><CR> <30 print n><CR> <40 next n><CR> <50 goto 10><CR> **<runXCR>**

**The screen will begin to scroll at line** 4.

**Press <BREAK> to stop the program. Type <run> to restart the program.**

**VERSION** 1.1 2-14

#### *DISPLAY OP FUNCTION KEYS*

In ROM BASIC and BASIC 80 you have the option to eliminate the display of FUNCTION KEYS from the bottom of your screen. This is controlled through a third numerical value in the CONSOLE command. For example:

**<console 0 ,14,0> <CR>**

The third CONSOLE value (in this case, 0) tells your ROYAL PC whether or not to print the FUNCTION KEYS at the bottom of the screen:

> 0 means "NO DISPLAY" 1 means "DISPLAY" (default)

#### *SCROLL. OR PAGE MODE*

While SCROLL MODE is the default **mode**, you may prefer to use PAGE MODE: When the screen is full, the computer begins a new **"page"** of text at the top of the screen, rather than scrolling up from the bottom. Look at this console command :

**<console** 0,14,0,Q>

The fourth CONSOLE value (in this case, 0) tells your ROYAL PC whether to use SCROLL or PAGE MODE :

> 0 means "PAGE MODE" **1 means "SCROLL MODE" (default)**

NOTE: Should you wish to change some (but not all) of the CONSOLE values, use this format:

> <console 10,10> **(changes only SCROLL display)**

**<console ,,0> (changes only FUNCTION display)**

## $C_{0}$ lor

If you have an RGB monitor or color television for your ROYAL PC display **screen,** you can choose among eight colors for characters and background display. These colors, and their values, are as follows:

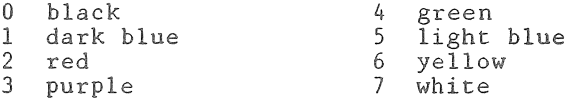

*COLOR COMMAND* 

Look at the following example

**Ccolor 0 ,6> <CR>**

First color value --- character color Second color value --- background color

MOTE: The same color value chosen for both background and characters results in an "Illegal function call" error.

#### *ATTRIBUTES COMMAND*

At the same time that you specify COLOR, you can modify certain character attributes:

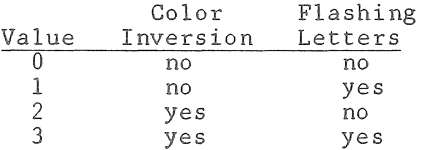

EXAMPLE:  $\langle color 2, 7, 1 \rangle$  yields flashing red characters on white background.

> <color ,,3> inverts the previous background and character colors, and leaves them flashing.

**<color** 7f0> yields white characters on a black background but does not change the preceding attributes.

VERSION 1.1 2-16

IMPORTANT: If you wish to experiment with the COLOR values, first read GLS (below) and keep this reference page handy. (The flashing colors can be intense!) Remember: you can also push RESET, thereby emptying RAM and returning your ROYAL PC to all of its default values.

## CLS

**Type <cls><CR>** to achieve three results:

- 1. cursor moves home
- 2. display screen is cleared<br>3. the color values return to
- the color values return to their default settings.

<CL5XCR> does *not* empty RAM.

# 2.6 STORING INFORMATION ON A CASSETTE RECORDER

**If you do not have** a **disk drive with your** system, you **will** need a cassette recorder and Eoyal Cassette Cable to save data generated from ROM-Pack programs, or to run and store programs that you write or purchase for cassette. (See Chapter **1.3** to hook up a cassette recorder to your system.) The following instructions will allow you to load and save information using cassette tapes and the ROM BASIC Interpreter.

Loading Programs from Cassette to RAM: LOAD + PLAY

- **1.** *ROYAL PC\** Turn on your computer and **display screen.**
- **2** . *ADVANCE LEADER.* **Set the cassette recorder counter at 000 and advance** the tape **just past the end of the clear** "leader" **(that portion** of **the tape that** does **not record). You** will **have to remove the cassette to check your tape; often the leader has cleared the recording heads when the counter is somewhere between 2 and** 5. Make **a note of the counter on the cassette label.**
- 3. *VOLUME CONTROL.* **Set the volume control on your recorder at a mid-range level. You may find that you need to adjust this setting up or down to operate your recorder with your ROYAL PC.**
- **4.** *<CWAD>.* **Double-check the spelling of the name of the program on your cassette (and substitute that name for "Sample" below). After the OK prompt type**

Ccload **"sample> <CR>**

**and depress the PLAY button on your recorder.**

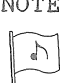

**NOTE: Did you notice that** SAMPLE **needed only one QUOTATION** MARK **(")? This is a** feature **of** BASIC programming: A SECOND QUOTATION MARK **IS OPTIONAL IF THE NEXT CHARACTER is <CR>.**

5. *THE SEARCH*. Depending upon the location of "Sample" on your cassette, your screen will look something like this:

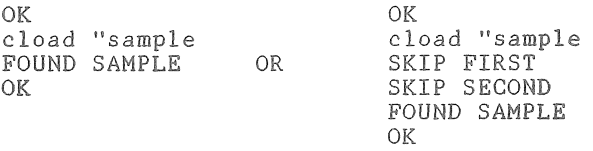

At this point, your ROYAL PC has searched the tape **until it** found "SAMPLE," loaded "SAMPLE" into RAM, and told you it was ready for you.

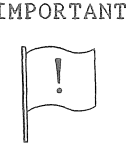

IMPORTANT: A file may be stored under a file name of 6 or fewer characters on a cassette. If you attempt to use a longer name, the final characters will be eliminated.

- 6. *STOP BUTTON,* If your cassette player has not stopped (some will; some won't), press the STOP BUTTON on the recorder.
- 7. *COUNTER,* If you are using **a** new cassette, record **the** counter number at the end of CLOAD.
- 8. *<LIST*>. To look at "Sample," type <list> <CR>. (Your screen **will** then display the program, followed by "OK.")
- 9. *<RUN>*. To run the program, type <run><CR>. (Your screen will display the execution of the program. If keyboard input is required, your screen will display "?")
	- HINTS: \*For each of your programs, keep a list of beginning and ending counter numbers .

^Remember to rewind your tape only to the end of the leader after each use.

VERSION 1.1 2-19

# Saving a Program onto Cassette: CSAVE + RECORD

- 1. ROYAL PC. Enter a program into RAM, as explained earlier in section 2.4.
- 2 " *ADVANCE RECORDER*. Using the counter to guide you, advance your cassette recorder just past the end of your previous program. RECORD THE NEW COUNTER SETTING. (You may record over old programs that you do not wish to save. However, use CLOAD to double check the contents of your cassette first. See CLOAD TO VERIFY, to follow.)
- 3. *VOLUME CONTROL.* Set the volume control at midrange.
- 4. *CSAVE*. With your recorder on STOP (or PAUSE), type **in**

<csave "sample> <CR>

and press the RECORD KEY.

5. OK. Your ROYAL PC will soon respond with the OK prompt, signifying that your program has been saved on the cassette. Your screen will look like this:

> OK CSAVE "SAMPLE OK

- 6. *STOP BUTTON.* If your recorder has not stopped (some will; some won't), press the STOP key. COUNTER. Record the counter number at the end of CSAVE.
- 7. *REWIND.* To double check that your recorder has worked properly, rewind your cassette and use the CLOAD ? procedure in CLOAD TO VERIFY, to follow,

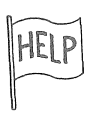

If your recorder has not CSAVEd your program, adjust the volume control. Experiment with this control to find the best level for CSAVEing programs. Do not empty RAM (e.g., with the RESET button or by typing <new>) unless you are sure your program has been CSAVEd.

VERSION **1.1** 2-20

Using CLOAD to Verify Cassette Files

1 . *<CLOAD ?>* **CLOAD ? lists all completed files on a** cassette. Use CLOAD ? to verify a new file or to develop a directory of files on a cassette. Be sure to press the PLAY key after typing **<cload ?><CR>.** You will see **something** like **this on your screen:**

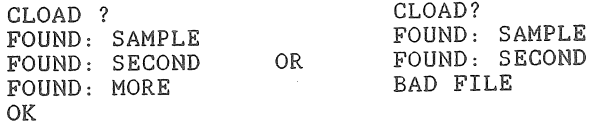

**IMPORTANT:** CCLOAD **?>** ceases to list files P. when **it encounters a problem (''Bad File"). This could be a partially** erased or incomplete program. **that point, press the** BREAK **key, then repeat** CCLOAD **?>** CCR> **to continue .**

**If a newly created file on cassette does not match the program in RAM, the error message will let you know to re-record before emptying RAM.**

**2**. *<CIDAD 11 x x x >* **(where** "xxx" **is a non-existent file) This command lists the files on a cassette ,** *regardless of their status.* **CCLOAD "xxx><CR> tells your ROYAL** PC **to search the cassette for a non-existent** file. While its search is futile, your ROYAL PC lists all files on the cassette:

> **CLOAD "xxx** SKIP: SAMPLE SKIP: SECOND SKIP: MORE **(<break>)** OK

**IMPORTANT: As you develop cassette file directories, keep** one **copy of each directory** with **the tape, and another copy** f**iled in** a **master directory of cassette files.**

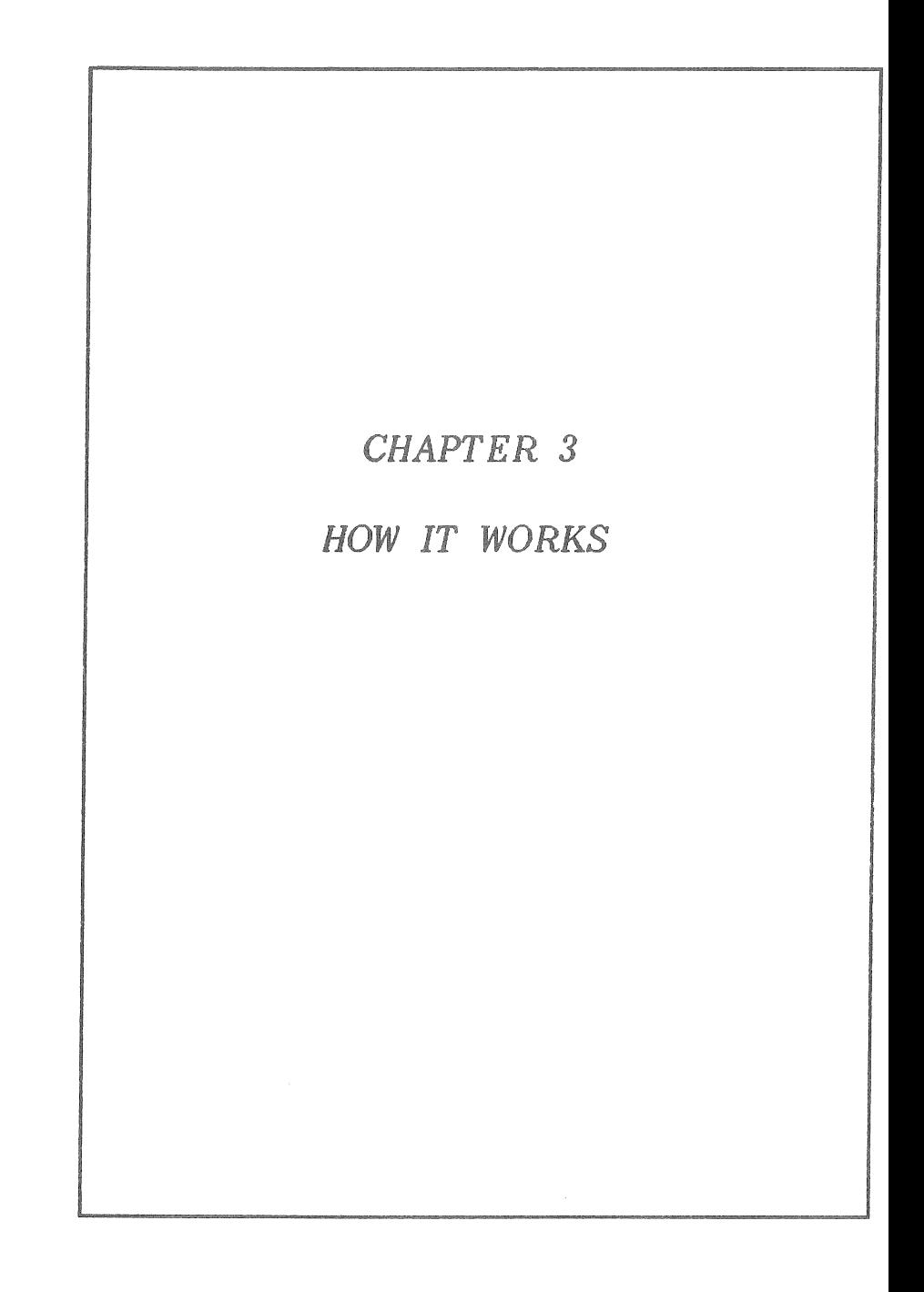

 $\mathcal{L}_{\mathcal{L}}$  $\label{eq:2} \frac{1}{\sqrt{2}}\left(\frac{1}{\sqrt{2}}\right)^{2} \left(\frac{1}{\sqrt{2}}\right)^{2} \left(\frac{1}{\sqrt{2}}\right)^{2} \left(\frac{1}{\sqrt{2}}\right)^{2} \left(\frac{1}{\sqrt{2}}\right)^{2} \left(\frac{1}{\sqrt{2}}\right)^{2} \left(\frac{1}{\sqrt{2}}\right)^{2} \left(\frac{1}{\sqrt{2}}\right)^{2} \left(\frac{1}{\sqrt{2}}\right)^{2} \left(\frac{1}{\sqrt{2}}\right)^{2} \left(\frac{1}{\sqrt{2}}\right)^{2} \left(\frac{$  $\label{eq:2.1} \frac{1}{\sqrt{2}}\int_{0}^{\infty}\frac{1}{\sqrt{2\pi}}\left(\frac{1}{\sqrt{2\pi}}\right)^{2}d\mu\left(\frac{1}{\sqrt{2\pi}}\right)\frac{d\mu}{\sqrt{2\pi}}\left(\frac{1}{\sqrt{2\pi}}\right)^{2}d\mu\left(\frac{1}{\sqrt{2\pi}}\right).$  $\sqrt{2}$  $\overline{C}$ 

# CHAPTER 3 - HOW IT WORKS

#### **3.1 OVERVIEW**

As you operate your ROYAL PC system, you will begin to understand how the system (or any computer system) works. This chapter assumes that you have begun that process, and attempts to put together some of your understandings, and to fill in some of the gaps. Admittedly, this chapter presents a very simplified explanation of how a computer works. It is intended for those who are relatively new to computers .

This chapter will briefly cover the following aspects of your ROYAL PC system:

A. The fundamental components

B. Definitions of some important terms

**C.** The CP/M Disk Operating System

D. Programming with the ROYAL PC

While you may want to skip ahead to more "hands on" instruction, it is strongly suggested that you take the time now to read **through these pages.**

## 3.2 THE MICROCOMPUTER SYSTEM

Every microcomputer on the market today includes five components:

- 1. THE MICROPROCESSOR (the actual "brain" of the operation, where all the computing occurs - a microchip about the size of a fingernail)
- 2. *THE MEMORY* (a set of integrated circuit chips that store all the information fed into or generated by the microprocessor)
- 3. PROGRAMS (sets of instructions designed for a particular computer to tell it what to do )
- 4. *INPUT/OUTPUT (I/O) DEVICES* (equipment that links the computer to the operator - monitors, keyboards, disk drives, etc.)
- 5. *INPUT/OUTPUT INTERFACES* (those microchips that carry - and sometimes interpret - microprocessor messages to and from the 1/0 devices)

With your ROYAL PC system, for example, these five components may look like this:

#### Computer

#### *MICROPROCESSOR MEMORY CHIPS INPUT/OUTPUT INTERFACES KEYBOARD (I/O DEVICE)*

## Peripheral I/O Devices

#### *DISK DRIVE PRINTER*

#### Programs

#### *WORD PROCESSING ELECTRONIC SPREADSHEET DATA BASE MANAGEMENT TELECOMMUNICATONS*

## Hardware, Software, and Firmware

Another way to look at your ROYAL PC system is to use the terms HARDWARE, SOFTWARE, and FIRMWARE .

### Hardware

*COMPUTER* Microprocessor Random Access Memory Interfaces (built in)

, *I/O DEVICES* Keyboard Monitor Disk drive (or cassette recorder) Printer (optional)

## Software

*(to store data and program files)*

Disk (or) Cassettes

## FIRMWARE

**ROM-Packs** (optional) ROM BASIC Interpreter Initial Program Loader

**VERSION** 1.1 3-4

## 3 .3 DEFINING SOME TERMS

### The Z80 Microprocessor

The microprocessor is the primary component in any computer, the organizer of all activity in the system. It relies upon the computer's memory for all of its instructions. The Z80 is a particularly powerful microprocessor. When you start up your system, the microprocessor begins a methodical procedure: it looks in the first memory location and carries out the instruction it finds there, then moves on to the next location, and then the next. In this process, the microprocessor locates, moves and combines pieces of data, all according to the instructions it encounters in the memory. And all of this happens with lightning speed (say, a half **million moves per second).**

#### The Memory

Memory in a microcomputer has two purposes: to store program files (instructions to the microprocessor) and data (all the important information that brought the operator to the computer in the first place). In addition, there is more than one kind of memory, as you learned earlier. These are summarized on the next page.

*RANDOM ACCESS MEMORY (RAM)* is the main storage area for your microprocessor. RAM is a series of integrated circuit chips containing over 64,000 **(64K)** memory locations, each with a specific address. Using these addresses, the microprocessor can access any of these locations quickly, without having to go through the entire **memory system. This main memory is emptied completely whenever power is removed (e .g ., when you turn off the** system). **In general, programs are stored separately from data, and** the **operator decides what is written into RAM.** RAM **also contains memory locations which are accessible to input/output devices . It is through these input/output locations that the microprocessor communicates with the outside world (usually you, or perhaps another computer).**

*READ ONLY MEMORY (ROM)* **is a separate series of integrated circuit chips onto which programs have been permanently written. No additional information can be** added **to ROM (hence , "read only"). In your ROYAL PC, over 24,000 (or 24K) memory locations have been assigned to your BASIC Interpreter, the resident language program to which you have access every time you power up your system. In addition, fundamental start-up instructions (called** the **IPL**: **Initial Program Loader) are stored** in **ROM.**

*ROM-PACKS -* **like the resident ROM - include permanently programmed integrated circuitry. However, ROM-Packs are an optional feature of your ROYAL PC System. When you plug a ROM-Pack into the top of your ROYAL PC, you load that ROM program into RAM. At that point, you can input data to RAM as your computer runs that program - to do word-processing, to practice skills, to play a game.**

## Binary Logic: Bits and Bytes

Microprocessors use binary logic, which relies upon **the** ability of electronic circuits **to** be turned either ON or **OFF**. For each circuit there is a BInary digiT (BIT). This bit of information signals whether the circuit is ON (1) or Off (0). These two digits comprise the binary number system (as compared with the 10 digits in the decimal number system with which you are probably more familiar).

From combining eight bits, 256 unique binary notations are possible. Each 8-bit combination is called a BYTE, and each of these bytes has been assigned to represent a letter (either upper or lower case), a mark of punctuation, a digit (0-9), or a specific function (delete, backspace, carriage **return,** You may hear people use the terms BYTE and CHARACTER interchangeably.

In addition, each of these 256 BYTES has been assigned a numeric value from 0 to 255, and these assignments have been accepted virtually world-wide as the ASCII code (American Standard Code for Information Interchange). Therefore, regardless of where you are, using whatever language, a computer with an ASCII keyboard will understand that the ASCII value of **"A"** (for example) is 65 and the ASCII value of **,5a"** is 97.

## The Disk

The 5 1**/4-inch** disk is the most commonly used information storage device for microcomputers. This magnetic disk is made of a flexible mylar material protected by a cardboard jacket with a strategically placed hole through which the disk drive can read or write information. Your ROYAL PC uses "double-sided, doubledensity" disks. This means that both sides of the disks have been prepared to store information, totalling **32OK** bytes. This is roughly enough room to record 70 pages of text, each page 50 lines in length.

To help keep track of all these bytes or characters, the disk is organized into a series of units and sub-units (called tracks and sectors). Most computers have their own arrangement (called a format) for these units. The CP/M operating system formats your blank disks quickly for your ROYAL PC (see section 3.4 to follow).

Circling the disk on each side are 40 concentric circles called TRACKS.

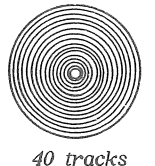

sided disk

double

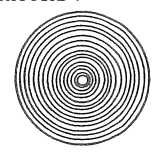

<sup>40</sup> tracks

Each track is divided into 16 SECTORS, and each SECTOR contains 256 BYTES. Furthermore, **CP/M** divides each sector into 2 FILE BLOCKS, each of 128 Bytes. When CP/M loads and stores your files onto disks, it uses these file block divisions. (The disk drive reads both sides of the disk; you do not have to worry about what is on which side.)

16 sectors per track

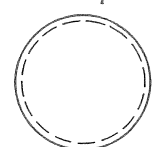

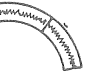

*256 b yte <sup>s</sup>*  $per$  sector *(128 byte <sup>s</sup> <sup>p</sup> <sup>e</sup> r block)*

2 blocks per sector

## 3.4 THE CP/M OPERATING SYSTEM

#### Purpose

**CP/M** stands for Control Program for Microcomputers, and it allows you to do what its name implies: control the basic functions<br>of your disk-driven microcomputer. Three of your disk-driven microcomputer. primary areas of control are included: **input/output** consistency; management of data files recorded on your disks; and use of applications programs **(e.g., PeachText** Mord Processing) to get your work done.

### Popularity

While CP/M is not the only operating system for microcomputers, it is by far the most popular. CP/M is run in more computers than any other operating system. It is not uncommon to find operators adding CP/M to computers not originally equipped to run it. In addition, more software has been developed for CP/M than for any other system.

#### **Implementat**ions

The implementation of CP/M for your Z8Q microprocessor is called **CP/M-8Q**. This is also the implementation for other 8-bit microprocessors (8080 and 8085).

CP/M-86 is a CP/M implementation for 16-bit microprocessors (8086 and 8088), while **CP/M-68** supports the 68000 (a 32-bit microprocessor). In addition, there is MP/M for multi-user systems, and **CP/Net** and **MP/Net** for computer networking systems.

## Functions

A füll understanding **of** your operating **system** is not necessary for you to use it **effectively**. At **this** point, it is sufficient to note many of the basic functions CP/M allows you to perform when you load it **into** your ROYAL PC:

- 1. load files from a disk into RAM
- 2. write information on a disk
- 3. catalog data into retrievable files
- **4** . prepare (format) disks for use **with your** ROYAL PC
- 5» copy files or entire disks
- 6. rename files
- 7 . delete files
- 8. add to or change files
- 9. run applications programs
- 10. output data **to** your printer

## CF/M Utilities

CP/M allows you **to** run **a** number of UTILITIES **PROGRAMS**., which are included on your SYSTEM DISK. **Unlike applications programs (which** perform specific tasks **with** your data), these **utilties** programs provide **system** maintenance for your ROYAL PC. As you become more adept **with your computer, you will** need to **learn** about these utilities programs. They are explained for you in the CP/M PRIMER, which is included with the ROYAL Disk Drive (FI).

## **3.5** PROGRAMMING

Because your ROYAL PC comes equipped with the ROM BASIC Interpreter, your system has the capacity to allow you to program in ROM BASIC immediately. If you have also purchased a Disk Drive, you have BASIC 80 included on your **SYSTEM DISK.**

This manual includes some introductory comments about programming (Chapter 6), and a listing of the programming commands and functions for your ROYAL PC (Appendices A and B) . In addition, a separate Microsoft BASIC Manual (called *BASIC 80 MANUAL*) is included.

Every programming language consists of a specific vocabulary and syntax which must be used PRECISELY and is **"read" by** a language translator in your system. This translator interprets the programming language (Microsoft BASIC or otherwise) into the machine language that your ROYAL PC understands. (This goes back to the binary notation discussed earlier. All your computer understands are arrangements of  $0s$  and  $1s$ .)

If you are interested in learning more about programming, helpful texts are listed in the HELP SECTION (Appendix F). You may also be interested in purchasing additional software that allows you to program your ROYAL PC in other languages.

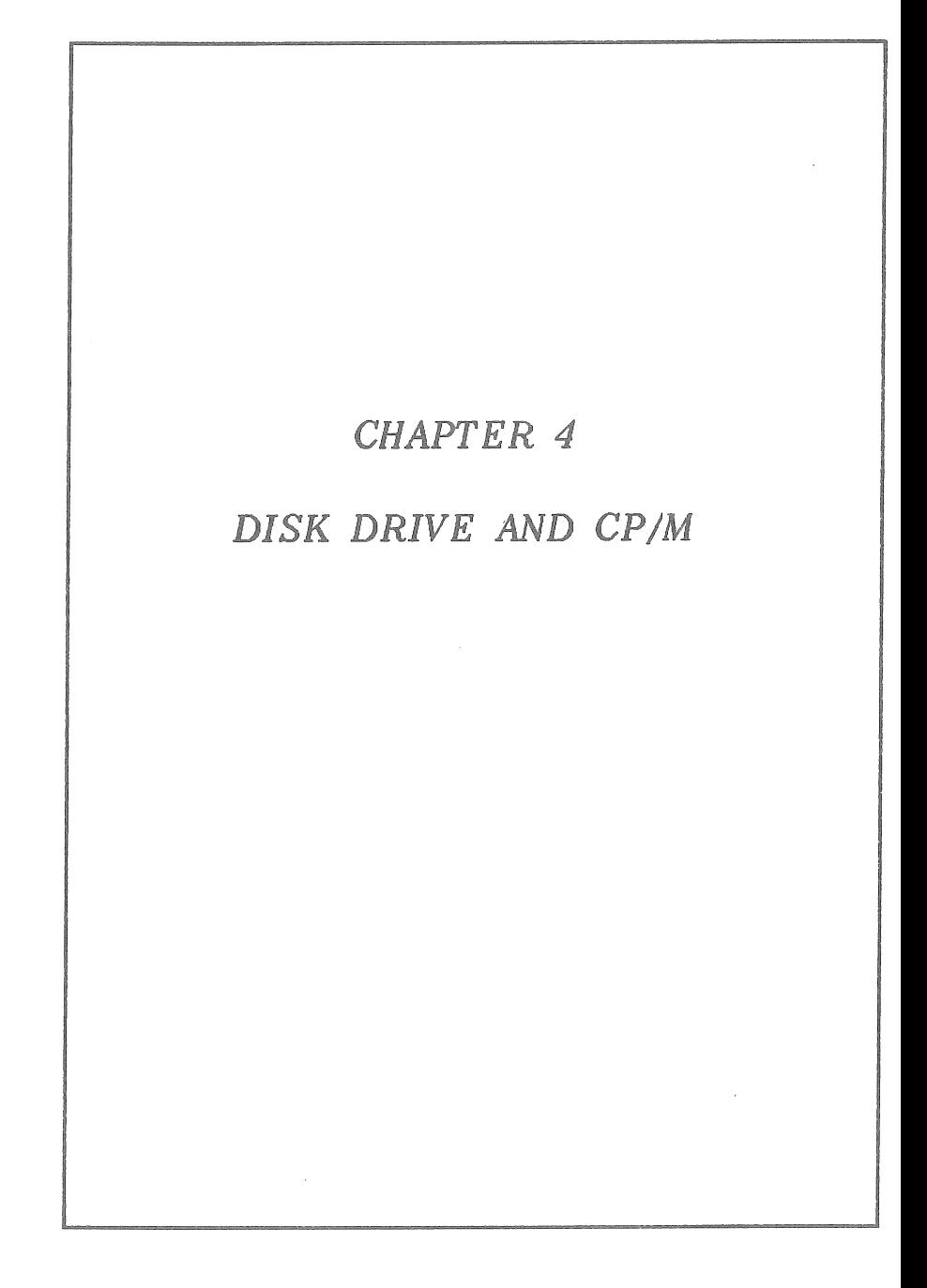

 $\bigg($  $\label{eq:2} \mathcal{L}(\mathcal{L}^{\text{max}}_{\mathcal{L}}(\mathcal{L}^{\text{max}}_{\mathcal{L}})) \leq \mathcal{L}(\mathcal{L}^{\text{max}}_{\mathcal{L}}(\mathcal{L}^{\text{max}}_{\mathcal{L}}))$ 

 $\label{eq:2.1} \frac{1}{\sqrt{2}}\left(\frac{1}{\sqrt{2}}\right)^{2} \left(\frac{1}{\sqrt{2}}\right)^{2} \left(\frac{1}{\sqrt{2}}\right)^{2} \left(\frac{1}{\sqrt{2}}\right)^{2} \left(\frac{1}{\sqrt{2}}\right)^{2} \left(\frac{1}{\sqrt{2}}\right)^{2} \left(\frac{1}{\sqrt{2}}\right)^{2} \left(\frac{1}{\sqrt{2}}\right)^{2} \left(\frac{1}{\sqrt{2}}\right)^{2} \left(\frac{1}{\sqrt{2}}\right)^{2} \left(\frac{1}{\sqrt{2}}\right)^{2} \left(\$ 

# CHAPTER 4 - DISK DRIVE AND CP/M

## **4.1 OVERVIEW**

In Chapter 2 you learned to use your keyboard and many of the features of your ROYAL PC. chapter you will add your ROYAL Disk Drive Fl. If you are new to computers, take a moment to review the following rules for disk handling. (Section 1.4 discusses these precautions more fully.)

- \* Touch only the disk jacket never the disk. \* Do not remove a disk from the drive while
- the rectangular drive light is lit. \* Never leave a disk in the drive when the
- drive is off.
- \* Avoid writing on disk jackets, except softly with a felt tip pen.
- \* Store disks upright or flat in boxes.
- \* Protect your disks from extreme temperatures, moisture, prolonged sunlight, food, electrical currents or magnets, and dust from erasers or other fine particles.

This chapter will teach you to use your disk drive for the following purposes: *A .* To load and run applications programs B. To create and handle files on disks **C.** To prepare (format) blank disks for use D. To make copies of disks E. To add the operating system to a disk F. To copy files from one disk to another

Read through these instructions now, trying out those that are relevant to you. You will probably need to refer back to this chapter as you learn to use your ROYAL PC in your work.

NOTE: This chapter pertains to the use of one disk drive. Chapter 10 includes *\ ^ ]* instructions for using a second drive.

## $4.2$  CP/M

**CP/M** is a program that runs in your ROYAL PC at the same time as the progrms on your applications disks (see Chapter 3). Among other **things , CP/M** handles the communication between your programs **and the various** parts **of your** computer (**the keyboard,** the **display,** etc.). As you learned **earlier,** this kind of program is called an *OPERATING SYSTEM*. Before you can use any applications program or data from your disk **drive ,** *THE OPERATING SYSTEM MUST BE LOADED.* Loading the **operating** system is often referred to as **"'booting the disk"** (from **the notion that the operating system** pulls itself up - or into RAM **by its own bootstraps).**

**An operating system is required to run any disk in a microcomputer. While many program disks include the operating system, CP/M is included on the** SYSTEM **DISK you received with your disk drive.**

#### 4.3 DISKS AND DISK DRIVE

- **\*** *ALWAYS* **insert disks with the label up and toward you (label under your thumb).**
- **\* The disk drive functions** *ONLY* **when a disk is inserted in the drive slot and the** drive **lever is** lowered. **Lowering the lever brings** the **drive heads into contact with the disk. (You'll see the** rectangular drive **light glow.)**
- **\*** When **your disk drive "reads" a disk? it puts** *a COPY* **of a file into RAM. When you store or** *SAVE* **a file onto a disk, your disk drive** *R EPLACES ANY EARLIER FILE OF THE SAME NAME.* **Thus , after you work** *o n* a **file\*** *YOU UPDATE YOUR DISK WHEN YOU STOR E (SAVE) THAT REVISED FILE*.
- \* The disk drive can be operated by your SYSTEM **DISK** (to load CP/M) followed by an applications disk. OR
- \* The drive can be operated by an applications disk that includes CP/M (like the PeachTree disk with PeachText and PeachCalc).

**VERSION** 1.1 4-3

#### 4.4 STARTING UP

**Use this START-UP with your SYSTEM DISK, your Peachlree disk,** or any applications disk with CP/M.

#### Display Screen

*MONITOR.* Turn **on your monitor.**

*OR*

*TELEVISION.* **Turn on your television. (Be sure that** the TV Adaptor, Switchbox, and TV set are all **correctly Installed or prepared. See Chapter** 1**.**3**).**

## Disk Drive

*ON.* **Be sure drive is empty. (To check, raise the black lever until it is parallel to the drive slot.)** Reach behind the disk drive and switch it ON. The **round** red **light on the front of your drive tells** you **when your drive is** ON. **(This is a READY state.)**

*DISK INSERT.* **With the disk label facing up and** toward **you, insert the disk into the drive slot \* and lower the drive lever.**

#### Computer

Switch on your ROYAL PC (right side, rear). The **computer will beep, the disk drive will whir for a** few seconds, and the rectangular drive light will **glows because the disk drive is loading** CP/M **into** RAM. While this rectangular light glows, you **cannot type input to your computer: your disk drive is either reading or writing to your** disk.

**IMPORTANT: DO NOT** REMOVE **A DISK FROM THE** DRIVE

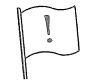

WHILE **THE RECTANGULAR DRIVE LIGHT IS ON. YOU WILL LOSE INFORMATION OR DAMAGE YOUR DISK.**

**If you have booted your SYSTEM DISK or your PEACHTREE DISK, you will see:**

**A>\_\_** *(blinking cursor)*

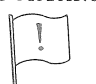

IMPORTANT : This **A> prompt means your ROYAL** PC **is ready** for **your** input **under** CP/M, **Input typed** before **the A> is displayed** will not **be received.**

**At this point, type** <dir><CR> **and skip to section 4.6 (DIRECTORY).**

## 4 .5 START-UP VARIATIONS

No CP/M on Applications Disk If an applications disk will not boot, it probably lacks GP/M. Follow this procedure:

*BOOT CP/M* Use the SYSTEM DISK to boot CP/M (previous page). **When** the **A>** prompt appears (and the drive light goes out), remove the SYSTEM DISK from the drive.

*DISK INSERT* Insert the applications disk into your drive (label under thumb). Lower the drive lever.

*DIRECTORY* Type <dir><CR>. CP/M will display the directory of the inserted disk (see section 4.6, DIRECTORY).

Changing Disks to Change Jobs Before changing to a different applications program, be sure to SAVE your data first! (See the User's Manual for the applications program.)

#### *D ISK REMOVAL*

When the rectangular drive light is not glowing, remove your disk from the drive, and *return the disk to its envelope*. Your screen does not change because the removal of a disk does not empty RAM.

#### *DISK INSERT*

Be sure you are using a disk that has been *formatted* for your ROYAL PC (see section 4.12 PCFORM). Insert the disk into the drive (label under your thumb), and lower the lever across the drive slot.

#### *COMPUTER RESET*

Press the RESET button (rear of computer). The computer will beep and the disk drive will whir and groan a bit. The rectangular drive light **will** glow (the drive heads are reading), and the screen **will** go blank. Then the screen **will** present a display. The **A> prompt tells you when your** ROYAL **PC is ready for your input, or you may see a** *program menu* **from which to choose.**

MOTE *W hen you* load a program **after RESET, you must use a disk that includes** CP/M. **RESET clears** *everything* **out of** RAM!

VERSION 1.1 4-5

## 4.6 **DIRECTORY**

The SYSTEM DISK and all of the applications disks you use include a DIRECTORY. A DIRECTORY is a listing of all the disk's FILES (as the contents of a disk are called). To access the directory on a disk, type <dir><CR> after the A> prompt. Use a disk and try this now:

**A> <dir><CR>** *(what you typed)*

**A:FILENAME** EXT : FILENAME EXT : FILENAME EXT A:FILENAME EXT :FILENAME EXT :FILENAME EX'

**A> \_\_** *(blinking cursor)*

- *\** The "A :" symbols indicate that the disk is in the A: drive (as opposed to the  $B$ : drive).
- \* Every file has a FILENAME (see section 4.7).
- \* *Almost* every file has a file type **EXTension** (see section 4.7). .COM files can be run by using this syntax:

A> **<filenameXCR>**

You will learn more about the .COM files on your SYSTEM DISK later in this chapter.

# **4 o 7** FILENAMES AMD EXTENSIONS

Under **CP/M** any collection of data, text, or program instructions stored on a disk is a **FILE,** and **has a FILENAME plus** a **FILE TYPE EXTENSION.** Note the format of the following examples:

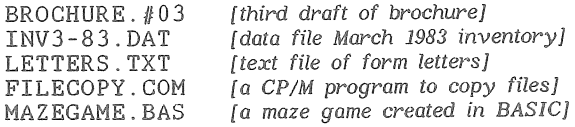

### File Name Specifications

**Every** CP/M *FILENAME* **must meet** these **specifications**:

- 1. 8 or fewer characters (no spaces),
	- **beginning with a letter**
- **2. characters selected among**
	- a. **letters of the alphabet**
		- **b. numerals 0-9**
		- c. punctuation marks  $EXCEPT = ? * ... = :$

#### File Type Extension Specifications CP/M FILE TYPE EXTENSIONS are preceded by "."

**1. 3 or fewer characters (no spaces)**

- **2 . characters selected among**
	- a. **letters of the alphabet**
	- **b . numerals 0-9**
	- c. punctuation marks  $EXCEPT = ? * . , = :$

**Sometimes the . EXT** is **assigned by CP/M or an applications program. Common CP/M file type extensions** include:

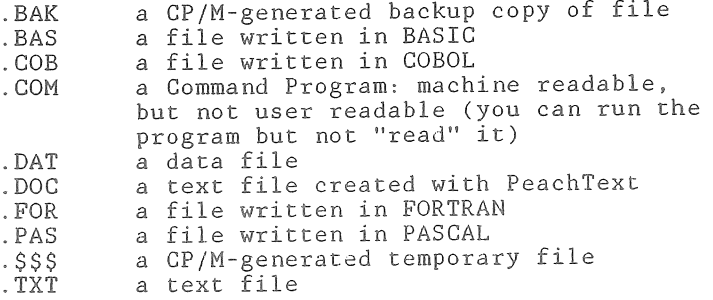

#### WILDCARDS to Search for Files WILDCARDS (the characters ? and \*) are used to refer to more than one filename at a time.

### 4**#**

The "?" means "match any character in the filename." Therefore

**A> <dir INV? ? ? 8 3 . DATXCR>**

might call forth all of these files:

INWJAN83. DAT , **XNVFEB83.DAT,** INVMAR83.DAT

NOTE: **"TLWAP83.DAT"** would be left out because this filename lacks the correct number of letters to match the 3 "?"s.

#### $\star$

The "\*" wildcard replaces the ENTIRE filename.

#### **A>** <dir \* . **TXTXCR>**

calls forth all .TXT files on a disk.

#### **4 o 8** BASIC FILENAMES

While programming in BASIC **80** , use the following conventions for filenames :

- \* BASIC files are stored under filenames that may include uppercase or lowercase letters, and must be referenced exactly as stored. (The specific formats for **SAVEing** and **LOADing** BASIC 80 files are explained in the *BASIC 80 MANUAL*).
- \* BASIC 80 filenames (and ROM BASIC) may be 6 or fewer characters (see *<sup>B</sup> <sup>A</sup> <sup>S</sup> IC 80 MANUAL).*
- \* **.EXTs** in BASIC 80 are optional. If you attempt to use a filename of more than 6 characters, BASIC 80 will assign characters 7, 8, and 9 as the .EXT, and eliminate any additional characters (see *<sup>B</sup> <sup>A</sup> <sup>S</sup> IC 80 MANUAL).*

**VERSION 1.1** 4-8

# 4.9 . COM FILES AND UTILITY FILES

CP/M . COM (Command) files are EXECUTED when called up by filename (e.g.,  $\langle$ syscopy> $\langle$ CR>), with no extension. Unlike other files, .COM files cannot be printed out by your computer because they are written **in machine** language: Os and Is. Included among the .COM files are these CP/M UTILITY PROGRAMS on your SYSTEM DISK:

*<sup>F</sup> IL <sup>E</sup> COPY, PCFORM, D ISKCO PY, SYSCOPY:* explained in sections 4.12 to 4.15 to follow.  $MOVCPMPC$ , SUBMIT, XSUB, LOAD, ASM, SYSGEN, *STAT, <sup>D</sup> <sup>D</sup> <sup>T</sup>* , *ED, <sup>P</sup> IP :* see CP/M PRIMER. *PCTRANS:* file transporter between microcomputers *WIDTH*: see Chapter 2.5, Screen Width *<sup>D</sup> <sup>U</sup> <sup>M</sup> <sup>P</sup>* : displays the hexidecimal and ASCII codes (Chapter 3-7) for a file (use *(dump filename.ext><CR>)*

Your SYSTEM DISK also includes three *.ASM* files: *CBIOS, B IO <sup>S</sup>* , *and DEBLOCK.* These files are sub-routines of the CP/M operating system.

If these UTILITY PROGRAMS are strange to you now, you will learn to use many of them as you need to manipulate various applications programs. There is also a set of CP/M commands (called RESIDENT COMMANDS) to manipulate your files.

4.10 THE CP/M RESIDENT COMMANDS Six commands are built into CP/M:

*DIR, <sup>E</sup> <sup>R</sup> <sup>A</sup> t REN*, *TYPE, SAVE, USER.*

These resident commands are explained in the CP/M PRIMER. Four are defined here.

1 **.** *<DIR>* Displays the disk directory

2. *<ERA>* Erases file(s) from disk

**<ERA FILENAMEXCR> <ERA \*.TXTXCR>**

**NOTE: <ERA \*** . \*XCR> **will** *ERASE YOUR DISK!*

3. *<REN>* Renames a file

<REN NEWNAME . BAS=OLDNAME . BAS><CR> <REN FILE TXT=FILE BAK><CR>

## 4.11 USING APPLICATIONS SOFTWARE

Defining Applications Programs Applications programs help you to do specific tasks or accomplish specific purposes. These programs are distinct from the utilities programs under **GP/M** that help you manage the computer and the files you create (computer housekeeping). Applications programs are, in fact, only one of three categories of SOFTWARE under CP/M.

 $SOFTWARE$   $AVAILABLE$   $UNDER$   $CP/M$ 

#### $DISK$  *SOFTWARE* EXAMPLES APPLICATIONS PROGRAMS \*\*\*BUSINESS/HOME **MGT \* ^EDUCATIONAL** & ENTERTAINMENT **UTILITY PROGRAMS** LANGUAGE PROGRAMS Word Processing Financial Accounting Mailing list Systems Electronic Spreadsheets Business Graphics **Telecommunications** Puzzles and Games Computer Aided Instruction **DISKCOPY** PCFORM Microsoft BASIC (BASIC 80) Pascal

Not all CP/M programs are currently configured for any brand of computer. However, packaged with your disk drive are PEACHCALC ELECTRONIC SPREADSHEET and PEACHTEXT WORD PROCESSOR.

FORTRAN

Also included with your drive are catalogs from which you can order computer programs covering the broadest range of business and home applications. As you become familiar with your ROYAL PC and your own computer needs, your ROYAL dealer can help you select the software that is right for you.

**NOTE:** Software is also available on ROM-Packs for your ROYAL PC. Consult your ROYAL dealer.  $\lceil \sqrt{n} \rceil$ 

### PeachCalc Electronic Spreadshee

One **of** the most widely-used applications programs in small businesses is the electronic spreadsheet for data analysis. PeachCalc Electronic Spreadsheet is included **with** your disk drive because **it** is highly versatile (for a range of business needs) and **easy to** learn (even for a novice computer operator.)

PeachCalc installs a grid into **RAM**, onto which you may enter numeric **data** , labels, and formulas - to compare, experiment **with,** and forecast statistical changes in your business. Every grid block can **be** accessed easily, and any single change is reflected throughout the grid sheet (a **maximum** of 254 rows by 63 columns - or 16,002 grid blocks).

Perhaps most important, PeachCalc's instructions - both on-screen and in the PeachCalc's User's<br>Manual - are written clearly and simply. This Manual - are written clearly and simply. includes "user-friendly" error messages , understandable help messages, and step-by-step instructions. For a fuller understanding of how PeachCalc can help you, turn to the PeachCalc's User Manual and read "Overview of PeachCalc" and "PeachCalc Concepts ."

### PeachText Word Processor

**Probably the most popular application for microcomputers today is** word **processing. PeachText** Mord **Processsor has also been included with your disk drive to enable you to create and edit a** broad **array of documents. If you** have **a** printer in **your ROYAL PC** system, **you will be** able **to produce "hard** copy" **in unlimited formats.**

**PeachText includes a broad range of editing and formatting options that allow you to create and change** text **simply and immediately. PeachText also allows you to set up data files from which to insert information into form letters or documents.**

**Like PeachCalc, PeachText includes understandable instructions, both on-screen and in the PeachText User's Manual. Follow the self-paced tutorials , and you** will **be creating and editing text almost immediately.**

VERSION 1.1 4-11
Loading **PeachCa1c or, PeachText** Your PeachTree disk includes both PeachCalc and PeachTree. To load either applications program, boot CP/M from your SYSTEM DISK, then insert **your** PeachTree disk into the disk drive and type <dirXCR> after the A> prompt. As you examine **the** PeachTree directory, you will find both PeachCalc (PC) and **PeaehText** (FT) listed

> Type <pc><CR> **to** load PeachGalc. Type <pt><CR> to load PeachTree.

The other programs on the PeachTree disk are auxiliary programs for either PeachGalc or PeaehText. You will use them automatically as you learn to use these applications programs . Henceforth, it is not necessary to examine **the** directory before loading either PeachGalc or PeaehText.

**MOTE : You may install** GP/M **onto your PeachTree** disk with the SYSCOPY utility program (see **page** 4-15). **With** CP/M installed **on the** PeachTree disk, you eliminate the need to use your SYSTEM DISK **first.**

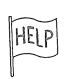

If you should need assistance with a PeachTree program during the **first** 90 days **after purchasing your ROYAL** PC, **you may** consult **with PeachTree via the telephone** number listed in your PeachTree manuals.

# 4.12 PREPARING BLANK DISKS: PCFORM

EVERY blank disk you use must first be *FORM ATTED,* (Some people say ''initialized.") **There is a UTILITY** PROGRAM **on your** SYSTEM **DISK** called PGFORM» which you will use to format your disks. To format a blank **disk**, first load **CP/M**. When the A> prompt appears, type <pcform> <CR>. Then follow the procedures on your screen (and explained under PCFORM below). The SOURCE DISK is **your SYSTEM DISK; the** DESTINATION **DISK is the** blank disk.

**\*\*\*\*\*PCFORM\*\*\*\*\***

- **SCREEN A>**
- TYPE <pcform><CR>
- SCREEN PCFORM PROGRAM Version **x.x** COPYRIGHT by TA (date)

**Which Drive** (A. .D)?\_\_\_ **("A..D"** *means "A through D")*

- TYPE <a> *(format in drive A; no <CR>)*
- SCREEN Remove System Disk! Insert new diskette In A! Choose function: (S)tart (A)bort (E)nd
- TYPE **<s>** *(insert Monk d ish then <s>)*
- SCREEN Track 0 (to 39) *(formatting)* Choose function: (**N)ew** Start (**E**)**nd**
- **TYPE <E>** *(format ended)*
- SCREEN Insert System Disk in A and Press Any Key to Reboot!
- TYPE <\*> *(insert SYSTEM DISK, then type any key)*
- SCREEN A> (your *system is ready to continue)*

\*\*\*\*\*\*\*\*\*\*\*\*\*

# 4.13 BACKING UP YOUR DISKS . DISKCOPY

As you have learned, it is very important to make copies of your disks. (Your SYSTEM DISK is especially important, and you should make a copy of it as soon as possible. If you have a blank FORMATTED disk on hand, use the following instructions to copy it now. The SYSTEM DISK is the SOURCE DISK since you are copying it, and the **blank disk is the** DESTINATION **DISK.**) **Always begin DISKCOPY** by **booting your SYSTEM DISK. If you are using only** *one* **drive, type <diskcopy a : a : ><CR>** after **the A> prompt. Then follow the instructions on your screen (and explained below under DISKCOPY).**

#### *IMPORTANT: FORMAT BLANK DISKS FIRST!*

#### **\*\*\*\*\*DISKCOPY\*\*\*\*\***

- **SCREEN A>**
- **TYPE <diskcopy** a: **a : ><CR>** *(copy FROM Drive A: TO Drive A: Careful!)*
- **SCREEN** DISKCOPY **Version x.x**<br> **Copyright by TA** (date) **Copyright by TA**

Insert Source Diskette in Drive A:. **then type <CR>**

**TYPE <CR>** *(if copying SYSTEM DISK, do not switch disks)*

**SCREEN Reading Track 0 (to 5) Function Complete** Insert Destination Diskette in Drive A:, **then type <CR>**

- **TYPE** <CR> *(insert blank disk, then <CR>)*
- **SCREEN Writing Track 0 (to 5)** *(do not remove disk now!)*

**Insert Source Diskette in Drive** A, **then type <CR>**

- TYPE **<CR>** *(switch again, then <CR>)*
- *[NOTE: READING/WRITING CONTINUES UNTIL SCREEN DISPLAYS A). WITH 1 DRIVE, BE SURE TO KEEP SWITCHING DISKS!]*

*±'kicic'k-A±-kic'ki€i€'k-k'k±-fe-k*

# **4.14** ADDING CP/M TO A DISK? **SYSCOPY**

SYSCOPY will allow you to add CP/M to blank formatted disks and to applications disks which lack the operating system. From your SYSTEM DISK, type <syscopy><CR> in response to the A> prompt. **Then follow the procedures on your screen (and** outlined below under SYSCOPY).

#### \*\*\*\*\*SYSCOPY\*\*\*\*\*

- **SCREEN**  $A>$
- TYPE <syscopy><CR>
- **SCREEN** Syscopy **Version X.X**<br>Copyright by TA (date) Copyright by TA

Source Drive Name (or <CR> to skip)

- TYPE <a>  $\langle \rangle$
- **SCREEN** Source on A, then type **<CR>**
- TYPE **<CR>** *(CP/M Source already in A:)*
- **SCREEN** RRRRRRRRRRRRRRRRRRRRR *(reading CP/M for new disk)* Function Complete Destination Drive Name (or <GR> to reboot)
- TYPE **<a>** *(using A: drive)*
- SCREEN Destination on A, then type <CR>
- TYPE <CR> *(insert new disk, then <CR>)*
- SCREEN **WWWWWWWWWWWl^TWWWWWWW** *(writing CP/M on new disk)* **Function Complete** Destination Drive Name (or <CR> to reboot)
- TYPE **<GR>** *(returns to CP/M; CP/M on new disk)*

**SCREEN** A>

\*\*\*\*\*\*\*\*\*\*\*\*\*\*\*

**NOTE: After you SYSCOPY, you will not find CP/M** *V~K\* listed in your **DIRectory**, as CP/M is not a file, but an operating system.

# 4.15 COPYING FILES: FILECOPY

FILSGOPY **allows** you to copy a file (or files) from one disk to another, using one disk drive. (To copy files using two drives, consult your CP/M PRIMER for PIP; Peripheral Interchange Program.) FILECOPY requires three disks; a SYSTEM DISK, a SOURCE DISK **(with** the **file to be copied), and a** DESTINATION DISK. To begin, boot FILECOPY from your SYSTEM DISK

IMPORTANT; **Type FILENAME.EXT in CAPITAL LETTERS.** *Otherwise*» *you will see, "File does not exist."*

**p**

\* \* \* \* \* F L F COP Y \* \* \* \* \*

**TYPE <filecopy> <CR>**

**SCREEN** TA filecopy Version x .x Copyright by TA (date) This program is designed to copy a single file - using drive A: only. Name of source file? Enter filename without drive code! Wildcards not permitted!

**TYPE <FILENAME . EXT> <CR>** *(use CAPITAL LETTERS here!)*

**SCREEN** Name of destination file? FILENAME.EXT

**TYPE**  $\langle \text{NEWNAME. EXT} \rangle \langle \text{CR} \rangle$  *(if you want to change filename)*<br> *or*  $\langle \text{CR} \rangle$  *(if not changing filename) (if not changing filename)* 

- **SCREEN** Insert source diskette **(E)nd (A)bort (C)ontinue**
- TYPE **<C>** *(insert disk with filename.ext, then type <C>)*

**SCREEN** Reading . . . Insert destination diskette (C)ontinue

TYPE **<C>** *(insert new disk, then type <C>)*

**SCREEN** Writing . . . **Copy operation completed (N) ew start (E ) rid**

**TYPE** <E>

**SCREEN Insert system diskette . (C)ontinue**

**TYPE <C>** *(Insert system disk, then type <C>)*

**SCREEN A>**

\* \* \* \* \* \* \* \* \* \* \* \* \* \* \* \*

**VERSION** 1,1 **4-16**

€

# 4.16 AUTO LOADING .COM FILES

On your SYSTEM DISK is a utility program called AUTO  $(AU\overset{\sim}{T}O, COM)$ . It is used to load a program (.COM file) automatically from a disk, as soon as you turn on your system or hit the reset button. You do not need to call up the AUTO-booted program by name when you see the A> prompt.

You may AUTO-boot any of your .COM files; however, you may use AUTO-boot for only one program on a disk at a time (if you have more than one .COM file on a disk). Directions for removing or switching the AUTO utility program are explained later in this section.

## To Use AUT0 *wi*th (FILENAME. COM}

Boot your back-up SYSTEM DISK. At the A>, enter  $\langle \text{auto}\rangle \langle \text{CR}\rangle$ .

**When you see the prompt: SELECT DRIVE You should enter: <A>**

> **(for Drive** *A:* **on a single drive system)**

**INSERT DESTINATION DISK IN DRIVE A THEN ENTER** <CR> **(unless you are using AUTO with a program on your SYSTEM DISK, change disks now)**

 $<$  $CR$  $>$ 

PRESENT AUTO FILE: CHANGE (Y/N):

 $\langle \nu \rangle$ 

ENTER NEW AUTO FILE:

<£ i 1 e **nameXCR>**

At this point, AUTO.COM will end, and FILENAME is ready to AUTO boot.

The HELP Screen  $\langle ? \rangle$ After the SELECT DRIVE prompt, you may enter <?> to bring up the HELP screen. This explanation includes the purposes and procedures for AUTO.

### To- Remove AUTO from <FILENAME.COM>

To remove AUTO from FILENAME (or to add AUTO to *a* different program on the disk), load  $\langle \text{auto}\rangle \langle \text{CR}\rangle$ .

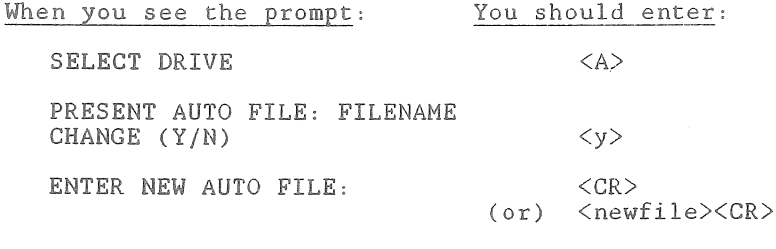

At this point, AUTO is removed from FILENAME, or a new **\* COM file** (NEWFILE) **will AUTO-boot, if specified.**

### AUTO-Booting MENU!

Once you have learned to use MENU! (see Chapter 5), you may wish to use AUTO with that .COM file. **To** prepare MENU! to AUTO-boot, you do not need to switch disks in drive A: as both AUTO and MENU! are included on your SYSTEM DISK.

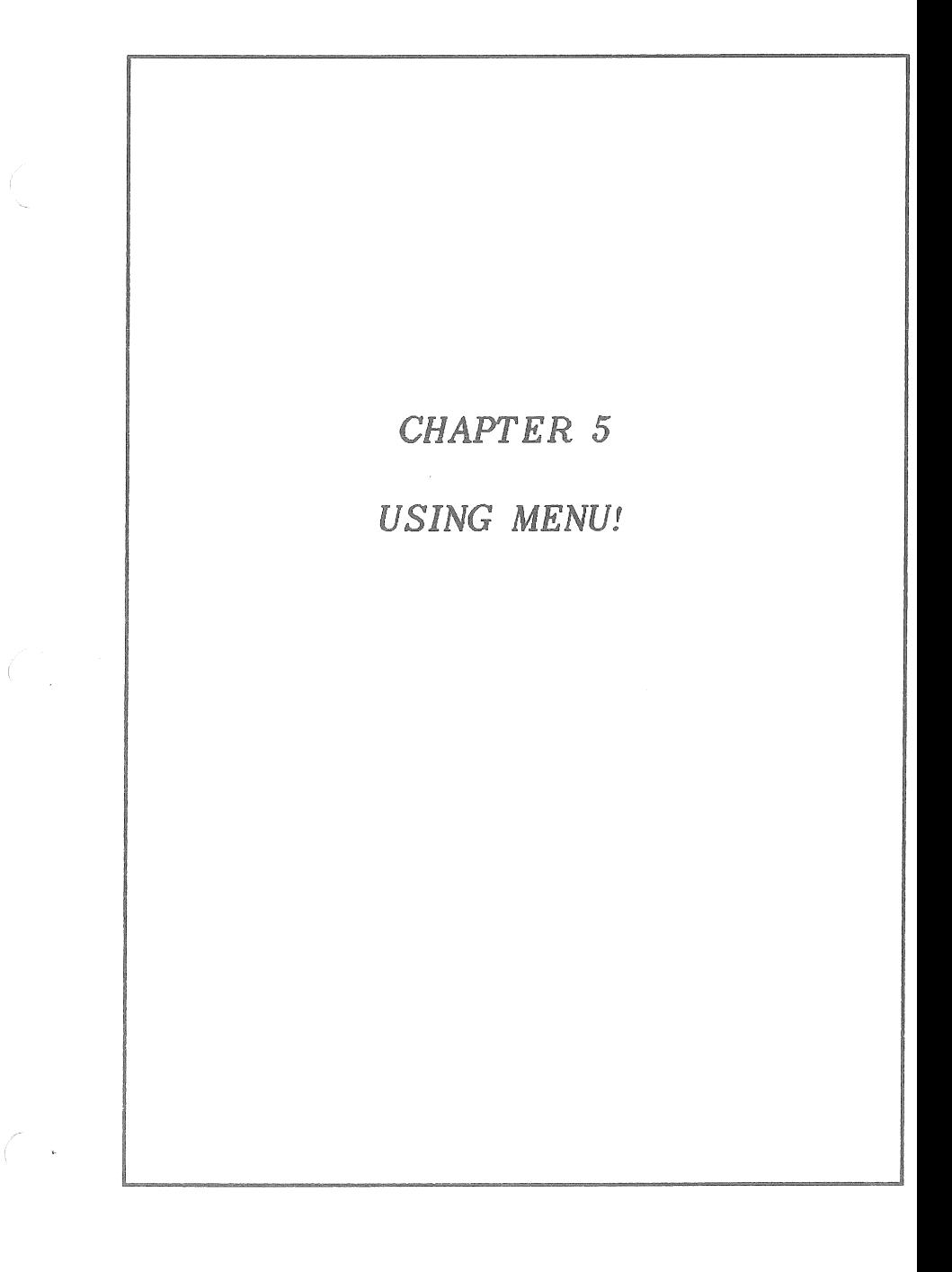

 $\label{eq:2.1} \mathcal{L}^{\text{max}}_{\text{max}}(\mathbf{r},\mathbf{r}) = \mathcal{L}^{\text{max}}_{\text{max}}(\mathbf{r},\mathbf{r})$  $\int_{-\infty}^{\infty}$  $\label{eq:2.1} \frac{1}{\sqrt{2}}\left(\frac{1}{\sqrt{2}}\right)^{2} \left(\frac{1}{\sqrt{2}}\right)^{2} \left(\frac{1}{\sqrt{2}}\right)^{2} \left(\frac{1}{\sqrt{2}}\right)^{2} \left(\frac{1}{\sqrt{2}}\right)^{2} \left(\frac{1}{\sqrt{2}}\right)^{2} \left(\frac{1}{\sqrt{2}}\right)^{2} \left(\frac{1}{\sqrt{2}}\right)^{2} \left(\frac{1}{\sqrt{2}}\right)^{2} \left(\frac{1}{\sqrt{2}}\right)^{2} \left(\frac{1}{\sqrt{2}}\right)^{2} \left(\$ - (†

# CHAPTER 5 - MENU!

### **5.1 OVERVIEW**

As you become more comfortable with CP/M and various applications programs, you will begin to build up a "library" of files which you will use quite frequently. At that point, you **will** probably find the use of MENU! a great convenience and time-saver. MENU! is a "front end utility program," which means that MENU! works between you and your operating system to simplify and speed up the manipulation of your files.

Specifically, this chapter covers the following topics :

How to Begin with MENU! The MENU! Conventions Changing Default Drives **The MENU! Sequence: COMMAND-SELECT-VERIFY** Global Search Options Mild Card Search Options Control Keys Moving In and Out of MENU! The MENU! Commands ? Compare Copy CPM **Dir** Erase **Protect/Unprotect** Rename Restore Run Size Space Test Type The Menu! Program User Registration Form

Before you continue with this chapter, it is **recommended that you turn to page 5-26** to complete the Program User Registration Form.

### 5.2 HOW TO BEGIN WITH MENU!

If you load **the** directory for your SYSTEM DISK you will see MENU listed. To load MENU! into **your** ROYAL PCP follow this **syntax:**

#### **A> <menu><CR>**

**NOTE: Some people prefer to** have **CP/M and MENU! on each applications disk.** Many **people with two disk drives load their** SYSTEM DISK **(with CP/M and** MENU!) onto their DEFAULT drive **(A :** drive), and load their programs onto **B**: drive. You **will** soon decide which approach makes **the** most sense to your working habits. **(To copy MENU! onto a disk, use FILECOPY on your SYSTEM** DISK **- see Chapter 4.15)**

 $A0=$ 

**A0 = tells you that MENU***l* **Is loaded into RAM, and** is **waiting for your COMMAND.**

**The** A: **drive is currently the DEFAULT drive (or the only drive if you have only one). You are currently** in **USER AREA** 0. **It is likely that** you will **always** work **In USER** AREA 0, **unless you decide to share** this **disk space with a colleague. (It** is **probably ea-sier to buy** a **second disk. ) You can define up to 15 USER** AREAs **on a disk -** but **you probably** won't **want to. It is recommended that you stay with** USER AREA **0 in the interest of simplicity.**

**Begin by typing this** command:

 $\langle$ dir $>$  $\langle$ CR $\rangle$ 

MENU! **will respond with a DIRECTORY of numbered, alphabetical filenames.** Notice **that this is the same listing - reorganized - that you encountered In Chapter 4.**

 $AO = ?$  The MENU! Commands **The MENU! COMMANDS are easy to understand and use. To list the COMMANDS, use this format:**

**A0=<?XCR>**

### 5.3 THE MENU! CONVENTIONS

# Changing the Default Drive and User Area

Unless you designate differently, MENU! assumes that the Default Drive and User Area is AO. To change the DEFAULT DRIVE, use this syntax:

**A0=<b:><CR>**

Or you can change the default drive by preceding a COMMAND with a new drive designation. For example

**AQ=<b:dirXCR>**

In this case, MENU! will respond with the  $B:$ drive directory, and maintain B: as the default.

MENU! **allows** you to define up to 15 User Areas per disk. To change the DEFAULT USER AREA, use this syntax:

 $A0 = 5:>$ 

MENU! **will** respond with

 $A5 =$ 

Finally, you can change both the DEFAULT DRIVE and USER AREA at once:

**A0=<bl0 :><CR>**

MENU! will respond with

 $B10 =$ 

The following also works fine:

 $A0 = **b10**$ : RENAME> $<$ CR>

While this syntax works for all COMMANDS in MENU!, you will probably do most of your work in USER AREA 0. (If you try to work In a USER AREA where you have nothing stored, MENU! will simply tell you "No files," and return you to the DEFAULT.)

### Command-Select-Verify

ln general, using MENU! **follows** this sequence:

### $AO = Comman$

After the **A0=** prompt (or some variation thereof), enter the COMMAND you wish to execute. Often MENU1 responds with a directory listing pertinent to your **COMMAND** , then asks you to . . .

### Select?

From your numbered menu, SELEGT the file(s) upon which you wish to execute whatever COMMAND you just SELECIed. Before doing anything rash, MENU! will verify each decision with . . .

## $(Y/N)$  (Verify)

This frequent verification can help you avoid costly errors. A Y/N verification also includes the FULL FILENAME of the file whose number you **SELECIed**. Look at this example:

\*\*\*\*\*\*\*\*\*\*\*\*\*

*A0=< co p yX CR>*

*AO: 1= ARCHIVE.DOC* **2=** *CHECK .DOC - 3= DOCMT .DOC AO: 4= DRAFT 1 .DOC 5= PT .COM - 6= PRDCT .DOC*

*Select? <1-4 6><CR>*

*Destination drive? <h>*

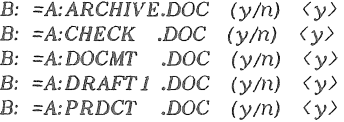

*)=*

\*\*\*\*\*\*\*\*\*\*\*\*\*\*

### Command Plus Filename

If using only one filename, you may combine the first two steps into one (COMMAND **f SELECT):**

A0=<copy archive.doc><CR>

Notice **that** you save a step, but must type out the filename . ext *EXACTLY.*

### Global Search Options

There are **two** GLOBAL SEARCH OPTIONS to use with the various MENU! COMMANDS. The syntax for each of these options is as follows:

> **AO=<COMMAND [OPTION]><CR>** *OR* **AO=<COMMAND FILENAME . EXT [OPTION]><CR>**

In other **words,** the option letter is bracketed ([]) and comes LAST in the COMMAND syntax.

[U] All User Areas on a Disk If you are using more than one USER AREA, you will use this option to search all user areas on one disk in one command. In response, MENU! will display file names with correct user area labels.

**A0=<dir [U ]><CR>**

produces a list of all directories on the disk.

**A0=<rename** filename, ext **[U ]><GR>**

**searches all** user **areas for** FILENAME. EXT.

| X| All Accessed Disk Drives **If you have previously accessed disks in more than** one drive, this option will search the default **user area of each of those disks in one command. In response, MENU! will display file names with** correct **disk drive designations.**

A0=<compare [X]><CR>

**lists all the files on all accessed drives, then prompts you to SELECT those you wish to COMPARE.**

**A0=<run filename . ext [X]><CR>**

**searches all accessed drives for the program you wish to RUN.**

### $[UX]$

The **two GLOBAL SEARCH OPTIONS can be used together :**

**A0=<dir [UX]><CR>**

### ^\*Wild Card Search Options

**\*\* is MENU!'s WILD CARD SEARCH OPTION. (MENU!** also recognizes the GP/M wild card formats.) With this option, you can quickly prepare a tailored directory of filenames - to locate one particular file, or to perform a single command upon a series of files. For example

A0=<compare \*\*txt><CR>

provides a directory of .TXT FILES, from which you can SELECT those you wish to COMPARE.

A0=<type INV\*\*><CR>

creates a directory of all filenames beginning INV, from which you can SELECT those you wish to **see** TYPEd.

Renaming Files with a Wildcard **It is possible to** RENAME **a series of files with** the WILD **CARD OPTION. For example**, you can **insert \*\*TX! into the RENAME COMMAND, thus** changing **the . EXTs** on a series of files to .TXT. See RENAME for a fuller explanation.

### Control Keys

#### *CCTRV C> or <ESCAPE>*

**CCTRL C> or <ESCAPE> interrupts a MENU! COMMAND** process. <CIRL G> exits MENU! completely, and returns you to CP/M (**A>). <ESGAPE>** returns you to the MENU DEFAULT PROMPT (usually  $A0=$ ).

#### *(C <sup>T</sup> <sup>R</sup> <sup>L</sup> P> P <sup>R</sup> IN <sup>T</sup> <sup>E</sup> <sup>R</sup> CONTROL KEY*

<GTRL **P> tells your ROYAL PC to** output **data to** PRINTER as well as to the display screen. second <CTRL P> resumes output to the screen only.

#### A0=<dir GTRL P>

### **Scrolling Control** Keys

The SCROLL CONTROL KEYS allow you to examine data at your own pace, either at the screen or printer.

 $SPACE$   $BAR$ Immediate STOP! (**<GTRL** S> also works here.) After this halt, SPACE BAR proceeds through the data line by line.

#### *<CR>*

PAGE BY PAGE. Once output is halted, **<CR>** proceeds through the data page by page .

#### *ANY KEY*

Pressing ANY KEY cancels **STOP** and PAGE BY PAGE, and your data begins to SCROLL.

#### *(CTRL P>*

The printer signal (see above). You can enter **<CTRL** P> after hitting the SPACE BAR to stop output. Then hit ANY KEY to initiate a continuous scrolling of data to the printer. (SPACE BAR + **<CTRL P>** + **<CR>** stops printing, and resumes paging information to the screen only.

#### *(0> THROUGH (9>*

SCROLL PACING. To cancel paging and resume scrolling, hit one of the number keys 0-9. <0> sets up the FASTEST speed; <9> sets up the SLOWEST speed .

### **5** ,4 THE **MENU COMMANDS**

In using the MENU! commands, and their various options, be sure to adhere **to** their exact syntax. The **following** principles apply **to** all MENU! commands:

Always enter the **DRIVE** first, then USER AREA, then  $COLON$  ( $:$ ), with NO SPACES separating them.

*A0:*  $\langle b: \rangle$  *B0:*  $\langle b10: \rangle$ 

Enter these before or after the command, as needed .

**To CHANGE the** DEFAULT, list the drive and user area BEFORE the command *(AO:*  $(b0:$  *rename)*)

To RETURN to the DEFAULT, list the drive and user area AFTER the command *(AO: <rename b0:>)* 

Enter any bracketed [] options as the LAST item in the **command** syntax *(AO: <dir b: [il]>)*

If you are using a specific FILENAME.EXT with a COMMAND, enter **that** filename **AFTER, the command** (or command/disk drive designation).

**NOTE**: SYNTAX VARIATIONS for the following commands are discussed earlier in section 5.3, MENU! CONVENTIONS .

### A0-? (Help List of MENU! Commands)

<?> calls for a list **of** MENU! commands. (In addition, MENU! prints this list automatically when you make **a** mistake on command syntax.) Notice that the list is alphabetical.

\* \* \* \* *"k* \* \*

*A0=<?XCR>*

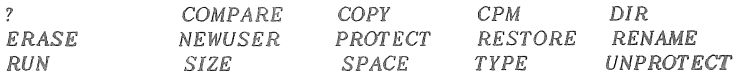

*A0=*

\*\*\*\*\*\*\*\*\*\*\*\*

### AO=COMPARE (Quick File Comparison)

<Compare> allows you check whether or not two or more files are identical. Then you know whether or not to ERASE, COPY or TYPE out a file for further work,

**\* \* \*** *k k k* **\* :'c** *i t* **A** *y: i i* **:'c r:** *i t*

*A0=< compareX CR>*

*AO: 1=APR83A JN V* - *2=MAR83A <sup>J</sup> tW AO: 3=MAR83B JN <sup>V</sup>* - *4=A4AY83A JN V AO:*  $5=JUN83A$  *JNV* -  $6=JUL83A$  *JNV* 

*select? <3 2 X C R <sup>&</sup>gt;*

*AO:MAR83BJNV* **-** *checksum:DlD8 totahDlDS dec:53723 AO:MAR33AJNV* **-** *checksum:368B total:0866 dec:2150*

*A0=*

\*\*\*\*\*\*\*\*\*\*\*\*\*\*\*

CHECKSUM: The hexadecimal value of the bit patterns of a file.

TOTAL: The hexadecimal running total of the checksums of the compared files.

DEC: The decimal running total of the checksums of the compared files .

TO COMPARE FILES FROM OTHER DISKS, jot down the CHECKSUM numbers before changing disks.

TO COMPARE ENTIRE DISKS **(e.g.**, original and backup disks), use this syntax:

**A0=<compare** \*\*\*><CR>

Jot down the running total figure, then switch disks and use the same command.

Use with Two Disk Drives To change the default drive, use this syntax:

#### A0=<br />b:compare><CR>

To COMPARE b: drive files from the A: drive default:

**A0=<compare b :><CR>**

## **AO=COPY** (Copying Files)

**<Copy>** allows you to copy any number of files FROM any drive TO any drive. People find COPY one of the most useful commands. Once you enter the numbers of the files to be copied, MENU! will copy **each file, with the following double-check:**

B:=A:FILENAME.EXT **(y/n)**

If you requested the wrong file, type  $\langle n \rangle$ .

IMPORTANT: Before **COPYing** large amounts of data, **use the SIZE and SPACE commands to be sure you have sufficient room on your destination disk (see SIZE and SPACE). O r ,** MENU! **will simply tell you there is insufficient room on the disk, label files that are too large, and continue COPYing what it can. You can then make** a **note of the too-large files and change disks to complete COPY.**

\*\*\*\*\*\*\*\*\*\*\*\*\*

*AO=<copyXCR>*

*AO: 1=APR83 JNV - 2=MAR83 JN V - 3=MAY83 JN V AO: 4=JUL83 JNV - 5=JUL83 .TXT - 6=JUN83 JN V*

*select? <1-3 6><CR>*

*destination drive: <b>*

*B*:=*A:APR83 JNV* (y/n)  $\langle y \rangle$ *B*:=A:MAR83 *JNV* (y/n)  $\langle y \rangle$ *B:*=A:MAY83 *JNV* (y/n)  $\langle y \rangle$ *B:*=*A:JUN83 JNV (γ/n>*  $\langle \gamma \rangle$ 

*AO-*

**\*\*\*\*\*\*\*\*\*\*\*\*\*\*\***

NOTE: **If a file of the same name already exists on the destination disk, MENU! will report: FILE EXISTS, <B>ACKUP, <0>VERWRITE, <S>KIP. If you select BACKUP, the old file on the backup disk will have the extension .BAK. However, PROGRAMS (. COM files) will not run if changed to .BAK files .**

### Important Copy Options

#### *BAD SECTOR ON DISK*

If MENU! encounters a bad sector while COPYing a file, MENU! **will** report BAD SECTOR ON READ. Then you **will** have the option to ABORT (**y/n)**. If you decide to COPY the file  $(\langle y \rangle)$ , the COPY will be made. (If the file is NOT a .COM file, you can look at it with the TYPE command to see what must be rewritten.)

#### *AUTOMATIC RENMAE OPTION*

You can rename and' copy a file at the same time by adding  $\langle 0 \rangle$  to the COPY command. After you select your **f'ile(s),** MENU! will prompt for **new** name(s). (If a file in a series is NOT to be renamed, **<CR>** will retain the original name.)

You can use WILD CARDS with the [Q] option (see **WILD** CARDS **under MENU! CONVENTIONS).**

*COPYING FROM ONE USER AREA TO ANOTHER* COPYing into a new USER AREA can be done for a number of situations:

**TWO DISK DRIVES,** CHANGING **THE DEFAULT**

**A0= <bl0 :copy><CR>**

**TWO** DISK **DRIVES, NOT CHANGING THE DEFAULT**

**A0= <copy bl0 :><CR>**

ONE DISK DRIVE, CHANGING DEFAULT USER AREA

**A0= <10:copy><GR>**

ONE DISK DRIVE, SAME DEFAULT USER AREA

AQ= <copy A10**:><CR>**

NOTE: If you are working only with one disk drive, MENU! will MOVE your file instead of COPYing it. MENU! will verify this option by asking : ď

**(C)OPY OR** (M)OVE:

TYPE <M> to MOVE these files to a new USER AREA on the same disk.

## AO-CPM (Exiting from MENU? to CPM)

<GPH> allows you to leave MENU! and return to CP/M to perform a special CP/M function or operate your system without MENU!.

NOTE: **With** MENU!, **CCTRL C> will NOT return** you to the operating system, but will call up the A0= prompt.

> **If a** "?" appears after you type **<CPM>** or **<CTRL C>, this** indicates a failure in your **computer!s** memory. Although your ROYAL PC may otherwise appear to be functioning adequately, you should have your system examined by a ROYAL service dealer.

## AO=DIR (Disk Directory)

**<Dir>** allows you to examine the disk's directory where all files have been arranged alphabetically and numbered. In addition, DIR includes a number of options .

*ONE D ISK***,** *ONE USER AREA* To examine the DEFAULT directory:

**A0=<dirXCR>** (when AO: is default)

To examine NON-DEFAULT user area:

**A0=<dir 10:><CR>**

*ONE DISK, ALL USER AREAS* [U] globally searches one disk:

**A0=<dir** [U]><CR>

*TWO OR MORE DISK DRIVES* [X] searches the DEFAULT user areas of all accessed drives:

**A0=<dir [X]><CR>**

To search ALL user areas on all accessed drives :

**A0=<dir [XU]><CR>**

*COLUMN DISPLAY OF DIRECTORY*

**[number] changes the number of columns (1 to 4) for the display of the directory.**

**A O X d i r [2]><CR> (2 column display)**

AO=<dir [U2]><CR> (2 column display of all **user areas on** disk)

To Search for a File on a Disk **Enter the filename after DIR to** search **for a file on a disk OR** among **accessed disks on your drives**:

A0=<dir filename.ext (UX)><CR>

*WILDCARD OPTION U se* **a WILDCARD option to search for a file or** group of **files (see WILDCARDS under** MENU! **CONVENTIONS).**

## AO-ERASE (Erasing Files)

**<Erase>** allows you to ERASE files from any specified drive. You can erase any number of files in one operation, following the completion of several built-in safety checks.

\*\*\*\*\*\*\*\*\*\*\*\*\*\*\*

*A0=<erase a5:XCR>*

*A5:* **1=APR83A JNV - 2=MAR83A JNV**<br>*A5:* 3=MAR83B JNV - *4=MAY83A JNV A5: 3=MAR83B JN V - 4=MAY83A JN V AS: 5=JUN83A JN V - 6=JUL83A JN V select? <2><CR>*

*erase (yfn): <y>*

*A: MAR83A JN V erase (y/n): <y>*

*A0=*

\*\*\*\*\*\*\*\*\*\*\*\*\*\*\*

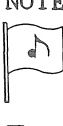

**NOTE:** In the above example, the user issued a command to ERASE a file from USER AREA 5 on the A: drive, but did not change the DEFAULT drive .

### To Erase a Known File

If you wish to ERASE a known file from a disk, the **following syntax may be helpful:**

A0 = <erase **b** : **filename .ext><CR>**

# To Restore an Accidental Erase

If you accidentally ERASE the wrong file, use RESTORE to correct the error BEFORE you write to the **disk and overwrite** the **file (see** RESTORE).

### To Erase a Protected File

**If you have previously PROTECTed a file, use the UNPROTECT command to remove the PROTECT marker (see PROTECT and UNPROTECT). Then use ERASE, as described above .**

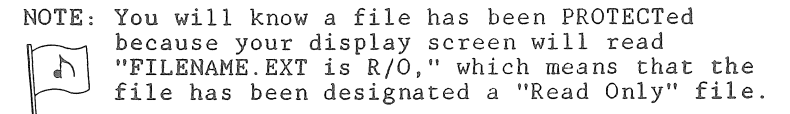

# AO=PROTECT **AO=UNPROTECT**

<Protect> and **<Unprotect>** allow you to control which files can be **ERASEd** or changed in any way.

### Protect

A PROTECT marker on a file labels that file "Read Only": you cannot write to or ERASE that file. **Should you attempt to manipulate a PROTECTed file (e .g . , ERASE or write to that file), you will receive the message , "FILENAME. EXT is R/0."**

**After the PROTECT command, only unprotected files will appear in the directory:**

*kkkkkkkkkkkkkkk*

#### *A0=< PROTECT><CR>*

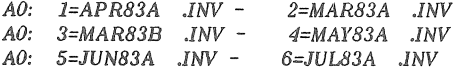

*selecn <1 3-6><CR>*

*A0=*

*kkkkkkkkkkkkkkk*

### **Unprotect**

**The UNPROTECT command is effective only on files which you have PROTECTed: it will not change the status of write-protected disks .**

**PROTECTed files appear in your directory with a \* designation. Only PROTECTed files will appear in the directory after the UNPROTECT comma nd .-**

*kkkkkkkkkkkkkkk*

#### *AO=<UNPROTECTXCR>*

*AO: 1=APR83A JN V \** - *A0:* 3=MAY83A *JNV*\* -*AO: 5=JUL83A JNV\** - *2=MAR83B JN\r\* 4=JUN83A JNV\**

*select? <1-5><CR>*

*A0=*

*kkkkkkkkkkkkkkk*

# AO=RENAME (Renaming Files)

<Rename> allows you to rename files, either **individually** or in a series, from any accessed drive. There are several options with RENAME:

\* \* \* \* \* \* \* \* A A \* \* \* \* \*

*A0=< RENAME ><CR>*

*AO: 1=APR83A JNV - 2=MAR83B JN V AO: 3=MAY83A JN V - 4=INV83A .COM*

*select! <2><CR>*

*AO:MARS3B JN V = new name: <MAR83AJf4VXCR> A0:MAR83B* JiW = *MAR83A JN V rename (y/n)? <y> A0=*

\*\*\*\*\*\*\*\*\*\*\*\*\*\*\*

In the above example, the user selected one file to rename **MAR83A.INV** and verified (Y) that RENAME.

## Renaming Files with Wild Card

\*\*\*\*\*\*\*\*\*\*\*\*\*\*\*

*A0=< rename X C R )*

*AO: 1=APR83A JN V* **-** *2=MAR83B JIW AO: 3=MAY83A JNV - 4=IW83A .COM*

*select? <1-3XCR>*

*A0:APR83A JN V* **=** *new name:<:\*\*DATXCR>*  $A0:APR83A$  *JNV = APR83A .DAT newname (y/n)?*  $\langle y \rangle$  $A0: MAR83A$  *JNV = MAR83A .DAT newname*  $(\gamma/n)? \langle \gamma \rangle$  $A0:$ *MAY83A JNV = MAY83A .DAT newname*  $(\gamma/n)? \langle \gamma \rangle$ *A0=*

\*\*\*\*\*\*\*\*\*\*\*\*\*\*\*

**With RENAME, a COLON** (:) precedes the use of a WILDCARD format. In the above example, the format specifies **that** selected filenames remain unchanged  $(**)$ , while all selected extensions become DAT. While **this** RENAMEING occurs automatically, **the** user verifies (y) each RENAME before **it** occurs.

Renaming One File with Wild Card **A** WILDCARD *c a n* also be used **to** RENAME only one file, using the same format (above).

## **AQ=RESTORE** (Restoring Erased Files)

<Restore> allows you to restore an erased file, so long as you have **not** written over the file on the disk. <Restore> calls forth a directory ONLY of the ERASEd files on the specified drive: therefore, you do not need to know the specific name or location of an ERASEd file, and you are not limited to one file per RESTORE command.

If an ERASEd file has been significantly overwritten, RESTORE will respond with "Cannot recover: file with bad extent."

If an ERASEd file is recoverable, you will receive the prompt "Recover **(y/n)**?"

### Restoring Multiple Files

#### \*\*\*\*\*\*\*\*\*\*\*\*\*\*\*

*A0=< re store <sup>B</sup> :X <sup>C</sup> <sup>R</sup> <sup>&</sup>gt; GROUP C <sup>O</sup> <sup>N</sup> FLIC <sup>T</sup>*

*BO=PAYROLL .COM recover*  $(y/n)? \langle y \rangle$ B0=BUSLTR TXT cannot recover, file with bad extent *BO=PAYROL2* .*COM* recover  $(y/n)$ ?  $\langle n \rangle$ 

*A0=*

\*\*\*\*\*\*\*\*\*\*\*\*

In the above example, the user asked to RESTORE files on B: drive, without changing the DEFAULT.

#### *G ro <sup>u</sup> <sup>p</sup> C <sup>o</sup> <sup>n</sup> flic <sup>t</sup>*

If a selected file is recoverable, but partially overwritten, that file will appear under the heading GROUP CONFLICT. It is recommended that you RESTORE that file right away, before additional data is lost.

#### *<sup>E</sup> scape*

**If, in** the midst of a multiple RESTORE **procedure,** you wish to end the RESTORE procedure, you may press the ESCAPE key (and return to A0=).

## Restoring One Known File

\*\*\*\*\*\*\*\*\*\*\*\*\*\*\*

A0=<restore b:payroll.com><CR>

B0=PAYROLL.EXT recover  $(y/n)$ ?  $\langle y \rangle$ 

 $A0=$ 

\*\*\*\*\*\*\*\*\*\*\*\*\*\*\*

# Restoring Files with the Same Name

MENU! cannot RESTORE an ERASEd file if there is already a file by that name in the directory. When you receive the message "File already exists," you may RENAME the existing file first, then RESTORE the ERASEd file. You may not RENAME an ERASEd file. (To RENAME an existing file, press the ESCAPE KEY to return to A0=, and use the RENAME command. See RENAME.)

Working with Restored Files EVERY RESTOREd file has been PROTECTed (marked "Read Only"). Therefore, a RESTOREd file will appear in the directory with a  $*$ , and you will receive a "File is R/O" if you try to write to a RESTOREd file.

Finding All Restorable Files If you wish to identify all RESTOREable files on a disk, use the following syntax:

 $A0 = \langle \text{rescore} \rangle \langle \text{CR} \rangle$ 

MENU!'s response will include a list of GROUP CONFLICT files (damaged, but recoverable). You will then see the following DANGEROUS FILENAME!

 $A0:$   $$$ \$\$. SUB - recover  $(y/n)$ ?

IMPORTANT: YOU MUST TYPE <N> AT THIS POINT OR LOSE THE DISK! AFTER ELIMINATING \$\$\$.SUB (A FILE CREATING A DEADLY ENDLESS LOOP), MENU! WILL LIST ALL RESTORABLE FILES.

> IF YOU SHOULD ACCIDENTALLY RESTORE SSS. SUB (gasp!), UNPROTECT AND ERASE IT IMMEDIATELY.

VERSION 1.1

 $5 - 19$ 

## **AO=RUN** (Running **.COM** Files)

**<Run>** calls up any or all executable programs on any accessible drives. Furthermore, RUN will list ONLY the executable programs (**i** .e ., no data or text files) in the directory.

RUN **options allow you to call up a directory of executable files, to call up and RUN a specific program, or to call up and display an auxiliary file created within an applications program:**

**Calling Up the Executable Files**

#### \*\*\*\*\*\*\*\*\*\*\*\*\*

*AO =<nm XCR>*

*AO: 1= DEMO .COM 2= INV83 .COM 3= ML .COM AO: 4= PC .COM 5= PT .COM*

*select? <5><CR>*

**\*\*\*\*\*\*\*\*\*\*\*\*\*\*\***

**In the above example, the user has selected to** RUN PEACHTEXT (PT) from the A: drive directory.

**Running An Applications Program**

**A0=<run mlXCR>**

In the above example, the user has searched A: drive to select and RUN MAILING LIST MANAGER (ML) **with one** command.

**Typing out an Auxi1iary File**

A0=<run pt letter.doc [UX]><CR>

**In the above** example, **the user has searched** all **accessed disks and selected a specific AUXILIARY FILE (letter) created by the program PEACHTEXT** (pt). MENU! will find this file and display it.

**IMPORTANT: Following a RUN** command, **you should**

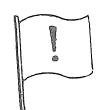

**have** MENU! **on an UNPROTECTed disk in your DEFAULT DRIVE. If not, enter the RUN command with the [\$] option (A0=run [\$]) to return to CP/M after the operation.**

## A0=SI2E (Creating File Statistics)

For a specified file or series of files, <Size> displays **the CP/M** allocation and available **number** of **sectors** s along with **the** size of the file **in** kilobytes and a running **total** of kilobytes utilized by the selected files.

Used **with** the SPACE command, SIZE is valuable **in determining** whether or not a destination disk includes sufficient room for a COPY procedure (see SPACE and COPY).

\*\*\*\*\*\*\*\*\*\*\*\*\*\*\*

*A0=< size h:XCR>*

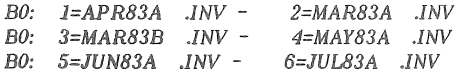

*select? <5-6XCR>*

*B0=JUM3A JN V (Y/M)? <y> 33 sectors 15 empty 6K 6K B0=JUL83A JNV (Y/N)?*  $\langle y \rangle$  33 sectors 20 empty 4K 10K

*A0=*

\*\*\*\*\*\*\*\*\*\*\*\*\*\*

In the above example, **the** user has selected two files from the B: drive to examine with the SIZE command. After verification (y), the display presents the number of sectors allocated and remaining, then the SIZE of the current file, and the **running** total of kilobytes used. MENU! then returns the user to the A: DEFAULT DRIVE.

## AO=SPACE (Disk Space Statistics)

For all accessed disks, <space> provides data on<br>disk capacity and availability. SPACE is often<br>used in conjunction with SIZE to prepare for a COPY procedure (see SIZE and COPY).

#### \*\*\*\*\*\*\*\*\*\*\*\*\*\*\*

 $AO = \langle space \rangle \langle CR \rangle$ 

A: R/W used: 232K, Free: 68K, Capacity: 304K B: R/W used: 210K, Free: 90K, Capacity: 304K

 $AO=$ 

\*\*\*\*\*\*\*\*\*\*\*\*\*\*\*

# **AO=TEST** (Testing for Bad Sectors)

**<Test>** is a non-destructive TEST that identifies bad disk sectors and provides a checksum value for the disk.

By using TEST, you can isolate bad blocks from data and text files (**"Repair"**), salvaging the remaining disk for safe use. TEST also reports the location of all bad sectors.

IMPORTANT: If a bad sector is found in an

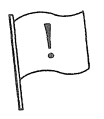

executable file (.COM), the file should be **ERASEd**, and a new COPY made from your original.

A bad sector on the directory means **that the disk cannot be used.**

TEST will take several minutes to run, and will create row after uninterrupted row of \*\*\*\*\*\*\*\*\*\*\*\* if there are no problems with a disk. If the disk is perfect, TEST will display only these rows of **\*\*\*\*\*\*\*\* ^ a CHECKSUM total for the disk, and the A0= prompt.**

**However, the example on the next page illustrates how TEST identifies** and **works with damaged disk sectors .**

#### *AO=<test b :X CR > - d is k ch eck su m and test*

*bad sector on G=003:02 T=003 S=034 PS=120 Save (y fn )? <y>*

*Show bad files*  $(y/n)$   $\langle y \rangle$ 

*A P R 8 3 A JN V*

*Repair* (y/n)?  $\langle y \rangle$ 

*D is k h a s 1 bad M ock*

*Checksum 54B D*

*A0=*

 $* * * * * * *$ 

TEST reads each disk sector except those on the SYSTEM tracks. (These \*\*\* rows go on and on.)

### G = 003 s 02 T = 003 5 = 034 **PS = 120**

The drive head has encountered and noted a bad sector: CP/M's logical location is 003 in GROUP 2, the head's real location is TRACK 3 SECTOR 34, and the PHYSICAL SECTOR location Is 120.

### SAVE?

To SAVE the disk, MENU! can isolate bad sectors in a special directory file» allowing **CP/M** to avoid those sectors. (Your file is still damaged.)

### SHOW BAD FILES?

If the bad sectors are in a created file, SHOW will identify that damaged file. (REMINDER: .COM files cannot be repaired.)

### REPAIR

Unless the disk has been PHYSICALLY damaged, REPAIR can isolate the FILE BLOCKS involved and **load the file** as **though** those blocks **did not** exist, allowing you to reenter lost data.

### **CHECKSUM**

TEST ends with a total checksum for the disk.

## AO=TYPE (Displaying File Contents)

<Type> allows you to scan text and data files quickly, without having to load an applications program, A series of files can be displayed sequentially from one TYPE command.

IMPORTANT: Do not attempt to use TYPE with  $\boxed{1}$  programs (, COM files). TYPE could damage these files, as they are not user readable ,

\*\*\*\*\*\*\*\*\*\*\*\*\*\*\*

 $A0 = \langle \text{type } B \rangle \langle \text{CR} \rangle$ 

 $B0:1=$  GREET .DOC -  $2=$  INVCT .DOC - $3 = LETRI$ .DOC  $30:4 = \text{LET } R2$  .DOC -  $5 = \text{PRDCT}$  .DOC -  $6 = \text{PT}$  .COM

select?  $\langle 1 \rangle \langle CR \rangle$ 

**BO: GREET .DOC** 

Greetings! *Greetings!*

Now that the warmer months have finally arrived, you are likely to *begin thinking seriously about* "*getting away from it all." If you are like most people, you have not had much (any?) time to spend zhinking about or planning an elaborate and exciting vacation.* 

\*\*\*\*\*\*\*\*\*\*\*\*\*\*\*\*\*

*ihinldng about or plaining an elaborate and exciting vocation.*

In the above example, the user has selected<br>GREET.DOC to be TYPEd out on the screen. < CR> will advance the letter to a new screen of text.

TYPING A KNOWN FILE<br>If you already know a file's filename and disk drive, use the following syntax: d river control over the foil over the foil over the foil over the foil over the foil over the foil over the foil over the synchron control over the synchron control over the synchron control over the synchron control over

 $\mathcal{L}(\mathcal{L})$ 

PRINTING WITH THE TYPE COMMAND<br>To PRINT a file available through TYPE, enter  $\text{CTRL}$  P> immediately after the selection number.  $\mathcal{L}_{\mathcal{L}}$  immediately a f te r the s energy and s energy set in the s energy set is the set of the set of

NOTE: If you are interested in reviewing files to  $\mathbb{R}$  see if they are identical, use the faster COMPARE command (see COMPARE). D COMPARE command (see COMPARE).

 $VERSTON$  1 1  $5-25$ 

### MENUI PROGRAM USER REGISTRATION

**RE TUB** li THIS REGISTRATION **FORM** TO COMPUTING! 2 519 Greenuich Street San Francisco; GA 94123

This software is furnished with the understending and acceptance by **the** user chat it is solely for his/her own use. The user is licensed to make copies only for personal use on only one computer over which s/he has sole ownership and personal control.

Software is supplied on disk media warranted to be readable by a well-adjusted computer and will be replaced if returned within 15 days of purchase. initiating the use of this software, the user agrees to accept full responsibility for its use and any results of its use, relieving Pavel Breder, Clyde Steiner, Computing!, and their agents specifically from any responsibility.

THIS SOFTWARE IS PUBLISHED AMD SOLD WITH NO COMMERCIAL USE OF ANY KIND INTENDED OR IMPLIED.

By initiating the use of this software, **the** user agrees to accept this software "as is" as furnished. No other terms are implied.

END USER SOFTWARE REGISTRATION Please fill in, sign and return this registration form to assure service on your software purchase and to assure **that you** receive any notices of updates, possible bug fixes or enhancements.

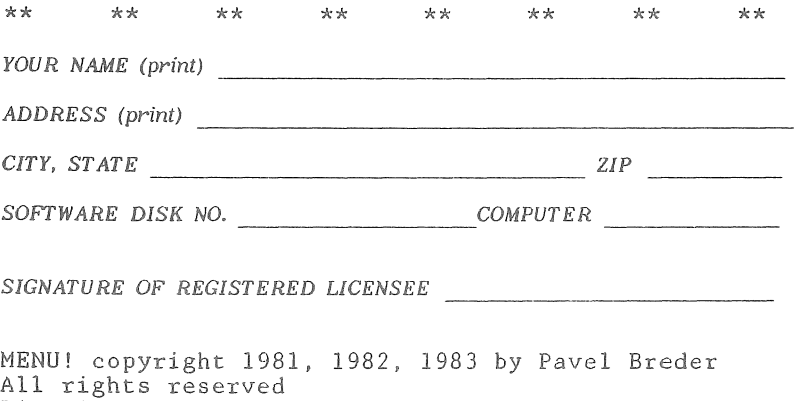

Distributed under license to Royal Business Machines, Inc.
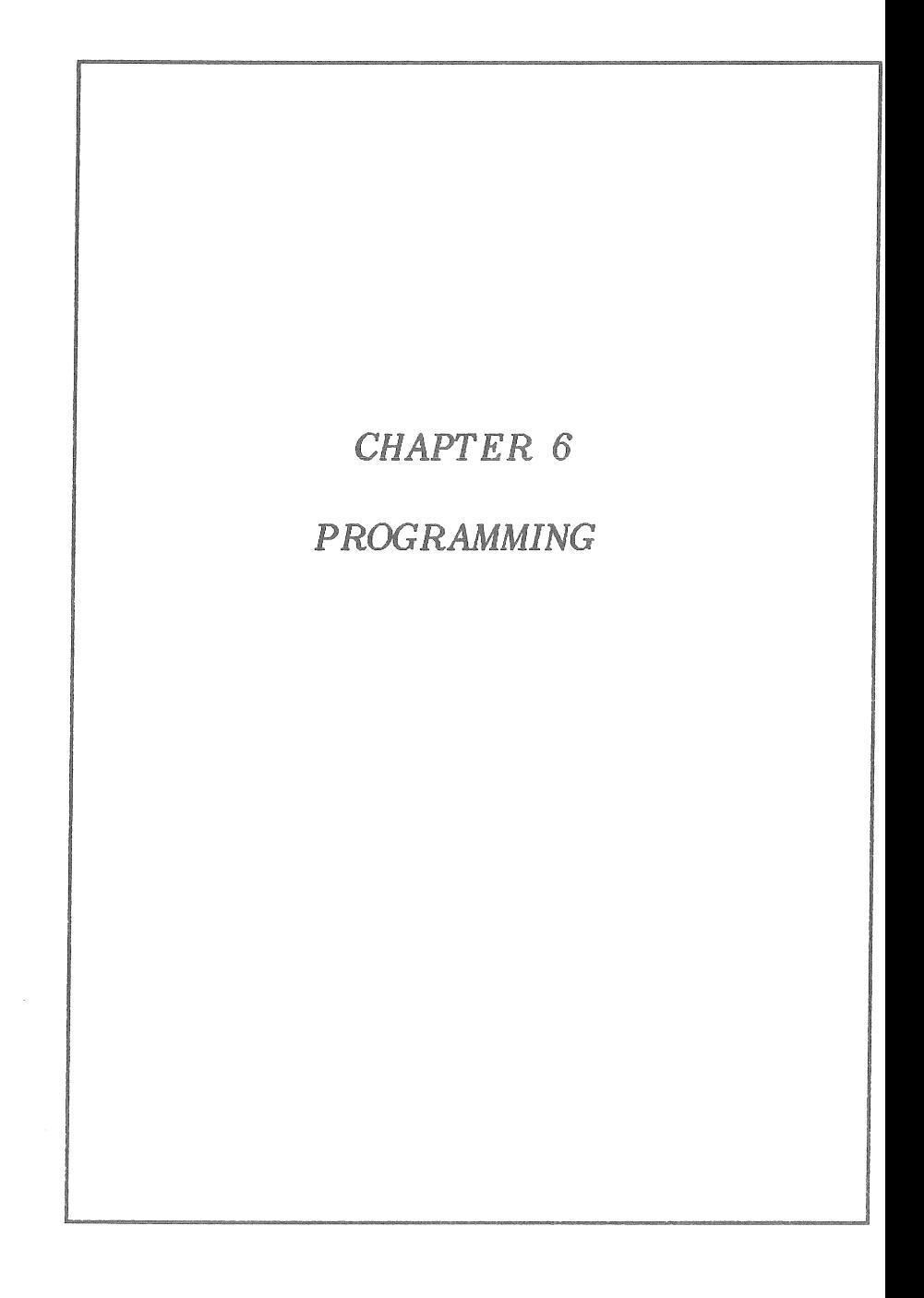

- (1  $\overline{C}$ 

# CHAPTER 6 - PROGRAMMING

### **6.1 O V E R V I E W**

If you are new to programming, you probably will find this entire chapter helpful to you. have had some programming experience, it is suggested that you read Section 6.5 before turning to the *BASIC 80 MANUAL* included with your ROYAL PC system.

You do not need a degree in computer programming to write computer programs. Eight year old children are writing programs that play games, display graphics, and power robots. Novice programmers with a few weeks of training are writing programs that amaze their friends. Many **people have taught themselves programming from** books. Others have enrolled in computer classes that meet one evening a week. If and how you learn programming is up to you. As you make those decisions, remember two things: You GAN learn to program, and you do not need to know programming to USE computer programs.

**This chapter includes the following topics:**

- **\* An overview of computer languages**
- **\* How to learn Microsoft BASIC**
- **\* Differences between the versions of Microsoft BASIC available for your ROYAL PC**
- **\* Information to supplement your** *BASIC 80 MANUAL*

## 6 o **2** PROGRAMMING LANGUAGES

Äs you **know,** there are many different programming languages, and more are being developed **all** the time. For the most part, these languages are developed to serve distinct purposes. Programming<br>languages fall into three categories: machine languages fall into three categories: language, assembly language, and high-level languages (the ones you hear about, and the ones you are likely **to** learn):

## Machine Language

Machine language is the actual language understood by the computer. Programmers may write programs in machine language, or they may write programs<br>that generate the machine language. Machine that generate the machine language. language uses binary code (see Chapter 3.3), a series of Os and Is. Machine language is also **called OBJECT CODE.**

## Assembly Language

Programmers may write programs **in** assembly language (or assembler), which generates the machine language understood by the computer. To write an assembly program, programmers must thoroughly understand the computers for which they are programming.

### High Level Languages

High level languages are so named because they most closely resemble human speech. BASIC, **FORTRAN**, COBOL, and Pascal are examples of high level languages. SOURCE CODE is another term for high level language. After a high level language program is entered into a computer, it is translated into that computer's machine language by either an INTERPRETER or COMPILER program.

An INTERPRETER program translates the program one line **at** a time, and the program remains **in** its original source code. There is a BASIC INTERPRETER **in** your ROYAL PC.

**A** COMPILER translates the entire program into machine language, then executes the program more quickly than does an Interpreter. The program remains in machine language.

## 6=, 3 SOME POPULAR LANGUAGES

COBOL is a compiler language used mainly for business purposes. COBOL stands for **COmmon** Business Oriented Language. COBOL was among the first **high-level** languages, dating back to I960, and originating in a language called Plowmatic. COBOL programs are generally long and characterized by extensive text, rather than a dense symbolic structure. While these traits do not make COBOL a favorite language among programmers, COBOL programs are **relativel}»- easy** for programmers to exchange and understand.

FORTRAN was the first high level programming language, developed in 1954. FORTRAN stands for PORmula **TRANslator**, and was developed by IBM for scientific and mathematical applications. compiler language is still a popular language for problems in science, mathematics, and engineering, and is sometimes used for business applications.

*Pascal* has become increasingly popular since its introduction to this country in the early **1970s.** Available as both interpreter and compiler languages, Pascal was developed by **Nikiaus** Mirth in **Switzerland**, and named for the 17th century French mathematician, Blaise Pascal. popularity derives from its simplicity and structured design. Many programmers find Pascal the most elegant of the high level languages.

*LOGO* was developed at the Massachusetts Institute of Technology to introduce children to computing. LOGO is noted for its TURTLE GRAPHICS: the ability to create complex graphic images with minimal programming. The LOGO cursor is called a TURTLE, a triangular shape that can be easily manipulated around the screen. While LOGO is particularly popular among young computer users, the language includes complex programming capabilities .

BASIC was developed at Dartmouth College in the mid 1960s as an easy to learn language for programming novices. This Beginners' All-purpose Symbolic Instruction Code has become a popular language for mathematical and business BASIC is available as both compiler and interpreter languages. Many forms of BASIC have been developed for a wide range of computers; from mainframes (the computers that fill up rooms) to hand-held micros. Probably the most popular BASIC is Microsoft **BASIC**, developed by the Microsoft Corporation, which is available with your ROYAL PC.

#### 6.4 LEARNING MICROSOFT BASIC

If you have decided to learn to program in Microsoft BASIC, you may prefer to enroll in a class offered in your community. However, if you want to learn Microsoft BASIC on your own, the BASIC 80 *MANUAL* included with your ROYAL PC **will** be of great help to you. (BASIC 80 refers to the Microsoft BASIC implemented for Z80 microprocessors.) **In** addition, a good bookstore or computer store carries manuals for learning Microsoft BASIC (and this manual suggests some titles in Appendix F, Help Section). After you compare these various self-teaching options, you can decide which text will be most helpful to you. (While the *BASIC 80 MANUAL* for your ROYAL PC includes certain unique programming features, understanding these features is not essential to learning Microsoft BASIC.)

### **6.5 ROM BASIC VS. BASIC 80**

There are minor differences among the various implementations of Microsoft BASIC (that is, differences among Microsoft BASIC for various computer systems). The language has been modified over time, and different systems enable different features of Microsoft. In fact, Microsoft BASIC **for your ROYAL PC includes some unique programming features (see Chapter** 4 **of the** *BASIC 80 MANUAL)* **.**

**As you become familiar with Microsoft BASIC, you may note some minor differences between** ROM **BASIC (i . e . , that which is loaded from the ROM BASIC Interpreter) and BASIC 80 (that which is available on disk). These differences have to do with the storage device**: ROM **BASIC includes instructions to a cassette recorder (CSAVE and CLOAD), while BASIC 80 includes a range of instructions to manipulate disk files.**

**Appendix A in** *THIS MANUAL* **reviews the** ROM **BASIC Reserved Words and Operands - all the terms with pre-defined meanings in ROM BASIC. Appendix B reviews those terms that are defined for BASIC 80,** but not for ROM BASIC.

NOTE: **Appendix B includes the additional reserved words for both BASIC 80 and MBASIC (an**  $\left\lfloor \frac{\nu}{\nu}\right\rfloor$ **optional version of Microsoft BASIC).**

**ROM BASIC: Loading and Exiting If your disk drive is OFF** (**rear switch)** and **no ROM-Pack is inserted, ROM BASIC is** *LOADED* **into RAM as soon as you switch ON your ROYAL PC.**

*EXIT* ROM **BASIC in either of these ways:**

- **\* Turn OFF your ROYAL PC** *OR*
- **\* Turn ON your disk drive and push** the **RESET button (see Chapter** 4).

**To save (CSAVE) and load (CLOAD) ROM BASIC programs with a cassette recorder, see Chapter 2.6.** BASIC 80: Loading and Exiting To *LOAD* BASIC 80. insert your BASIC 30 DISK and turn on your ROYAL PC system (or push the RESET BUTTON). On your display screen you mi11 see

HOW MANY FILES  $(0-15)$ ?

The program is asking you how many new data files (maximum) you will open during this programming session. Even if you enter <0><CR>, you may still create and SAVE on the disk any number of BASIC 80 programs (since a data file is different from a program file). The default value is 3 files, which you may select by pressing  $\langle CR \rangle$ .

If you plan to open *more* than three data files, select that number, then press <CR>.

After the <CR>, you will see this display:

*BASIC-80 Rev. x.xx Copyright (date) (C) by Microsoft Created dd-mm-yy x x x x x B ytes free OK*

If you have forgotten what any of these terms means, refer back to Chapter 2.2, Starting Up Your System.

NOTE: If you try to open more data files than you declared when you booted your BASIC 80 DISK, you will receive an error message. This is a *fatal* error, meaning you must *reboot* your BASIC 80 DISK, and increase the number of files to be opened.

Consult your *BASIC 80 MANUAL* to assist you in programming under BASIC 80.

To *EXIT* BASIC 80, be sure you have CLOSEd any open data files, and SAVEd all your files on your disk (see your *BASIC 80 MANUAL*). Reboot CP/M from your SYSTEM DISK or an applications disk that includes CP/M.

NOTE: Your BASIC 80 DISK includes its own operating system. Exit BASIC 80 and return to the CP/M A> prompt only by *rebooting* CP/M.

VERSION 1.1 6-7

## 6 o6 DEFINING SOME BASIC 80 TERMS

You will find the following three terms in your **BASIC 80 MANUAL.** These terms denote three versions of Microsoft BASIC pertaining to that manual.

- 8K *A* subset of Extended BASIC. (All references to 3K BASIC apply to Extended BASIC.)
- Extended ROM BASIC, accessible through the ROM BASIC Interpreter.
	- Disk BASIC **80,** Microsoft BASIC available on the **BASIC 80 DISK.**

# 6.7 CONVERTING BASIC PROGRAMS TO MICROSOFT BASIC

*IF YOU ARE HOT AN EXPERIENCED BASIC PROGRAMMER: SKIP THIS SECTION FOR NOW.*

If you have programs written in another version of BASIC, the following statements and functions will help you make your conversions to Microsoft BASIC.

For...Next FOR...NEXT statements may be written to replace the MAT functions used in some versions of BASIC.

#### Multiple Statements

If you have previously used the backslash  $(\setminus)$  to separate multiple statements, rewrite each backslash as a colon (:).

Multiple Variable Assignments Versions of BASIC may include multiple variable statements in this format:

#### Let **X=Y=1Q**

Rewrite each of these statements in this format<br>for Microsoft BASIC: for Microsoft BASIC:

**X=10:Y=i0**

**VERSION 1.1** 6-8

## **String Dimensions**

#### + *STRING CONCATENATIONS*

BASIC string concatenations may use a comma  $(,)$ or ampersand *(Sc) .* Rewrite all string concatenations to use the plus sign (+).

#### *DIM*

DIM statements in some BASICs declare the LENGTH of strings. For example, in **A\$=(I,J)** A\$ is defined as a string array with J elements of length I. Delete the length declaration for all string dimensions, using this format for Microsoft BASIC:

DIM **A\$(J)**

#### M ID I, *RIGHT\$, LEFTS*

These three Microsoft BASIC functions take substrings of strings. For your BASIC programs using substrings, use the following Microsoft BASIC formats:

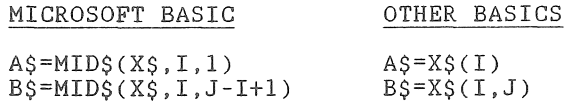

## 6.8 BASIC 80 FILENAMES

#### $\langle f_i |$  es  $\rangle$

Load BASIC 80 and use the following command to list the files on your BASIC 80 disk:

#### $<$ files $>$  $<$ CR $>$

You will notice that your disk includes four files, the BASIC 80 utility programs discussed in Section 6 .9 to follow.

The format for listing BASIC 80 filenames Includes the following specifications:

- $*$  A filename has six or fewer characters, and may include upper or lower case letters, followed by a period  $(.)$ .
- \* A three-character extension (.EXT) is optional. BASIC 80 will accept a filename larger than six characters by assigning characters  $\overline{7}$ , 8 and 9 to the .EXT. \* A fillename has six or fewer characters, and may<br>a period (.).<br>A there-character extension (.EXT) is optional.<br>BASIC 80 will accept a filename larger than six<br>characters by assigning characters 7, 8 and 9<br>to the .EXT.<br>\*
- \* A version number is automatically assigned to each filename by BASIC 80. with number 1 as the default.
- To access a file on your BASIC 80 Disk, you must

 $*$  use the .EXT with the filename, and

\* use the correct upper or lower case letters.

However, you do not have to include the period.

Therefore, to run a program listed as List.  $#2$ , the following syntax would be correct:

<run"List.#2><CR> or <run"List#2><CR>

The following would not be correct in this case:

 $\langle \text{run} \text{"LIST.} \#2 \rangle \langle \text{CR} \rangle$  or  $\langle \text{run} \text{"list.} \#2 \rangle \langle \text{CR} \rangle$ 

## 6.9 BASIC 80 UTILITIES

The BASIC 80 utilities are high speed, easy-to-use utility **programs** for your BASIC **80** files. Each includes clear Instructions for one or two drives. Be sure to use the following format to access a BASIC 80 utility (where XXXXXX Is the **utility** filename in CAPITAL LETTERS).

**<run"XXXXXXXCR>**

#### "FORMAT

FORMAT prepares blank disks for your BASIC 80 operating **s}istem**. You must FORMAT any disk you plan **to** use with BASIC 80.

#### "DISCOP

Use DISCOP immediately **with** a FORMATted disk to make a back-up copy of your BASIC 80 Disk. DISGOP copies any BASIC 80 disk, and checks ("reads") each track after it copies ("writes"). This process tells you Immediately if you have problems with your disk.

#### "SYSCOP

SYSCOP copies BASIC 80, including its operating system, onto another disk.

#### "PCDUMP

PCDUMP examines the contents of a BASIC 80 disk. This program allows you to select a particular sector on the disk and examine the characters and hexadecimal codes for each of the 256 bytes (see pages 3-7 and 3-8).

NOTE: If you are an Inexperienced programmer, you may want to use PCDUMP to familiarize yourself with hexadecimal notation.

## 6.10 Monitor Program

*IF YOU ARE NOT AN EXPERIENCED PROGRAMMER, SKIP THIS SECTION FOR NOW.*

Under the ROM BASIC Interpreter, you have access to a resident program called MONITOR. The MONITOR PROGRAM allows you to display and change the contents of specific memory locations in RAM. Programmers use the MONITOR PROGRAM to DEBUG (correct errors in) their programs. They refer to these debugging processes as **PEEKs** and POKEs.

To access the MONITOR PROGRAM, be sure your screen width is set to 80 (**<WIDTH 80>**). Then follow this format:

#### *<m onXCR>*

*\* MONITOR* \* *(V. 12) date Memory Area?* ( $\langle CR \rangle$  or  $\langle memory\ limitation \rangle$ ) **\***

The asterisk (\*) denotes MONITOR at the command level.

#### Monitor Commands

The following commands may be used in the MONITOR PROGRAM:

# COMMAND MEANING

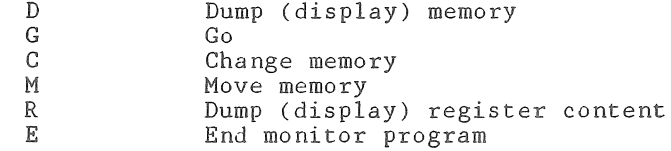

#### D - Dump Memory

**To** display (dump) **the memory contents of** a memory area (defined by the hexadecimal limits xxxx to yyyy), use the following format:

**\*<d** *x x x x ,y y y y X C R >*

Example: *\*<d aOOO,aOOfXCR> A000 00 01 02 03 04 05 06 07 08 09 OA OB OC OB OB OF* **\***

**In** all MONITOR command formats, a space is **NOTE:** automatically inserted after the command.

## $G - Go$

To branch to memory location xxxx (In hexadecimal code), use the following format:

*\* <sup>&</sup>lt; g <sup>x</sup> <sup>x</sup> <sup>x</sup> <sup>x</sup> <sup>X</sup> C <sup>R</sup> <sup>&</sup>gt;*

### C - Change Memory

To display the contents of memory address xxxx (In hexadecimal code), use the following format:

*\* <sup>&</sup>lt; <sup>c</sup> <sup>x</sup> <sup>x</sup> <sup>x</sup> <sup>x</sup> <sup>X</sup> C <sup>R</sup> )*

Example: *\* <sup>&</sup>lt; <sup>c</sup> afO <sup>S</sup> <sup>X</sup> <sup>C</sup> <sup>R</sup> ) AF03 F F -*

**Terminate** the C command by entering a character other than one of the digits 0-9 or letters A-F or a space. **<SPACE** BAR> displays the next memory location.

#### M - Move Memory

To move a memory area (defined by the hexadecimal limits xxxx to yyyy) to a new memory address **nnnn (in hexadecimal code**), use **the following format:**

*\*<m xxxx,yyyy,mmn><CR>*

**Example:** *\*<m b000,c000,d000><CR> Completed* \*

#### R - Dump Register Content To display (dump) the contents of the active **registers** , use the following format:

*\*< rX C R > PC BCDEHLAFI IX IY 0000 00 00 00 3B AO 10 OD 68 00 E489 3902 •k*

## E - End Monitor Program

When you input  $\texttt{<}$  after the \* prompt, the MONITOR PROGRAM immediately returns to ROM BASIC **and the OK prompt.**

 $\langle$ 

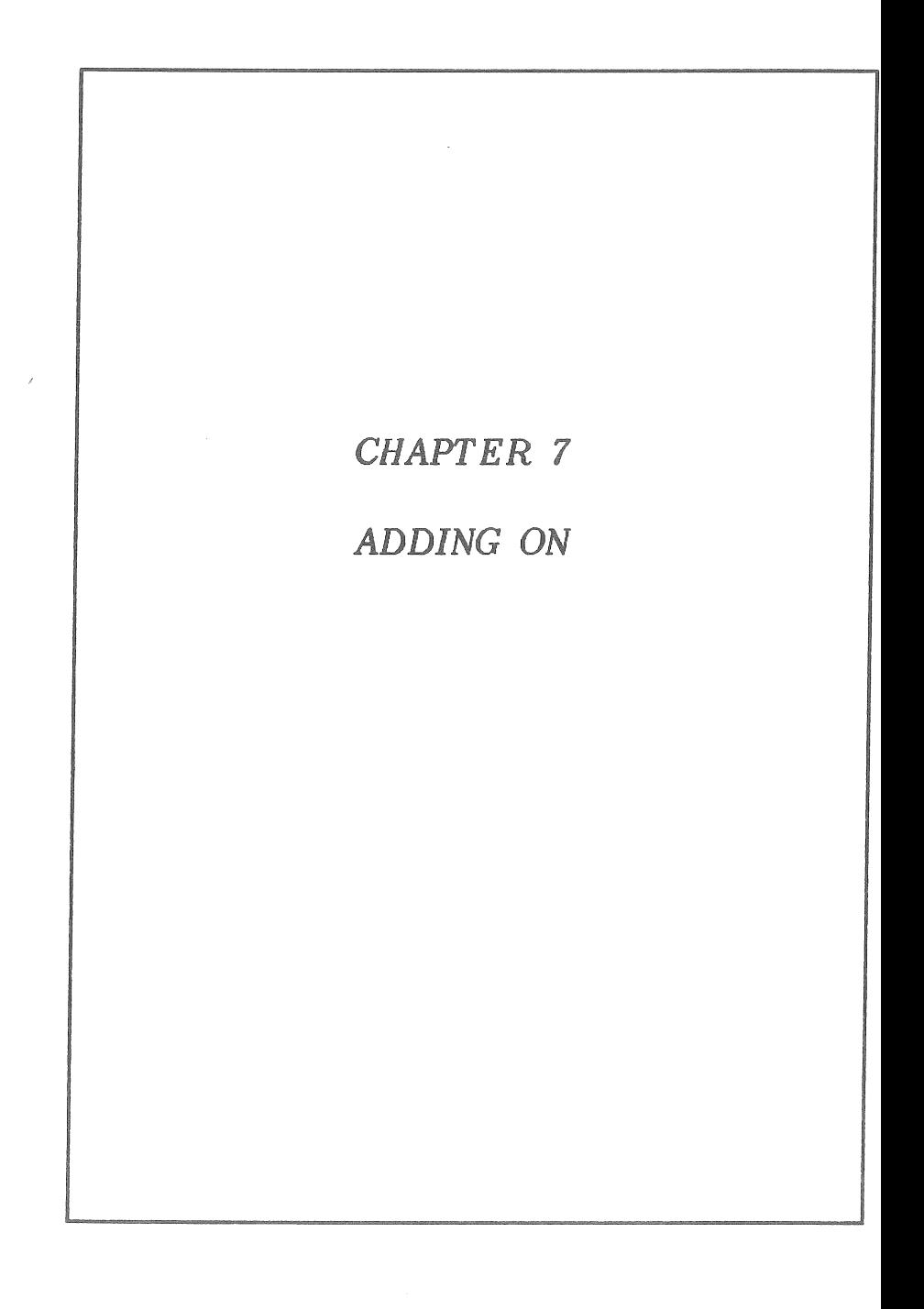

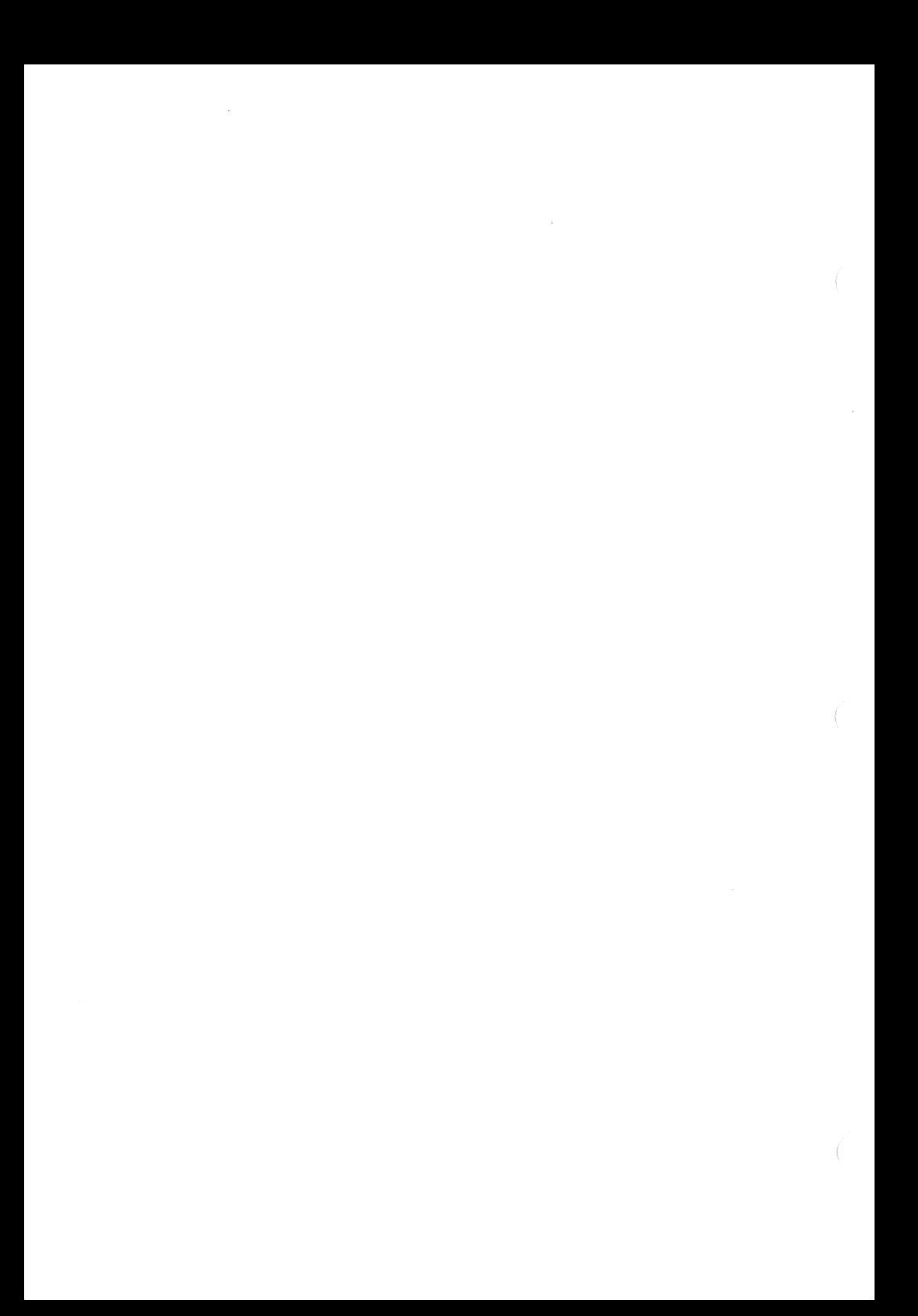

# **7 - ADDING OH**

#### 7.1 OVERVIEW

Chapter 7 introduces you to many of the options available to enhance the capabilities of **your** ROYAL **PC.** You may or may not be ready to explore these options at this time. It is suggested that you read through this chapter when you have your system up and running. With some knowledge of your system's expansion **capabilities** , you can better evaluate your own changing needs, and the expanding array of computer peripherals. Because this expansion is occurring so quickly, it is suggested that you explore sources of on-going information: computer user groups, microcomputer periodicals, and so on.

This chapter takes a brief look at the enhancement features of three kinds of options: the second disk drive (or the third and fourth); printers; modems and **telecommunications**. Instructions for the installation and operation of each of these options is included with the device. Your authorized ROYAL dealer can help you select options that are compatible both with your needs and the design of your ROYAL PC.

## 7.2 THE SECOND DISK DRIVE

### Why an Additional Disk Drive?

You may or may not ever need to add a second drive to your ROYAL PC. However, many computer operators find the second disk drive essential to meet their regular computing needs. With a second **drive**, you can benefit in two ways: speed and accessible disk storage. If you find that you are frequently changing disks, you are likely to benefit from a second disk drive. For example, you may have extensive data files to manipulate with **PeachGalc**. Instead of changing from one disk to another to access those files, you will have immediate access to twice as much disk storage space with two drives. Or, if you often use the GP/M utility programs DISK COPY, PCFORM, and **FILECOPY,** you **will** save considerable ''housekeeping **time"** with two disk drives .

## Using Two Drives at Once

With two drives connected to your ROYAL PC, access to either drive is as simple as

A> **<b:XCR>** OR B> **<a:XCR>**

To access the B: drive directory or a . COM file on the B: drive, use these formats:

A>  $\langle$ dir **b**: $\rangle$  $\langle$ CR> OR A>  $\langle$ b:filename> $\langle$ CR>

To access the A: drive from B: drive default:

B> **<dir a : ><CR>** OR B> <a : f **ilenameXCR>**

Full instructions for using the second disk drive are included in Chapter 10.

## 7.3 Printers

For many computer operators, the most useful peripheral is the printer. This discussion focuses on three printing modes: **interf**aceable typewriters, daisywheel printers, and dot matrix printers. Because your ROYAL PC includes both serial (RS232) and parallel (Centronics) interfaces, you may choose from a wide range of devices to meet your printing needs, without worrying about costly adaptors. Be sure to consider the printer interface as you evaluate printers. You may want to consider other factors as well, such as print speed (and bi-directional printing), available type faces and type pitches (characters per inch), and the range of print features (e.g. proportional spacing).

A *PARALLEL PRINTER* receives information through eight wires, one character at a time. Control signals between the printer and the computer are handled by additional wires. The highest speed printers are parallel printers: you are likely to see them attached to large computing systems. However, the print speed of a printer reflects the mechanics of the printing process, not the interface. Therefore, conversion from serial to parallel will not affect the maximum print speed for a particular printer.

A *SE R IA L PRINTER* receives information one bit at a time, using a single wire (**remember :** eight bits to a character). An additional wire carries the control signals. If you have one printer connected to your parallel port, you may want to find a serial printer for different quality printing needs. On the other hand, if you have telecommunications hardware connected to your serial port (see section 7.4 to follow), you may prefer to look at parallel printers.

## Interfaceable Typewriters

Included in the ROYAL typewriter family are electronic typewriters capable of interfacing with the ROYAL PC system as LETTER QUALITY  $(i.e., hijkest print quality) printers. These$ typewriters may Include either serial or parallel interfaces. If you purchase a typewriter with a built-in serial or parallel interface, ask your ROYAL dealer about an interface cable. With that cable connecting your typewriter to your ROYAL PC, letter quality printing Is as easy a a key-stroke.

NOTE: A non-ROYAL interfaceable typewriter may perform successfully as a printer for the ROYAL PC. Be sure to test it carefully. Specifications for the ROYAL PC parallel and serial interfaces are included in Appendix E. Contact your ROYAL dealer for your shielded cable.

#### Daisywheel Printers

Like interfaceable typewriters, daisywheel printers produce letter quality printing. To print out text, a print hammer strikes the appropriate characters on the ends of the daisy-like print wheel moving across the page .

Daisywheel printers may include serial or parallel interfaces. Your ROYAL dealer can give you more information about the complete line of daisywheel printers available for your ROYAL PC .

## Dot Matrix Printers

Dot Matrix printers tend to be faster than daisywheel printers, because they use a different print mechanism: a tiny needle strikes the paper at precise Intervals to display a series of closely spaced dots as characters of text. While faster than daisywheel printers, dot matrix printers also tend to produce a lower print quality at a lower price. However, the dot display of some matrix printers approaches letter quality.

VERSION 1.1 7-5

# 7.4 MODEMS AND TELECOMMUN1CATI 0 *US*

Ä modem and communications **software** can **introduce you to the world of** computer **telecommunications . Through your RS232 interface , a** modem **can** access **large data bases** over **telephone lines** at **relatively low costs. A box-like device** that **attaches to your telephone , a modem (MOdulator-DEModulator) converts electrical signals** from **your ROYAL PC into** tones **that can be transmitted across telephone wires ,** and **vice versa .**

**The selection of modems includes an** assortment **of 300 baud and 1200 baud devices. (Baud rates measure the number of bits per second moving within** a **system or from one system to another.)** While **1200 baud modems are considerably faster , they are also more expensive. Most users will probably find that a 300 baud modem meets their needs. Appendix E includes the RS232 specifications you need to select** a **modem and cable that** are **compatible with your ROYAL PC. With the help of a computer store, you can select a modem that is compatible with your computing needs.**

**The following telecommunications services are among those available:**

- 1. The Source\* and Compuserve\*\* Consumer and **Executive Services are three of the subscription news services available at relatively low cost to you (an initial fee plus monthly user-fee). These services include access to** AP **and UPI wire services, other news agencies, airline fares and** flight schedules, as well as user-developed **communications networks .**
- **\*The Source is** a **service mark of Source Telecomputing Corporation, a subsidiary of the Reader's Dige t Association, Inc .**
- **\*CompuServe is a trademark of CompuServe Information Services, a subsidiary** of H & R **Block.**

**VERSION** 1.1 7-6

Many university and public libraries provide computer access to their card catalogs and other reference services.

University computing centers are accessible to authorized users (i .e ., users with account numbers).

Using their telephones and modems, users can communicate directly with other users via their computers.

## 7.5 A-B SWITCH BOXES

Two parallel or serial peripherals can be simultaneously connected to your ROYAL PC via an A-B Switch Box. As the name **suggests**, you control which peripheral receives your ROYAL PC output by flipping the A-B switch. Be sure to consult Appendix E for the technical specifications of your serial or parallel interface, then examine the A-B switch boxes **at a** local computer store.

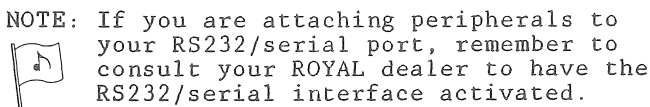

## **7** o6 GRAPHICS TABLETS

Usually through the serial interface, a graphics tablet picks up and transmits to the display screen the drawings of a special pen on the face of the tablet. Originally, these tablets were used primarily for engineering design. However, as the cost of these tablets has been markedly reduced, they have become increasingly popular for **children's** use.

# 7.7 CO-POWER 88<sup>1</sup> MODULE

The ROYAL CO-POWER 88 Module is shaped like a<br>disk drive and plugs into your ROYAL PC. This disk drive and plugs into your ROYAL PC. powerful unit enhances your system's computing capabilities so that you virtually have two computers in one.

The CO-POWER. 88 Module allows you to run  $MS^2$ -DOS as well as CP/M 80<sup>3</sup>. Thus, most MS-DOS disks will run on your ROYAL PC without<br>modification. (The CP/M 86<sup>3</sup> operating (The CP/M  $86<sup>3</sup>$  operating system is an optional feature with the CO-POWER 88.)

The CO-POWER 88 Module also includes a 16-bit 8088 high-speed microprocessor, and 128K RAM (expandable to 256K).

In addition, the CO-POWER 88's RAM DISK feature virtually eliminates disk access time.

The CO-POWER 88 includes all necessary cabling and operating instructions. If you are interested in learning more about this powerful and versatile option, contact your ROYAL dealer.

## 7 . 8 AND ALL THE REST

You may want to explore peripherals not included in this chapter (for example, graphics printers and plotters). Be sure to examine the specifications of your ROYAL PC (Appendix E) before purchasing any peripheral. And, if you have any questions, let your ROYAL dealer help you to find the right answers .

<sup>1</sup>CO-POWER 88 is a trademark of SWP, Inc. 2MS is a trademark of Microsoft Corp. JCP/M 80 and CP/M 86 are registered trademarks of Digital Research, Inc.

∢

 $\left\{ \begin{array}{c} \mathcal{L}_{\text{max}} \\ \mathcal{L}_{\text{max}} \end{array} \right.$ 

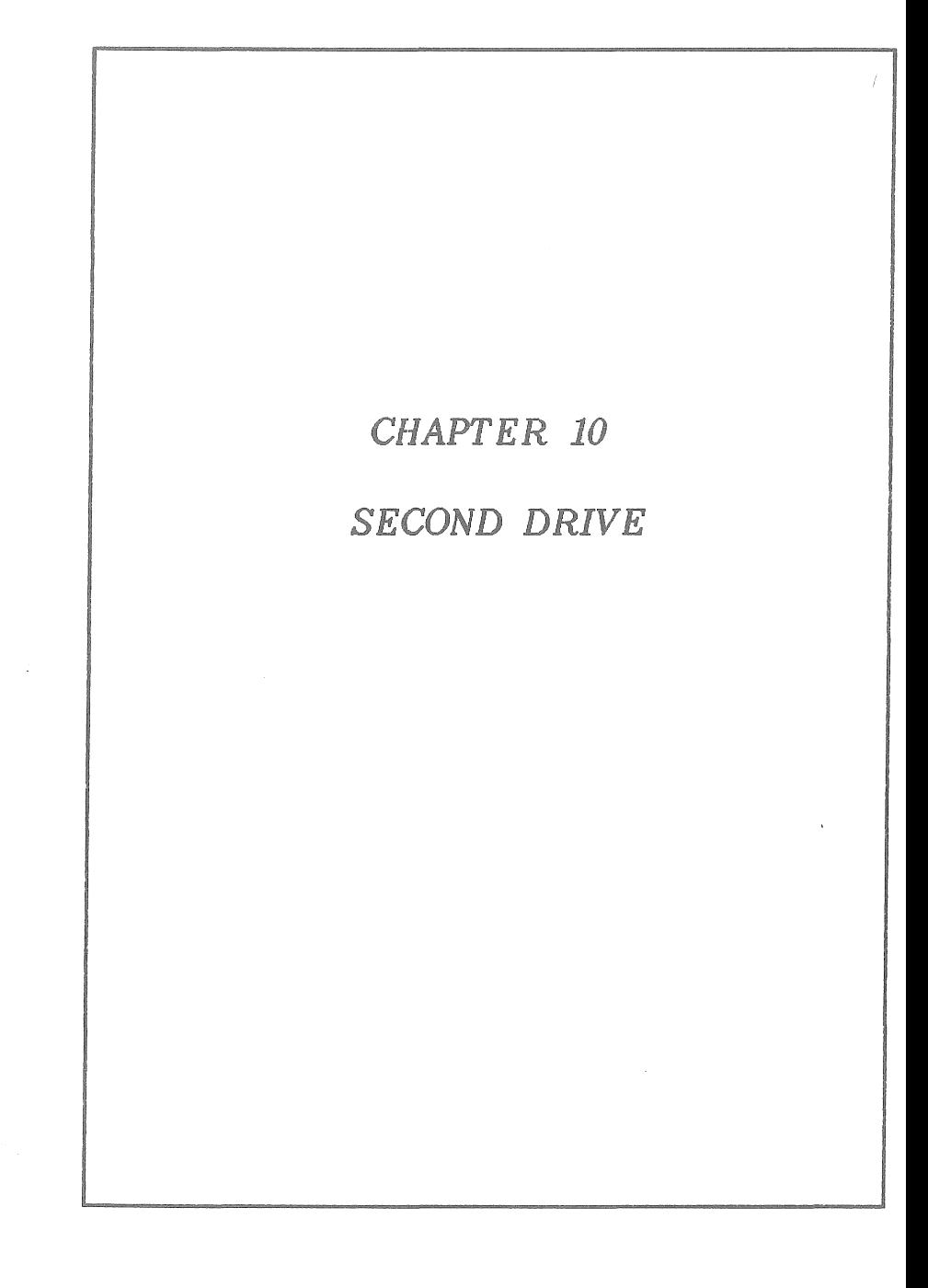

 $\overline{\mathcal{C}}$  $\sim 10^{-10}$  $\sqrt{ }$ 

# CHAPTER **10 - SECOND** DISK DRIVE

## **10.1 OVERVIEW**

This chapter explains how to use a second disk drive with your ROYAL PC System. Specifically, these instructions include

- \* installation
- \* changing the default drive
- \* running applications programs with two drives
- \* using CP/M utility programs with two drives

**IMPORTANT :** Your first ROYAL Disk Drive is called

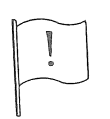

FI and your second ROYAL Disk Drive is called F2. Traditionally, the first drive is referred to as the A: drive in software and software manuals. The second is referred to as the  $B$ : drive.

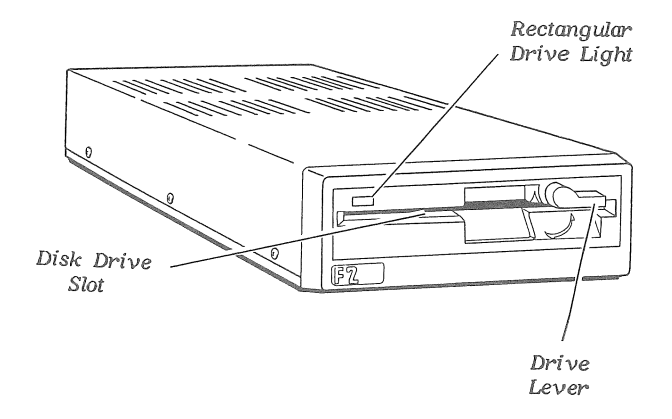

Because the F2 Drive (B:) is powered by the FI Drive (A:) **it** has no On/Off Signal. However, **the** F2 Drive light monitors **the** F2 Drive in the same way that **the** FI Drive light monitors the FI Drive (see section 4.2).

## 10.2 INSTALLATION

According to popular convention, the A: drive (F1 with the controller) sits on top of the B: drive (F2 supplementary unit),

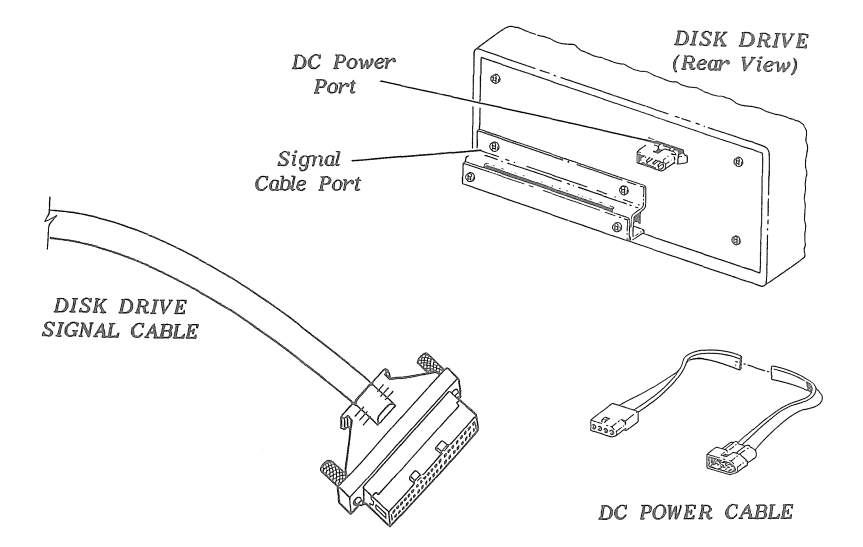

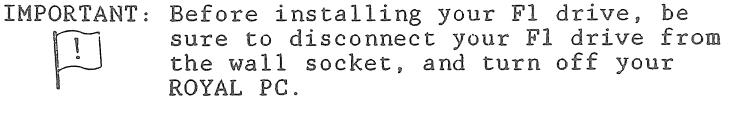

- 1. PORT SHIELDS. Use a screw driver to remove the Rear **Port Shield from the Signal Cable Port on each disk drive.** *SAVE THE SHIELDS AND SCREWS!*
- 2. CARDBOARD INSERT. Open the drive lever to remove the cardboard insert from the drive. SAVE THE INSERT!
- 3. *CABLE CONNECTIONS.* **Connect the two drives with** the Disk Drive Signal Cable (to the Signal Cable Ports).

Connect the two drives with the DG Power Cable (to the DC Power Ports).

4. *POWER.* Reconnect your FI drive to a wall socket.

**VERSION 1.1** 10-3

### 10 o 3 **CHANGING** FROM *At* TO B

#### Default Drive

Use the following syntax to change the default drive. (Note: Type only what is enclosed in  $\langle \rangle$ ).

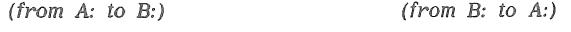

A> <b:><CR> B> <a:><CR>

#### CP/M Resident Commands

To look at a B: drive directory from the A: default drive, type

A>  $\langle$ dir b:> $\langle$ CR>

This syntax does *not* change the default drive.

Use this same format to execute the other CP/M RESIDENT COMMANDS (see Chapter 4.6) involving B: drive files and the A: drive default. For example :

**A> <era b : filename .ext> <CR>** A>  $\langle$ ren b: NEWNAME. BAS=OLDNAME. BAS> $\langle$ CR>

## Loading Files

To load a B: drive file when A: is the default drive, use this format:

A> <b : f **ilenameXCR>**

## 10.4 RUNNING APPLICATIONS PROGRAMS

in general, you will use two disk drives when the capacity of one drive (32QK bytes) is insufficient to store the operating system, an applications program, and the data files you need to use with that program. Therefore, boot your applications program (and CP/M) on the A: drive, and insert into the B: drive the disk upon which you will store supplementary data files.

#### Saving Auxiliary Files

Once RAM contains a data file, you can easily SAVE it onto the disk in the B: drive. Instructions for SAVEing files on the B: drive are included in your applications program manuals.

#### PeachCalc

You will see the > prompt at the bottom of your worksheet. After you type  $\langle S \rangle$  (for SAVE), you will see

> Enter File Name **>/Save,**

To SAVE a file on the B: drive, type

**< b :filename><CR> '**

#### PeachText

With PEACHTEXT, there are two likely occasions for SAVEing a document on the B: drive:

1. Create a file specifically for the B: drive by giving it a **B:** drive name. When asked "What document do you wish to edit?" type

**<b:filename><CR>**

2. Create a file for the A: drive, but decide to SAVE it onto the B: drive. When you see the \ prompt on the edit screen, type

<x=b:f**ilename><CR>**

NOTE: X stands for extract.

Loading Auxiliary Program Files

Often you **will** want an applications program on your A: drive and a previously created data file on your B: drive. First, load your applications program (see Chapter  $4.2$ ), then load your B: drive **file:**

#### PeachCalc

If you are using PEACHCALC, you will see the > prompt on your worksheet. After you type **</L>** (for LOAD), you **will** see

> Load File Name > /Load ,

To load a B: drive file, type

**< b :£ilename><CR>**

#### PeachText

If you are using **PEACHTEXT, you will be asked,** "What **document do you wish to edit?" Respond with**

**<b:filename><CR>**

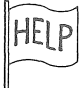

**If you cannot load a** file, **consult your** disk DIRectories (<dir or dir B:> to review **the exact filenames. Be sure you type names EXACTLY. Do you need the extension (. EXT)? Does the syntax require CAPITAL** LETTERS?

**Complete instructions for LOADing** files **from the B : drive are included** in **your applications program manuals.**

# **1 Qo 5 RüNMIHG CP/M UTILITIES**

#### Formatting Disks: PCFORM

To format blank disks with two drives, insert the SYSTEM DISK in A: drive and the blank disk in B: drive. When you see "Which drive (A. . D)?" type <b>. Then follow **the** directions on the screen.

#### Backing Up Disks? DISKCOPY

To copy a disk with two drives, insert the SYSTEM DISK in **A:** drive and the formatted blank disk **in** B: drive. After the A> prompt, type

**<diskcopy** a? b?> <CR>

IMPORTANT: Do NOT omit the space between  $a:$  and  $b:$ 

## Adding GP/M? SYSCOPY

**To** add GP/M **to a disk, insert the** SYSTEM **DISK** in **A** drive and the second disk in B: drive. Follow the **SYSCOPY instructions in Chapter 4.14 until the** screen asks, "Destination Drive Name?" Type <b>, **then proceed** with **SYSCOPY.**

#### Copying Files? PIP

To **copy** a file from **A:** drive to B: drive, use PIP (Peripheral Interchange Program) on your SYSTEM DISK. (FILECOPY works only **with** one disk drive.) After the A> prompt, type <pip><CR> to display a  $*$ . After this \* prompt, type the name of the file to be copied:

 $\langle b:=a:filename,ext\rangle$ 

Note that the LEFT side of the "equation" represents the DESTINATION drive and the RIGHT side represents the SOURCE drive.

If you wish to COPY AND RENAME a file at the same time, use this format:

**: newname. ext=a: oldname. ext><CR>** 

PIP **will** also work with CP/M WILDCARDS (see Chapter 4.7). For example,

 $\langle b;=a;\star, d \circ c \rangle$ 

will copy all .DOC files from A: drive to B: drive.

**VERSION 1.1 10-7**

## 10.6 BASIC 80

BASIC 80 recognizes 2: as the name of the second disk drive (while CP/M recognizes B;)• Use the following formats with a two-drive system (where XXXXXX Is a filename on the second drive).

**<flies 2:XCR>**

 $<$ run"2: XXXXXX> $<$ CR>

<load"2:XXXXXX>< CR>

 $\langle$ save"2:XXXXX $\rangle$  $\langle$ CR $\rangle$ 

To use the BASIC 80 utility programs with two **drives** , follow the Instructions within the BASIC 80 programs.
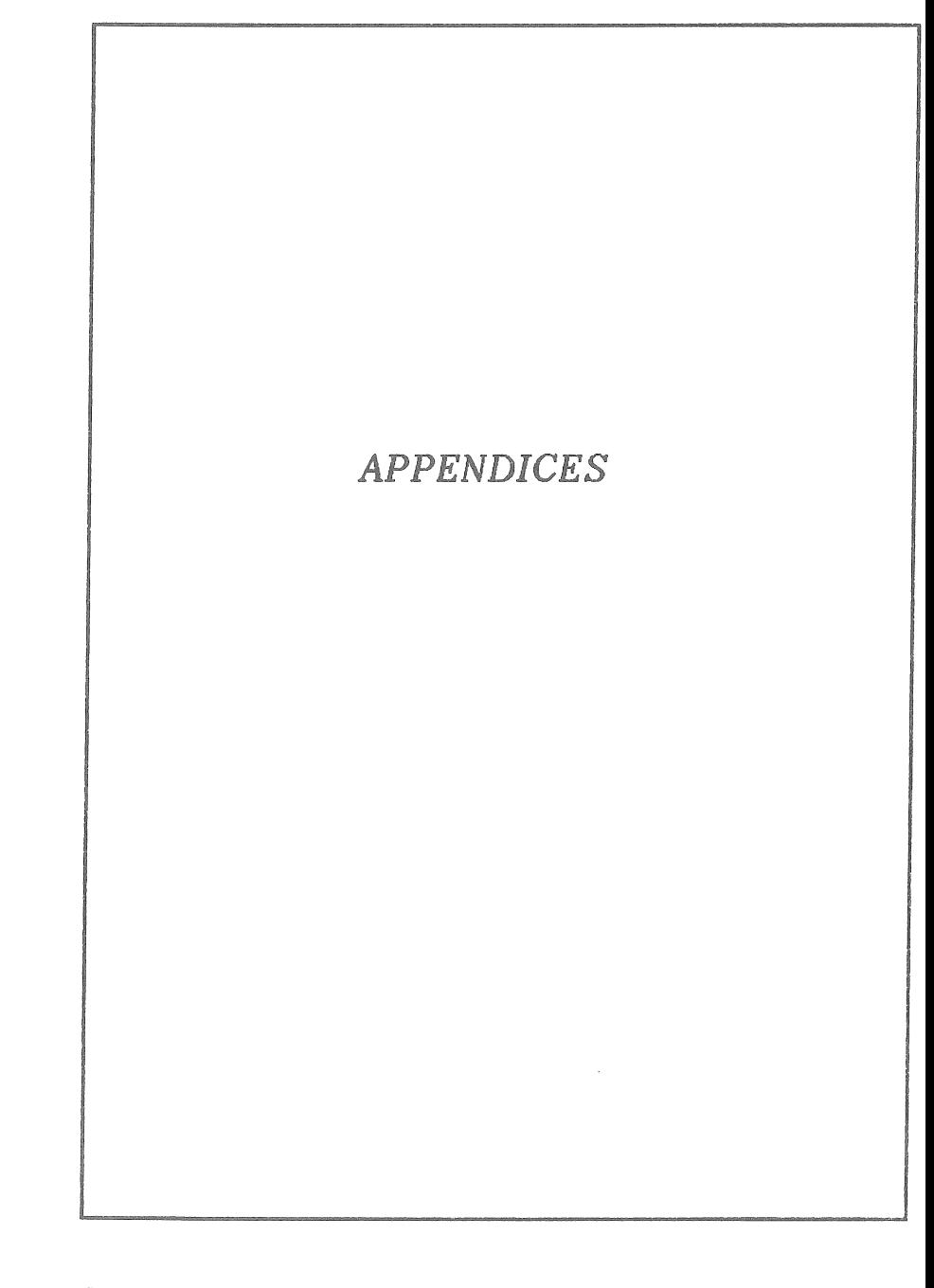

**VERSION 1 .1**

í

 $\big($ 

 $\left($ 

# APPENDIX Ä ROM BASIC RESERVED WORDS AND OPERANDS

## ROM BASIC Commands

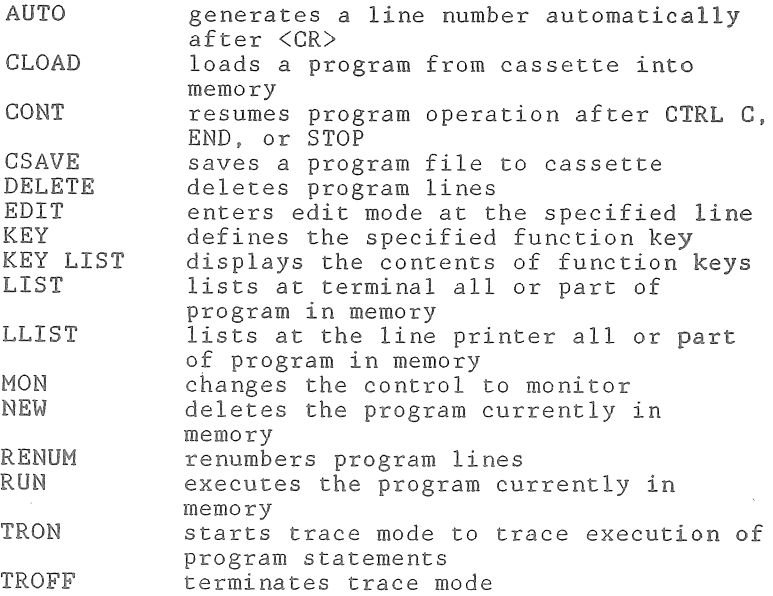

## ROM BASIC Program Statements

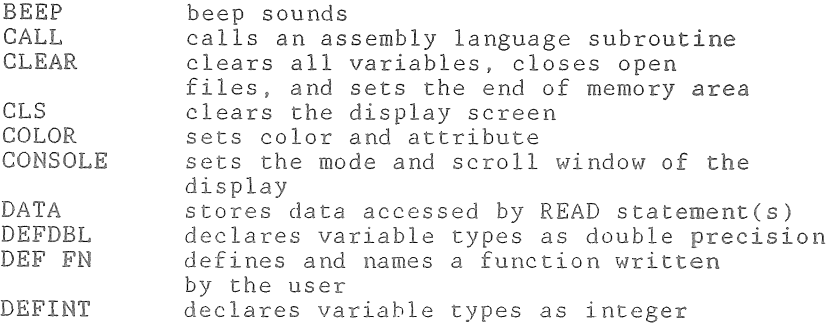

 $VERSION 1.1$   $A-1$ 

### ROM BASIC Program Statements *(continued)*

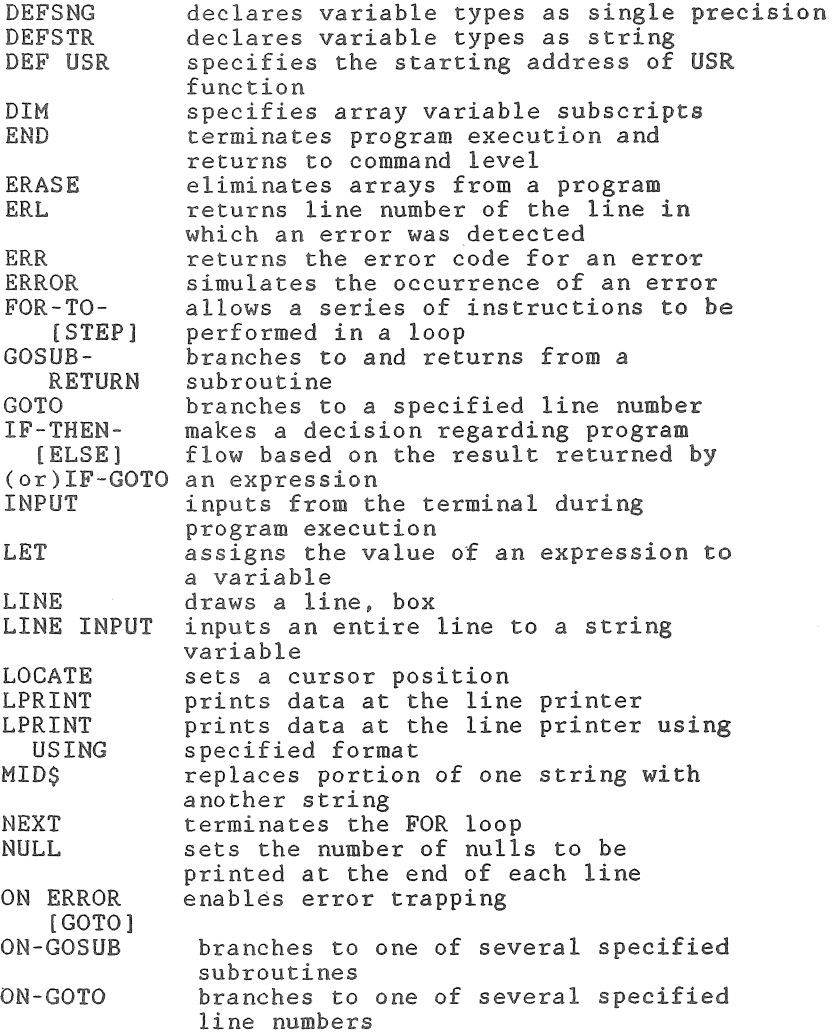

### ROM BASIC Program Statements *(continued)*

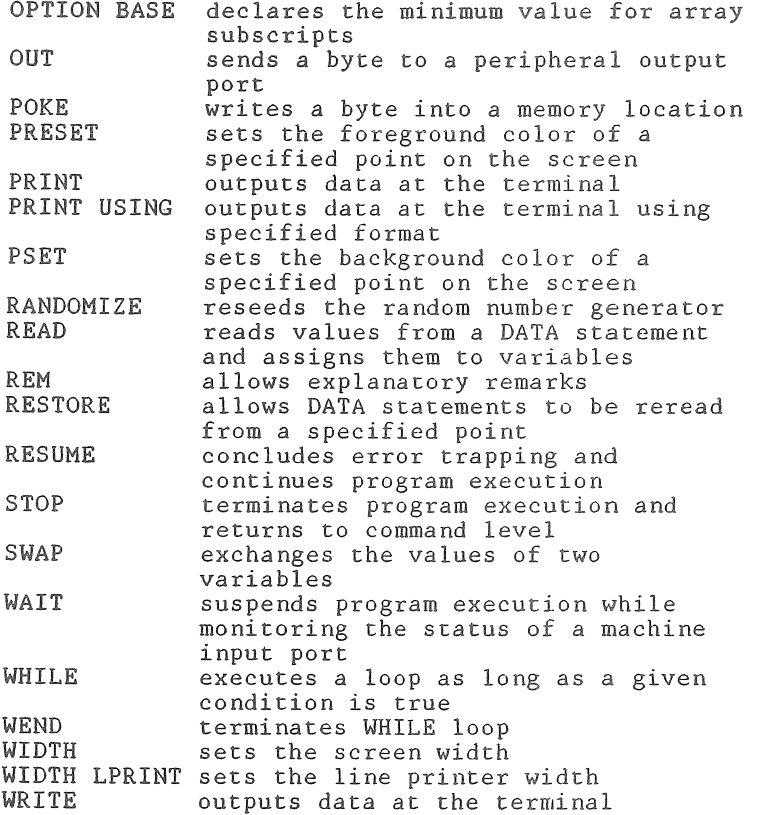

 $\sqrt{ }$ 

## ROM BASIC Functions

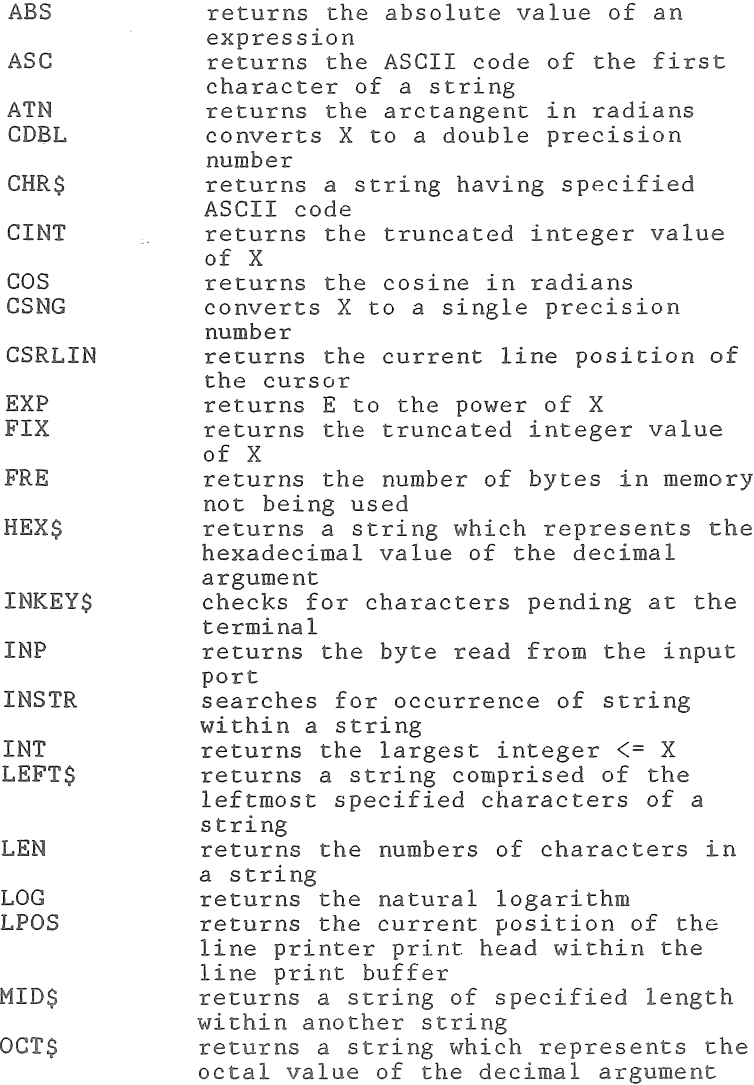

### ROM BASIC Functions *(continued)*

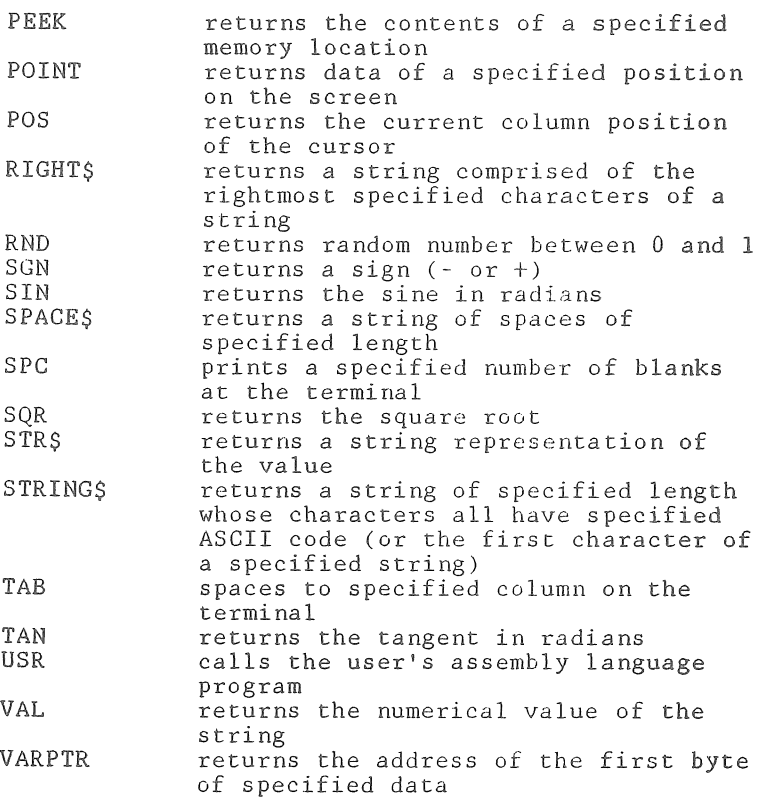

 $\left($ 

## Logical Operands

Returns a result which is either TRUE (not 0) or FALSE (0). Performed AFTER arithmetic and relational operands . Outcomes determined as shown below. Operands are listed in order of precedence .

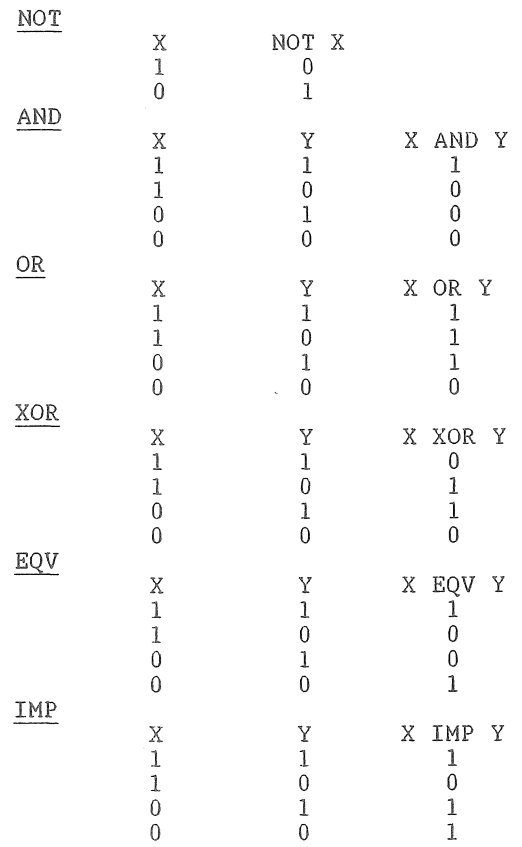

NOTE: For further explanation, see Chapter **1 of BASIC 80 Manual.**

### Relational Operands

Compare two values, resulting in comparisons which are TRUE  $(-1)$  or FALSE  $(0)$ . Used to make decisions regarding program flow.

> OPERATOR **TESTED RELATIONSHIP** V A A II If V A V II Equality Inequality Less than Greater than Less than or equal to Greater than or equal to

### Arithmetic Operands

The arithmetic operands are (in order of precedence)

OPERATOR **OPERATION**

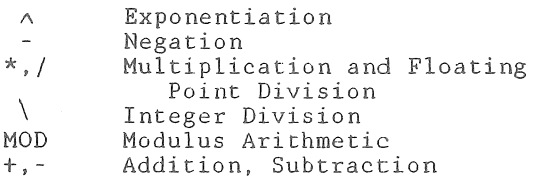

NOTE: For further explanation, see Chapter 1 of BASIC 80 Manual .

## APPENDIX B

## ADDED COMMANDS, STATEMENTS AND FUNCTIONS FOR BASIC 80 AMD MBASIC

Except as noted, the following reserved words apply to both of these versions of DISK BASIC:

BASIC 80: Available on BASIC 80 DISK with ROYAL FI Disk Drive **MBASIC**: Optional version of Microsoft BASIC available for ROYAL PC under **CP/M**

### Commands

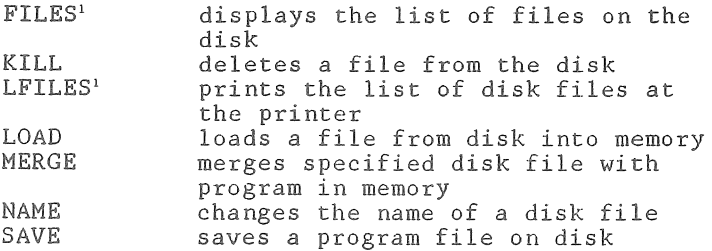

Operating System.

### Program Statements

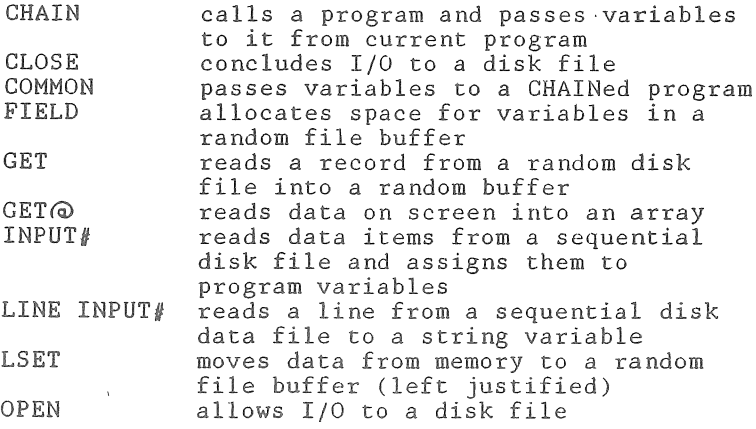

**Supported** by BASIC 80 only

VERSION 1.1 **B-l**

# Program Statements (continued)

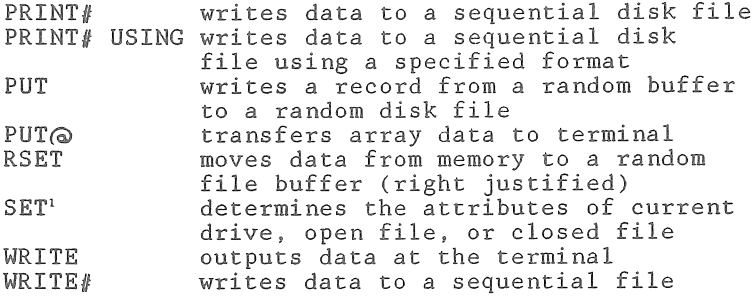

## Functions

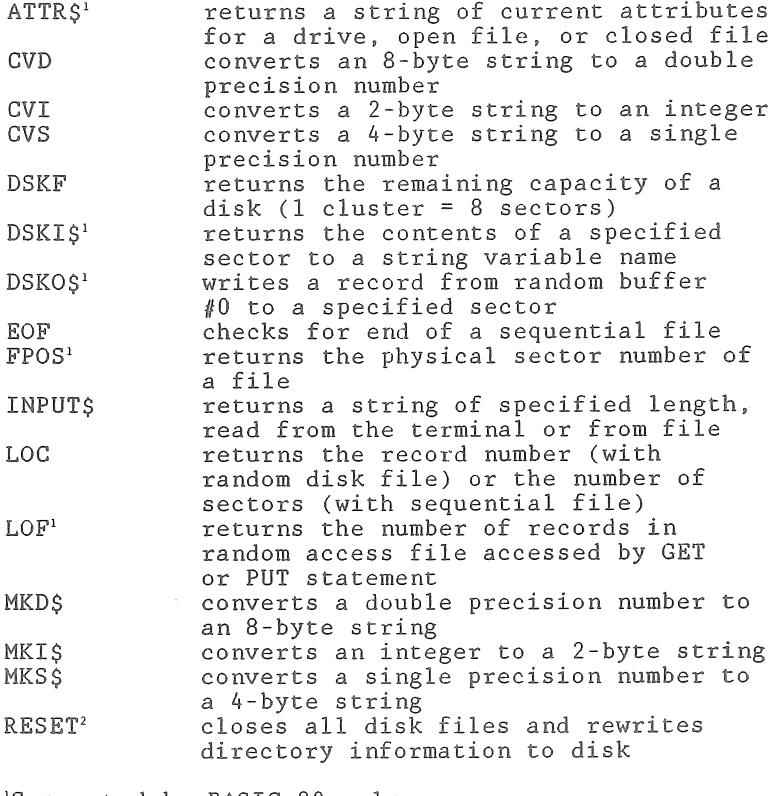

**Supported Supported by BASIC 80 only, by MBASIC only.**

**VERSION 1.1** B-2

# APPENDIX G **ESCAPE SEQUENCES**

#### *I. CONSOLE OUTPUT (CO) WITH CONTROL CODE INTERPRETATION*

One character is passed in register C, where **the** control codes (below) are interpreted. The contents of all registers, with the exception of the accumulator and the flags, remain unchanged. Exceptions are ESC, 17H, and ESC, 1CH. A number of control functions must be preceded by an escape character (**1BH).**

#### *CONTROL CODES WITHOUT ESCAPE*

#### HEX **(H)**

CODE<br>07

07 *Ben (BEL)*

The bell sounds for approximately 1/2 second.

08 *Backspace* (BS)

The cursor is moved one position to the left. From the beginning of the line, the cursor moves to the end of the preceding line. From the upper left hand corner, the cursor is set to the last line, last column.

0A *Line feed (LF)*

The cursor is moved down one line. When it reaches the last line, the contents of the screen scroll up one line and the top line scrolls out. The column position of the cursor remains unchanged. Code **OAH** can also be used for Down Cursor. (With Down Cursor, the contents of the screen do not scroll.)

#### 0C *Clear Screen (FF)*

The screen controller is initialized and the screen driver routine reset. Cursor moves to the left upper corner of the screen; cursor is activated and inverse representation deactivated .

- 0D *Carriage Return (CR)* Cursor moves to the start of the next line. A code OAH directly after the ODH is ignored.
- 12 *Inverse Off* All subsequent characters are displayed in standard representation.
- 1C *Inverse On* All subsequent characters are displayed in inverse representation.

VERSION **1.1 C-l**

- *ID CONTROL CODES WITH ESCAPE(IBH) 1BH, OCH*, XX *INITIALIZE SCREEN D R IVER ROUTINE* Ä third parameter must be included in this code Individual bits are described below.
- BIT 0=1 **Scroll after writing last screen position (scroll mode).**
- BIT 0=0 **Cursor at home position after writing to last screen position ( page mode).**
- BIT 2=0 **Control** Key **returns code 7FH.**
- **BIT 2=1 Control Key is processed internally and returns, when pressed together with another key, the character** -4OH (e.g., **C returns 03H).**
- **BIT 3=0 Without function.**
- **BIT 3=1 Control Key returns code** 84H **in conjunction with Console Input** (Cl).
- **BIT 6=1 Same color Is available for backand foreground color.**
- **BIT 6=0 Inhibited use of same color for background and foreground color.**
- **BIT 7=0 The call clears the screen.**
- **BIT 7=1 The call does not clear the screen.**

When the display unit is switched on, the screen driver routine is initialized to OSH.

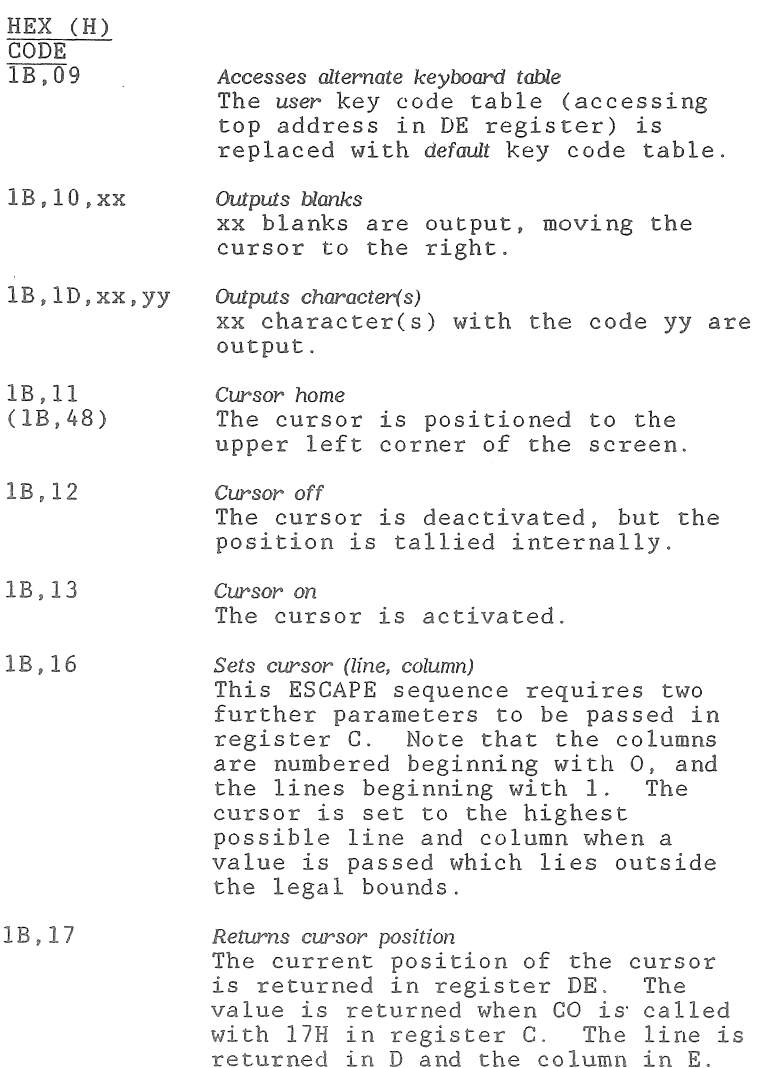

 $\left($ 

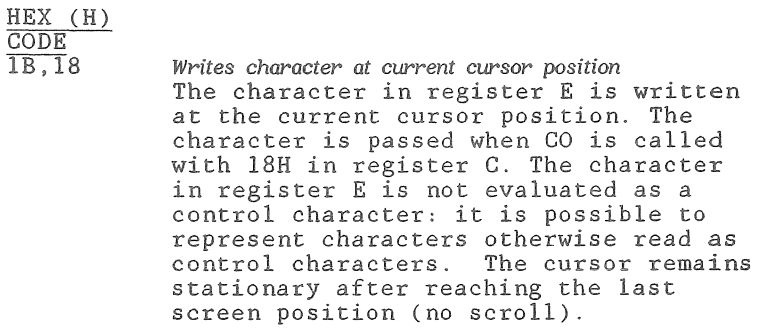

IB, 19 *Erases rest of line* 

**(IB,4B)**

- 
- **IB , 1A** *Cursor moves right*
- **(IB,43**)
- IB , 1C *Reads character from current position* The character at the current cursor position is returned in register E. The same rules apply as for **1BH,18H**. Note that the cursor is moved one position to the right each time.

All of the following code sequences are equivalent to DEG **VT-52**, fulfilling most tequitements placed on screen-oriented software. Note that the four directional cursor movement codes do not enable the cursor to exit the line or column.

- IB , 41 *Cursor up* The cursor moves up one line, same column.
- IB,42 (OA) *Cursor down* The cursor moves down one line, same column.
- IB,43 **(1B.1A)** *Cursor right* The cursor moves one column to right.
- IB,44 (08) *Cursor left* The cursor moves one column to left.
- IB,45 (0C) *Erases screen (ES)* The screen is erased and the cursor returns to home position.

The following ERASE functions do not change the position of the cursor:

- HEX (H)  $\frac{\text{CODE}}{\text{1B.46}}$ **IB» 46** *Erases line (EL)* The line in which the cursor is positioned is erased, regardless of cursor position. **IB , 4A** *Erases rest of screen (EOS)* The screen is erased beginning at the current position of the cursor. IB , 4B *Erases rest of line (EOL)* The line containing the cursor is erased from the current cursor position to the end. 1B , 4 8 *Cursor Home* **( IB ,11)** 1B , 5 9 *Positions cursor with line and column offset* (The following two codes position the cursor. An offset of 20H is added to the line and column to circumvent difficulties with lines/columns 8 and 9. Also note that the line and column counts begin with **0** , unlike the count in 1BH,16H. All other conditions are identical to those for 1BH,16H. **IB , 31** *Graphic mode on* This code sequence enables all 64 (semi) graphic chracters to be represented. ASCII characters (from **20H** to 5FH) are represented as block graphic characters. All other ASCII characters except in conjunction with 1BH,32H are ignored. 1B, 32 *Graphic mode off* All characters are displayed in standard representation.
- 1B, 49, xx *Inserts characters up to xx* A blank is inserted at the current current cursor position and characters up to column xx are shifted right one position. The last character is deleted. When parameter xx is not logical, the function is not executed.

HEX (H) CODE

- **1B, 47, xx** *Deletes characters up to column xx* The character at the current cursor position is deleted and the remainder of the line, up to column xx, is shifted to the left. The last character is replaced by a blank. The same parameter conditions apply as for the preceding code sequence.
- **IB ,53 p ss** *Selects screen width* Screen width is changed and all display contents (character and attribute) are cleared. Cursor returns to the home position.

**ss = 30H: 40 character mode** 80 character mode

1B, 54, ff, bb Screen erases with appointed color **Screen is erased** with the color **attribute ff,bb.**

> **ff = foreground color code (30H-37H) bb = background color code (30H-37H)**

> **If the screen has been initialized (by 1BH,OCH) to allow the same color for** ff **and** bb, **no character appears when the same color is called for ff** and **bb. Otherwise, the** same **color for ff and bb is ignored . See 1BH,OCH,xx.**

**IB g 55 9 ff , bb** *Color attribute set* **Color attribute is set for the following display sequences. Color codes and conditions are the** same **as for 1BH,54H.**

**IB, 56 p** w *Screen attribute set* **The character attribute is set for the following display sequences:**

> **vv = 30H:** Normal **31H :** Blink **32H: Inverse 33H: Blink and inverse**

#### *III. CONSOLE INPUT (Cl)*

This routine waits until a key has been depressed, then returns the key code (7-bit ASCII characters and 8-bit control and graphic patterns) in the accumulator. The contents of all other registers remain unchanged.

The "cursor left" function returns code **08H** (backspace).

The **"CTRL KEY" or "RESERVED** FUNCTION KEY" returns the code if the screen driver is initialized (see **IB ,OC).**

### *IV. INTERROGATE CONSOLE STATUS (CSTS)*

This routine is used to ascertain whether or not a key has been pressed. The respective value is returned in Register A.

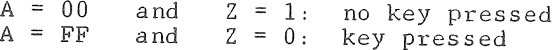

 $\left(\frac{1}{2}\right)$  $\label{eq:2} \mathcal{L} = \mathcal{L} \left( \mathcal{L} \right) \left( \mathcal{L} \right) \left( \mathcal{L} \right)$ - (  $-\left($ 

# APPENDIX D KEYBOARD LAYOUTS (ASCII CODE CHARTS)

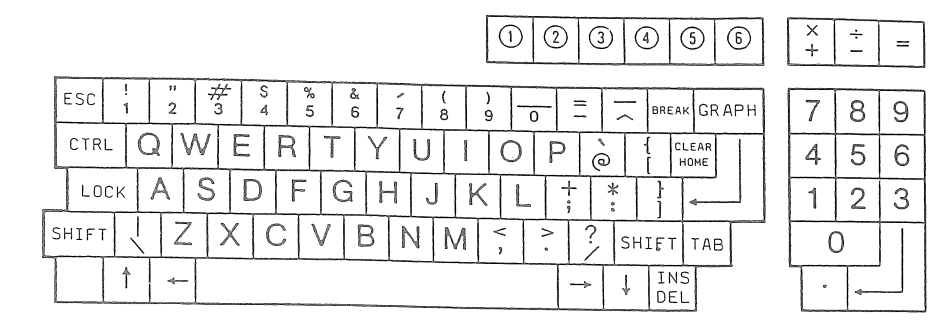

VERSION 1.1

 $D-1$ 

# ROM BASIC/BASIC 80 no shift

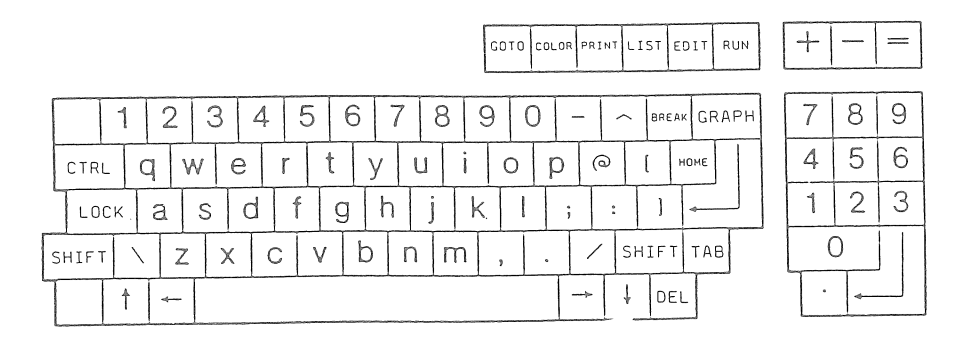

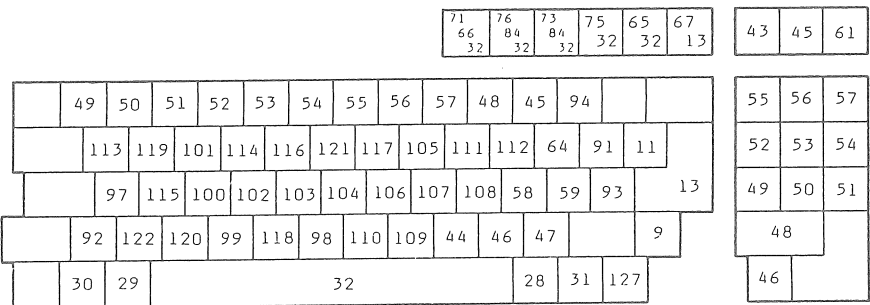

## Translation Table

MODE OF OPERATION

ROM BASIC/BASIC 80 - NO SHIFT

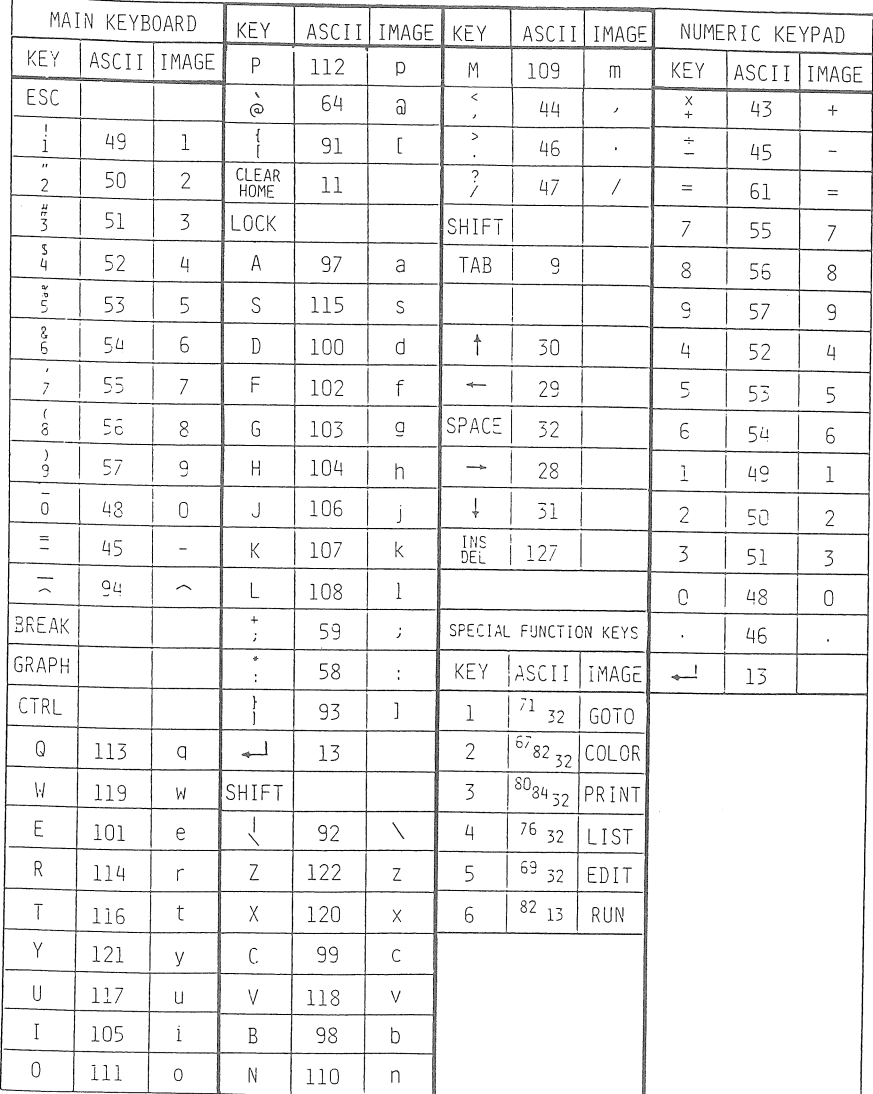

# ROM BASIC/BÄSIC 80 shift

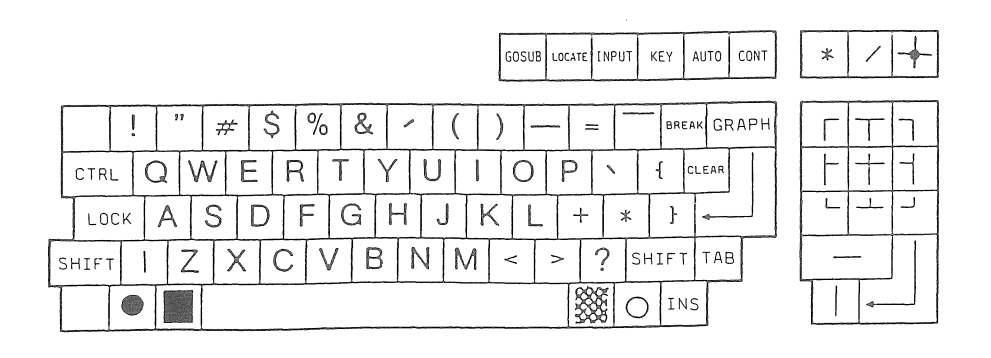

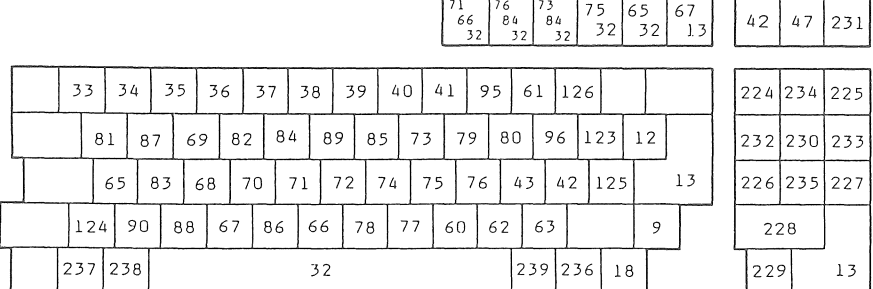

**VERSION 1 .1** D-4

## Translation Table

MODE OF OPERATION

ROM BASIC/BASIC 80 - SHIFT

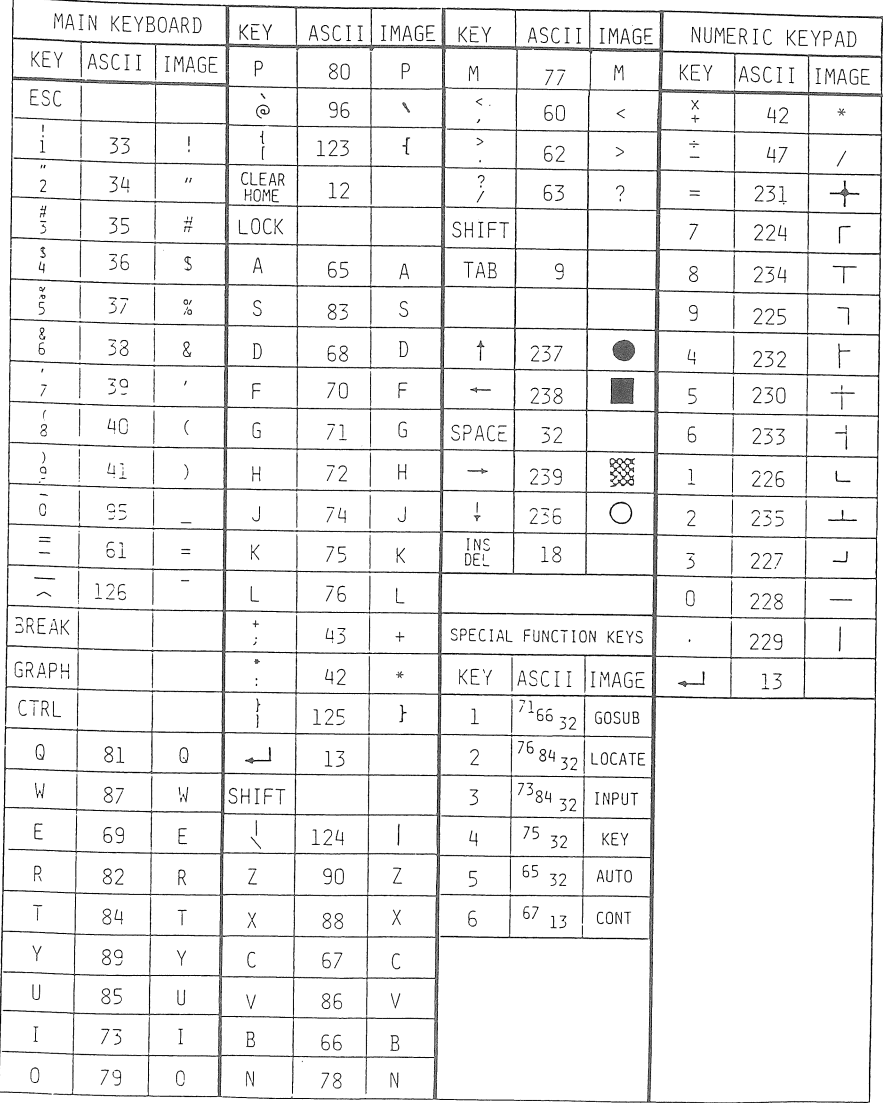

VERSION 1.1

# ROM BASIC **graph - no shift**

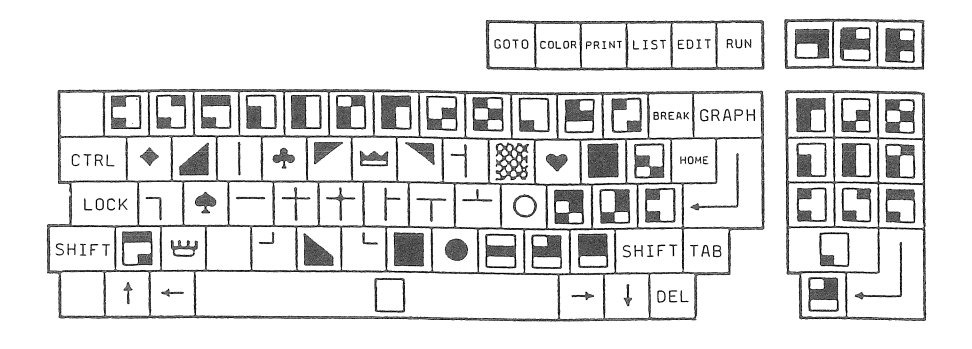

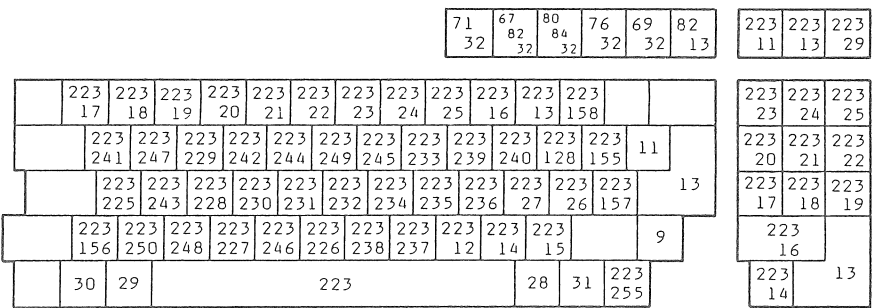

## Translation Table

MODE OF OPERATION

, ROM BASIC WITH GRAPH

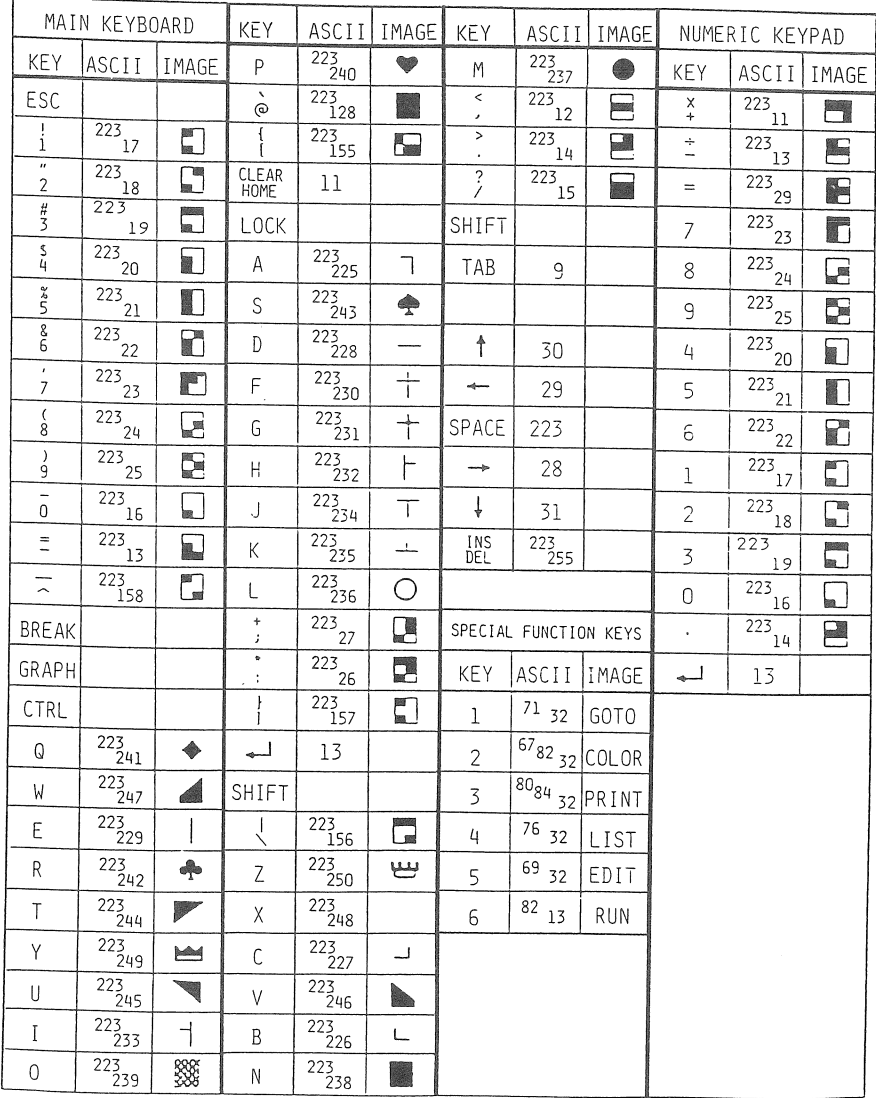

VERSION 1.1 D-7

# ROM BASIC  $graph - shift$

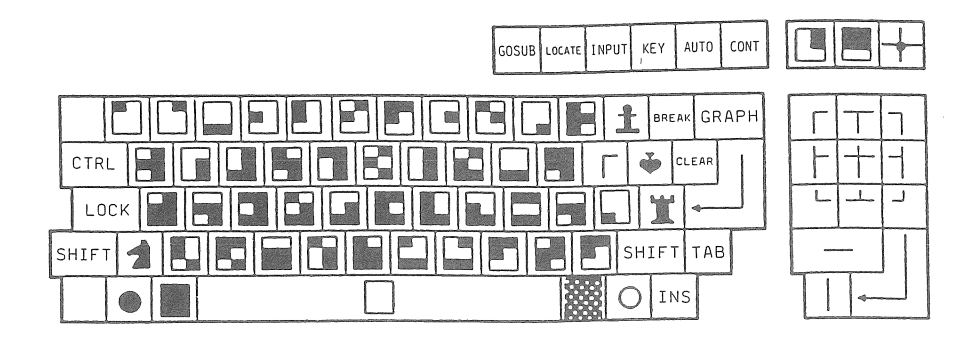

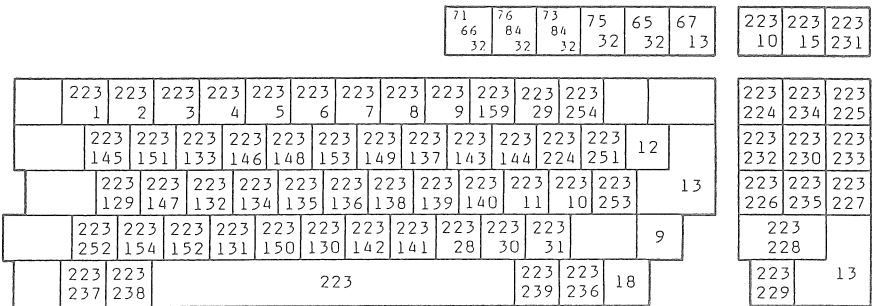

## Translation Table

MODE OF OPERATION

ROM BASIC WITH SHIFT AND GRAPH

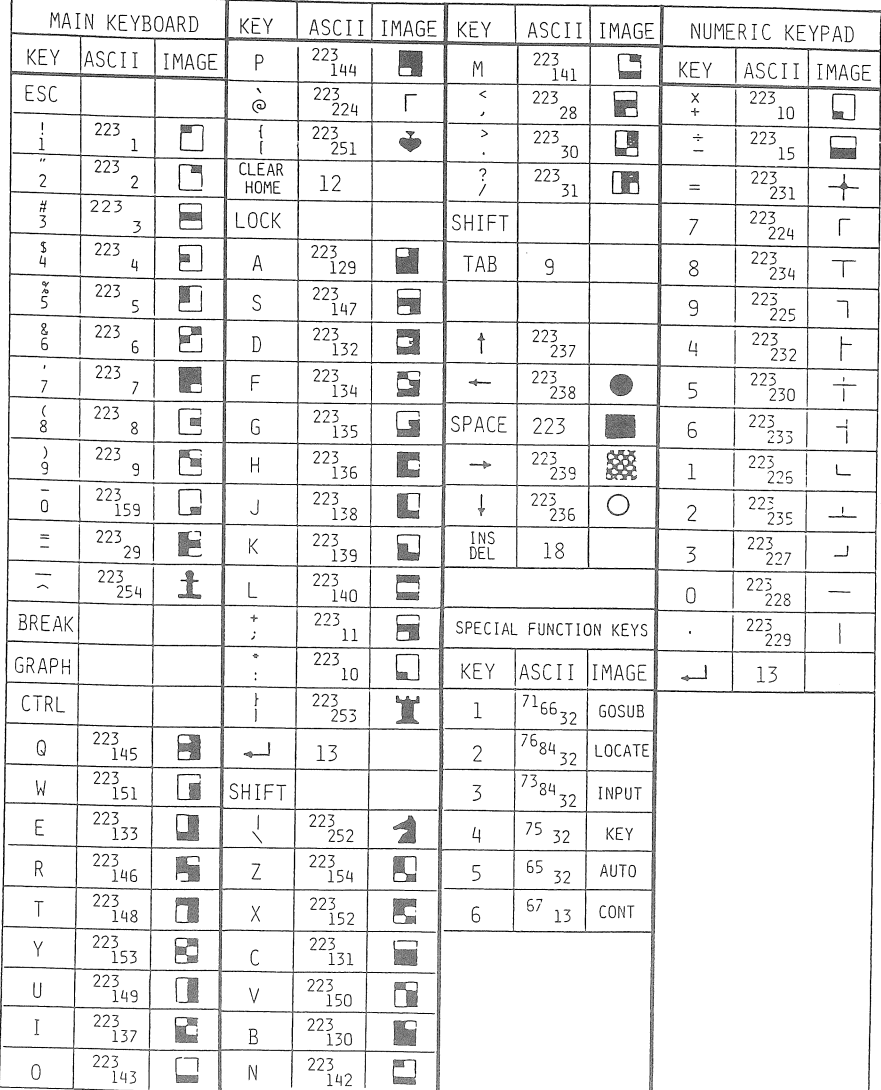

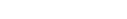

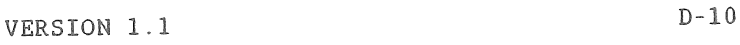

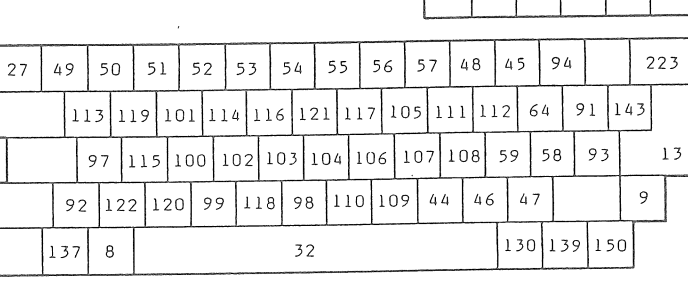

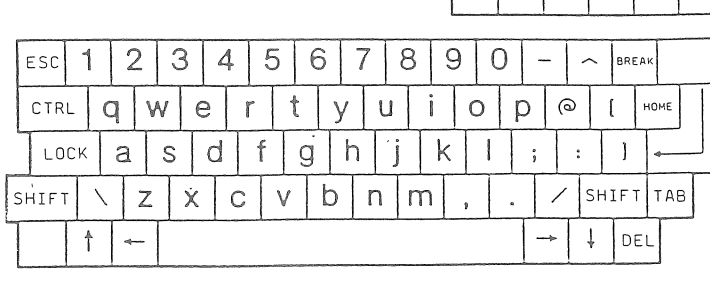

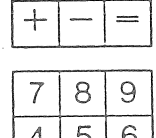

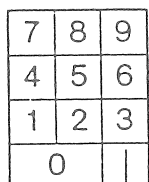

© © ® ©

CP/M no shift

 $\boxed{133|134|135|136|138|140}$   $\boxed{43}$   $\boxed{45}$  $61$ 

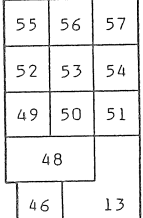

## Translation Table

### MODE OF OPERATION

 $CP/M$ 

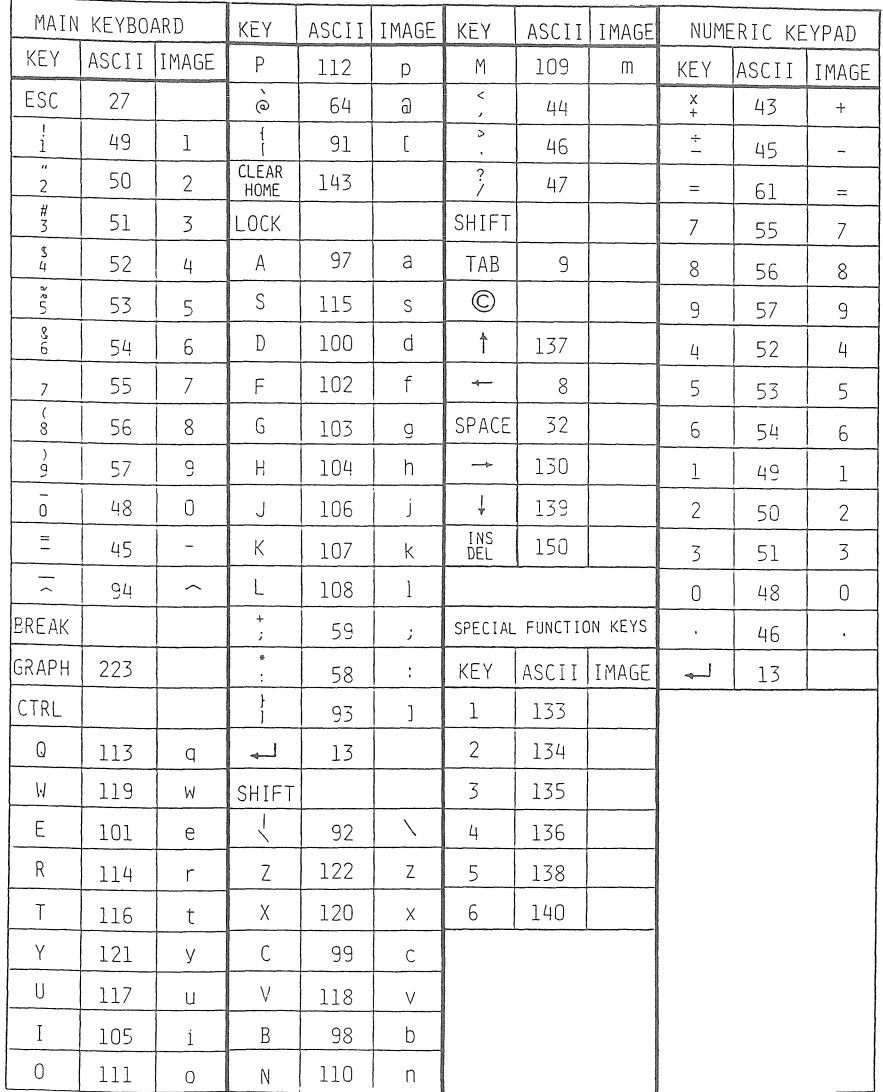

ſ

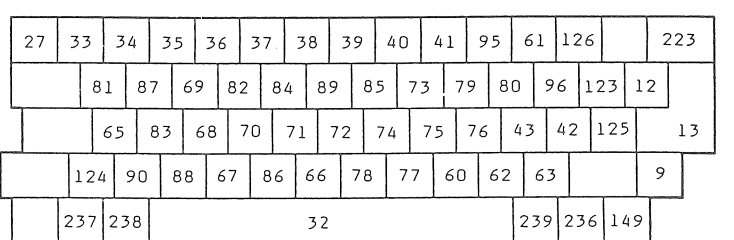

 $144 | 145 | 146 | 147 | 148 | 128$ 

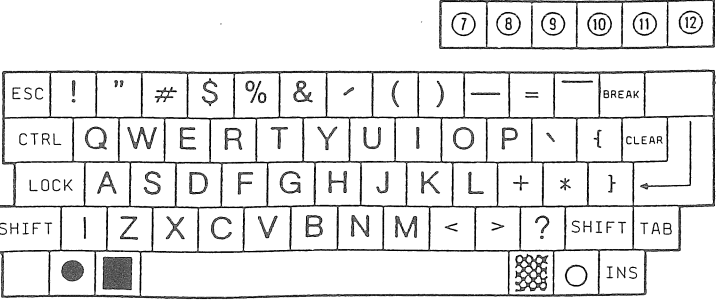

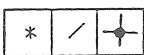

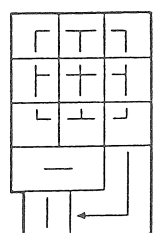

 $42$ 

 $47|231$ 

 $13$ 

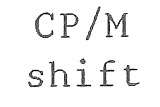

## Translation Table

MODE OF OPERATION

### CP/M WITH SHIFT

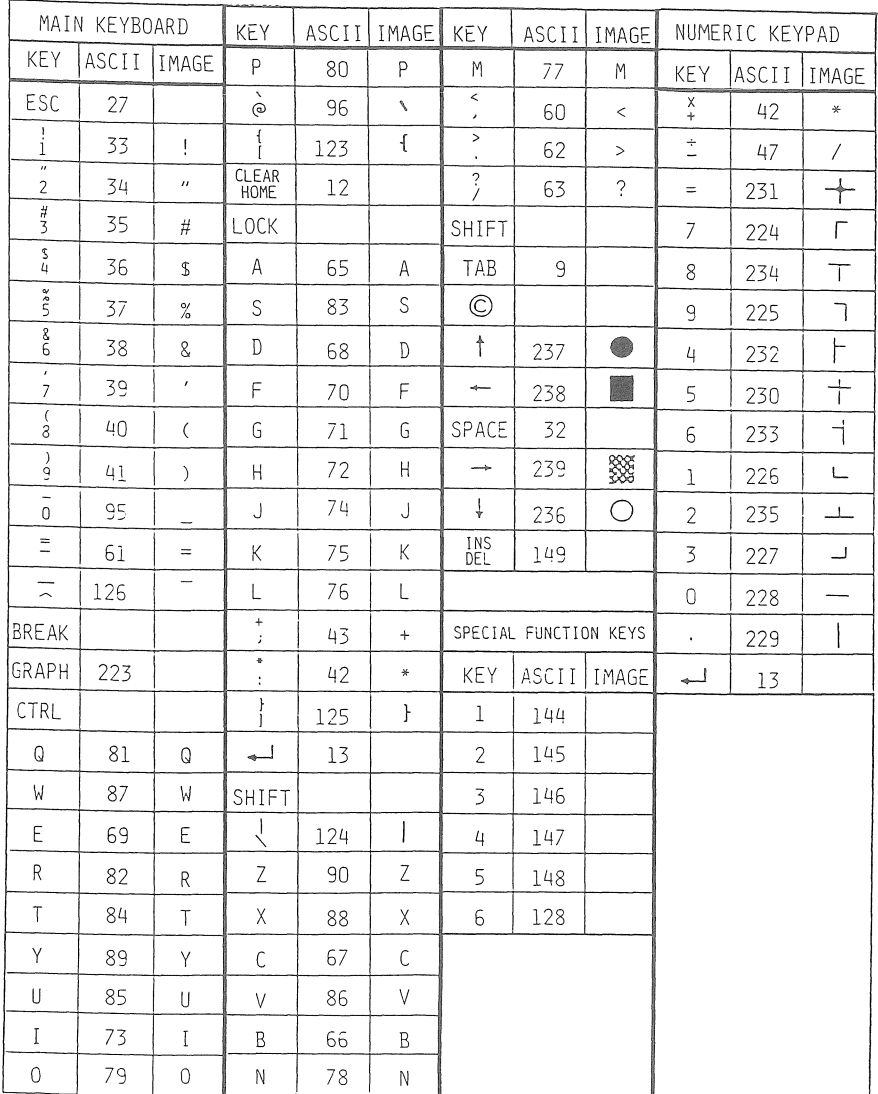

VERSION 1.1

 $\mathcal{L}^{\text{max}}_{\text{max}}$  and  $\mathcal{L}^{\text{max}}_{\text{max}}$  $\label{eq:2.1} \frac{1}{\sqrt{2}}\left(\frac{1}{\sqrt{2}}\right)^{2} \left(\frac{1}{\sqrt{2}}\right)^{2} \left(\frac{1}{\sqrt{2}}\right)^{2} \left(\frac{1}{\sqrt{2}}\right)^{2} \left(\frac{1}{\sqrt{2}}\right)^{2} \left(\frac{1}{\sqrt{2}}\right)^{2} \left(\frac{1}{\sqrt{2}}\right)^{2} \left(\frac{1}{\sqrt{2}}\right)^{2} \left(\frac{1}{\sqrt{2}}\right)^{2} \left(\frac{1}{\sqrt{2}}\right)^{2} \left(\frac{1}{\sqrt{2}}\right)^{2} \left(\$ 

# APPENDIX E TECHNICAL SPECIFICATIONS

## HARDWARE SPECIFICATIONS

## . Electronic Characteristics

#### *\*\*CPU (CENTRAL PROCESSOR UNIT)*

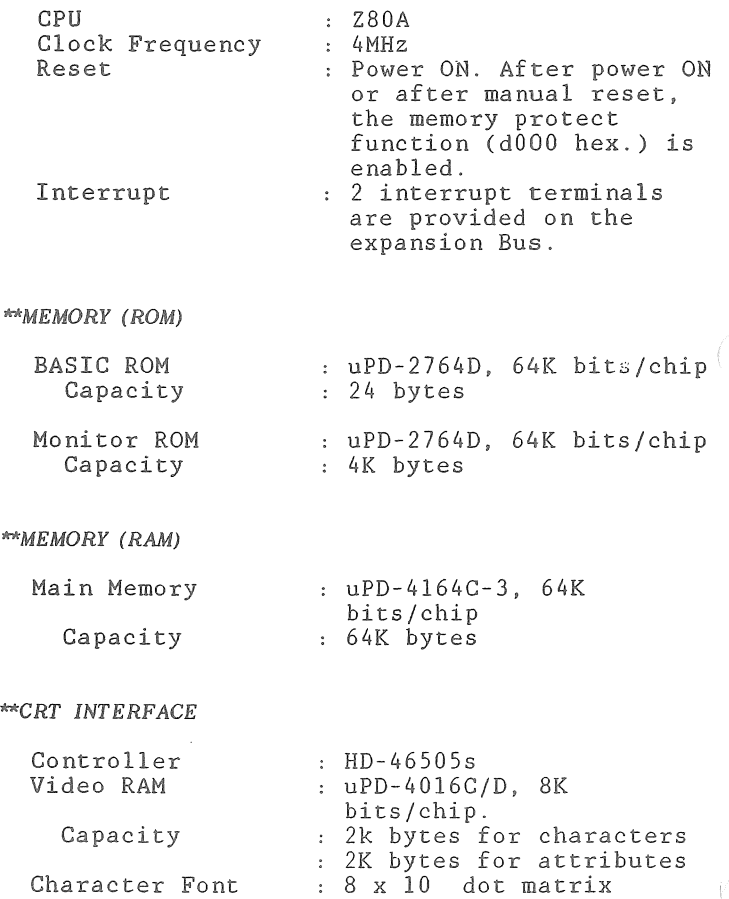

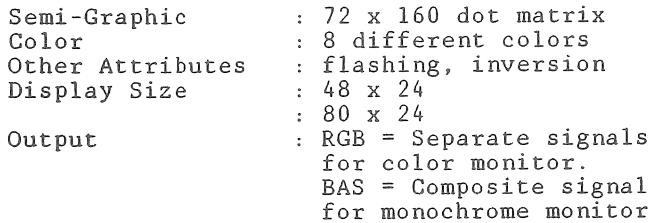

#### *\*\*KEYBOARD*

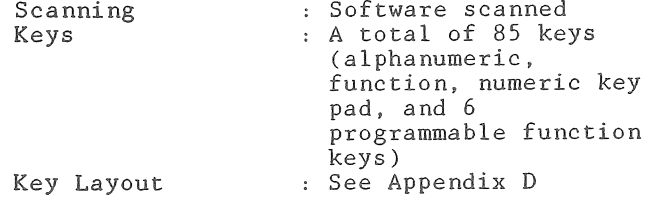

#### *\*\*CASSETTE INTERFACE*

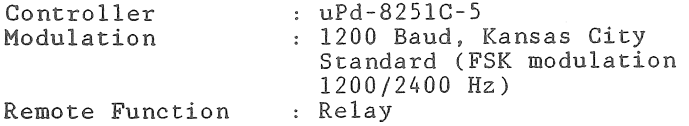

#### *-UNIVERSAL SERIAL INTERFACE*

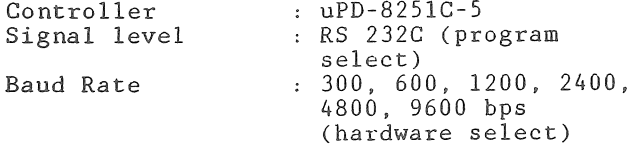

*^PARALLEL INTERFACE*

**Centronics type compatible**

*^ROM-PACK INTERFACE*

**VERSION** 1.1 **E-2**

 $\epsilon \rightarrow 0$
#### *\*\*EXPANSION BUS INTERFACE*

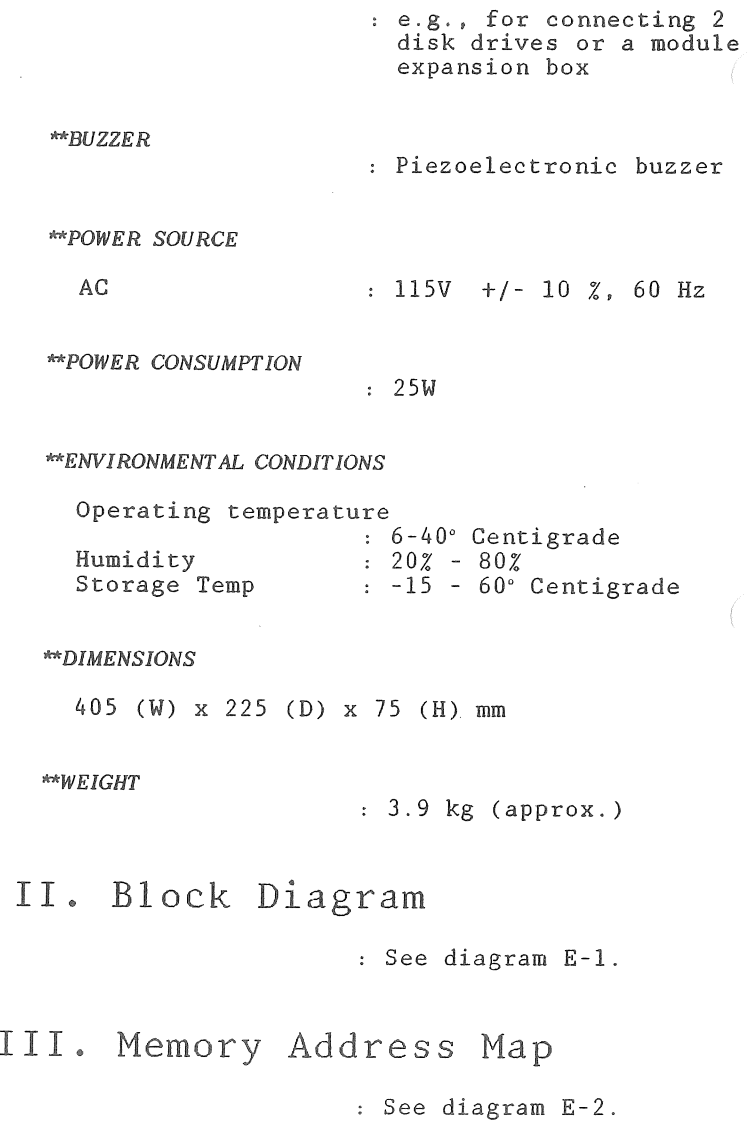

#### BLOCK DIAGRAMi SYSTEM CONFIGURATION *DIAGRAM E~1*

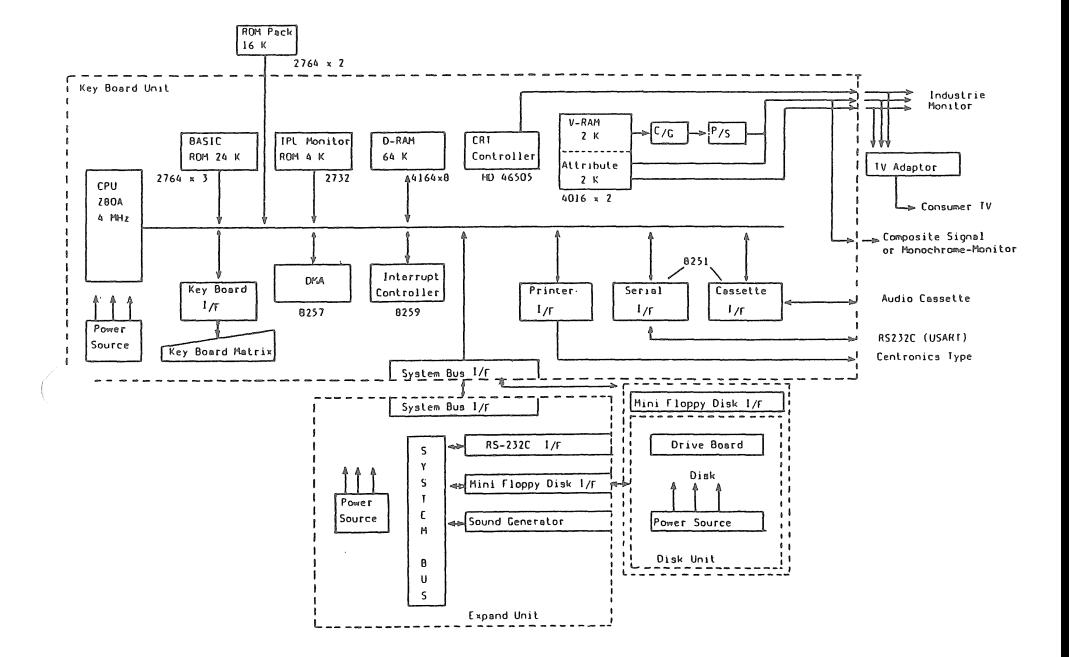

#### **MEMORY MAP** *DIAGRAM E-2*

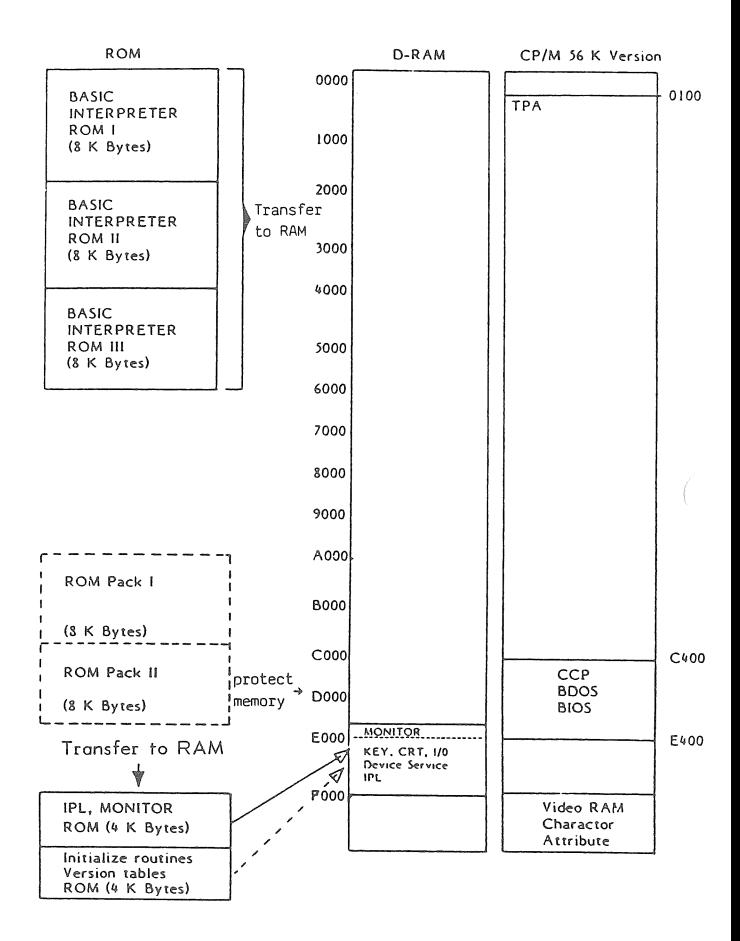

#### IV. CRT Controller

The PC has the CRT controller HD46505S to display the characters and **semigraphics** characters on the screen.

The data codes for characters and semigraphics characters which are displayed on the screeen are stored in the Video RAM. **The Video RAM is mapped at F000H to F7FFH (2** KB: see diagram **E-2).**

**The Attribute** RAM is mapped at **F800H** to FFFH (2KB; see diagram E-2).

The Video RAM addresses correspond to the position of the characters and semigraphics characters on the screen. The relative adresses of the Attribute RAM correspond to that of the Video RAM.

The bit structure of the Attribute RAM is as follows :

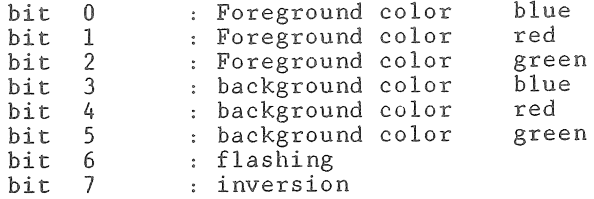

#### INPUT/OUTPUT INTERFACES

The I/O interfaces listed below have standard specifications :

Interfaces for 1.

- $2$ . RGB monitor Monochrome monitor
	-
	- 3. Cassette recorder
	- 4. Printer (parallel) **5.** Serial interface
	- 6 . Interface for ROM cartridges
	- 7 . Expansion bus interface (e.g. for connecting disk drives ).

You can upgrade your system **with** I/O devices that are compatible with the ROYAL PC.

#### I. Color Monitor Interface (RGB)

The PC has an interface for connecting a color monitor. The output signals are at the **8-pin** connector which you find at the **left** side of the housing. A special cable is **needed to connect the** computer to the **color** monitor. The pin assignment is shown on the picture below:

Note: RGB is short for Red, Green, Blue.

*PIN ASSIGNMENT (actual pins are numbered on backing)*

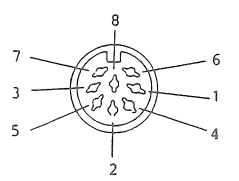

#### OUTPUT SIGNALS FOR RGB 8-PIN CONNECTOR

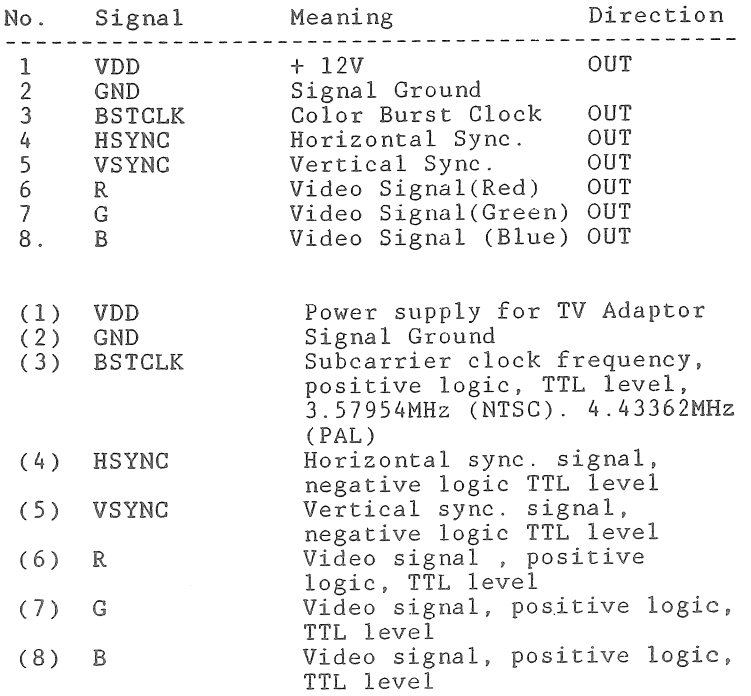

## II. Monochrome Monitor Interface

**The ROYAL PC has an interface for connecting a monochrome monitor. The out put signals are at the** jack **marked** BAS**. You need a coaxial cable to** connect **the monochrome monitor to** the PC.

*Composite Video Signal Positive logic, TTL Level Composite Video Input*

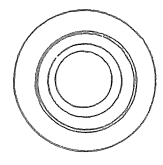

#### **III**o Cassette Recorder Interface

The ROYAL PC has an interface to attach a cassette recorder for I/O storage. The port is located between the two video ports (RGB and BAS, left side of housing).

A cable is needed to connect the cassette recorder. If you do not want to use the remote control, you simply need the standard cable which you normally use for connecting a cassette recorder to your stereo equipment.

#### Technical Specification:

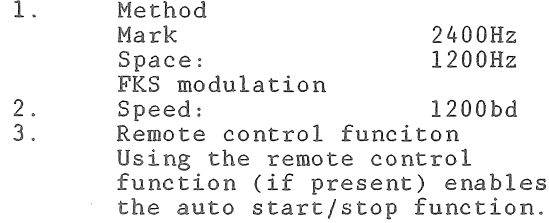

#### Input/Output Signals

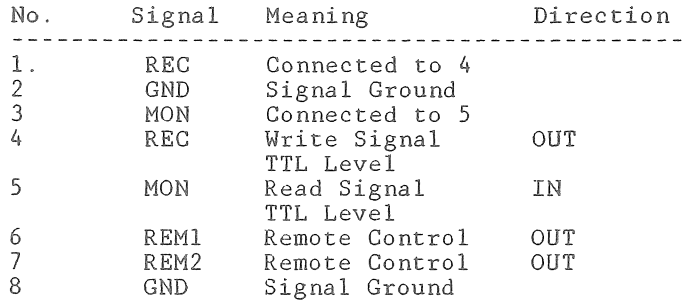

#### *PIN ASSIGNMENT*

*(actual pins are numbered in backing)*

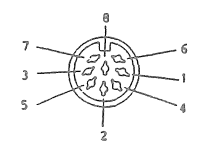

## IV. Printer Interface (Parallel)

The ROYAL PC has a Centronics/parallel interface to connect a parallel printer. The output signals are at a 34-pin port at the rear of the housing (see Chapter 1).

IMPORTANT: You must use **a** SHIELDED cable **to T p** attach a printer to your ROYAL PC.

## Input/Output Signals

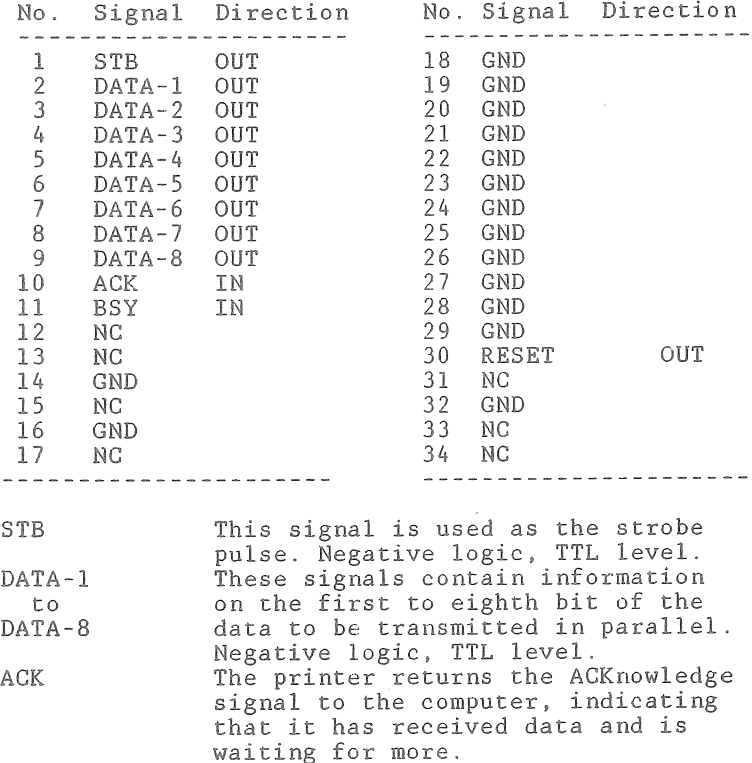

V. Serial Interface

The output Signals for the serial **(RS232)** interface are located at the back of the computer (on the right hand side as you face the rear - see Chapter 1). **R3232/serial** cables must meet the following **specification**

Technical Specifications:

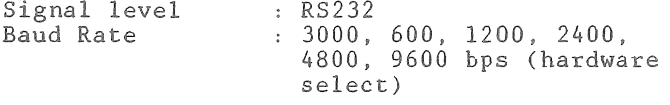

IMPORTANT: You must use a SHIELDED cable to attach a printer to your ROYAL PC  $\Box$ 

**Input/Output** Signals

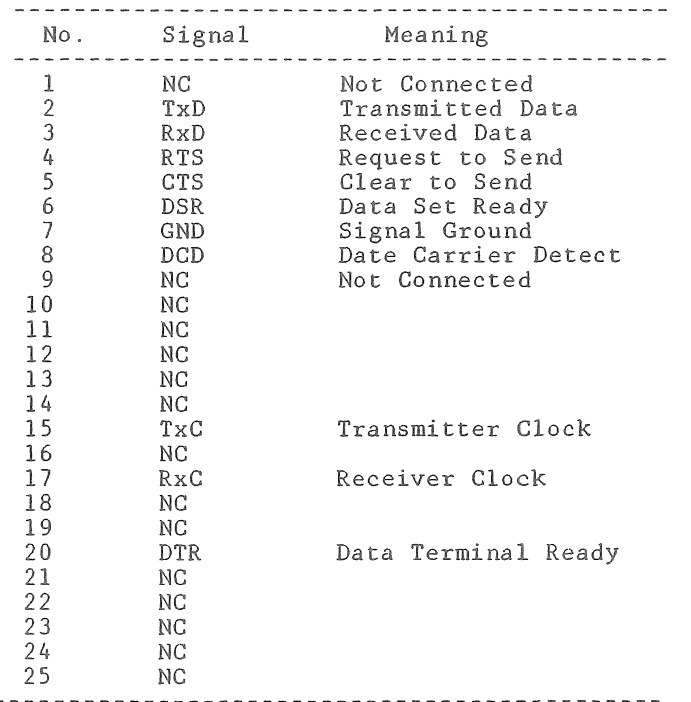

#### **VI. DIP SWITCH** *(SW m*

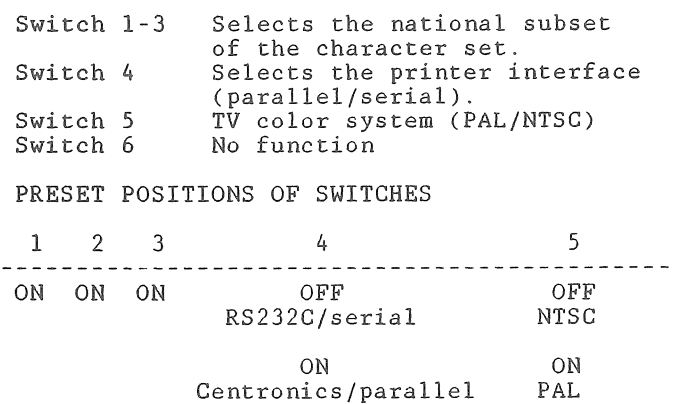

#### **VII» BAUD RATE**

**The baud rate is preset to** 4800 **bd. Adjustments should** be **made as follows :**

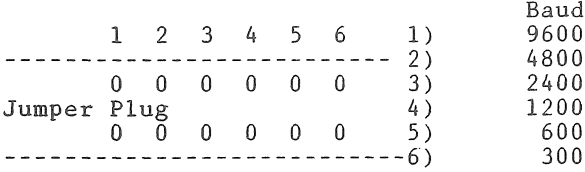

#### **VIII. ROM PACK INTERFACE**

**The 30-pin socket of the ROM-Pack interface is underneath a protective cover** at **the top left of the computer housing.**

#### **IX. EXPANSION BUS INTERFACE**

**The Expansion Bus Interface connects the disk drive(s ) and other expansion peripherals . The 50-pin socket of this interface is at the rear of the PC (see Chapter 1). A special cable is needed to access this interface.**

**Consult the manual of your peripheral device.**

# APPENDIX F HELP SECTION

#### **OVERVIEW**

#### Part I: Problem Solving

*PROBLEM SOLVING* is devoted to correcting those problems an operator may encounter with the ROYAL PC. PROBLEM SOLVING is arranged alphabetically by component.

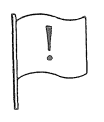

IMPORTANT: \* Often a problem which seems to be located in one part of the computer system is really a combination of problems in different components. Therefore, if you need to consult your dealer about a problem, you are urged to bring the ROYAL PC, cabling, and symptomatic peripheral with you.

> \* Do not open your ROYAL PC, as this will void your Warranty.

#### Part II; Service Information

SERVICE INFORMATION lists the addresses and phone number you will need if your ROYAL PC or a ROYAL peripheral requires servicing beyond that available from your local ROYAL dealer.

#### Part III; Suggestions for Reading

SUGGESTIONS FOR READING includes a few of the many books you may enjoy as you learn about your ROYAL PC.

#### PART I*%* PROBLEM SOLVING

#### Preliminary Checklist

If you have a problem with your ROYAL PC system, review the following checklist first. If you cannot correct the problem using this Preliminary Checklist, proceed to the checklist for the specific component.

- 1. Review Chapter 1 in this manual, or the assembly instructions in a peripheral **manual.**
- 2. Check power plugs and connector cables: Are all connections CORRECTLY attached and SECURE?
- 3. Be sure wall sockets have power: Mill a lamp or appliance work off the outlet?
- 4. Quickly turn device off and on.
- 5. If the problem persists, proceed to the appropriate checklist below.

#### Cassette Recorder Checklist

*LOAD AND SAVE PROBLEMS*. Some recorders, in particular high fidelity recorders, do not work well as data recorders. If the following measures do not correct the problem, you may need to use a different cassette recorder.

- **1 . Adjust the volume setting (up or down from midrange).**
- 2. **Insert a different cassette.**
- 3. **Make sure the correct side of the cassette is inserted.**
- 4. **Be sure the tape is correctly rewound, and is past the clear leader.**
- **5 . Inspect the recording heads: Do they need a** cleaning?

**VERSION 1.1** P-2

#### Computer Checklist

*E RR OR MESSAGES\** Error messages under the ROM BASIC Interpreter or BASIC 80 are explained in the back of the *BASIC 80 MANUAL*. Error messages under applications programs are explained in the corresponding user **manuals.**

*KEY FAILU RE*. If a key fails to produce the expected character on the screen, DO NOT TRY TO **REMOVE** THE KEY. This will void your Warranty.

1. If you are trying to type a GRAPHICS CHARACTER, you must be working under the ROM BASIC Interpreter. If you are operating under BASIC 80 (that is, with a disk drive), consult the Graphics keyboard charts in APPENDIX E (KEYBOARD LAYOUTS). When you have located the desired character, note the corresponding ASCII Code  $(f)$ . To display that character, type

**<print CHR\$ #><CR>**

2. If this Is not the problem, mark ALL problem keys. (Masking tape works well.) Then contact your dealer.

POWER LIGHT OFF. If you see no Power Light when you turn on your ROYAL PC, consult the PRELIMINARY CHECKLIST on the previous page. If you still have no power, contact your dealer.

UNABLE TO LOAD ROM BASIC. To access the ROM BASIC Interpreter or a ROM-Pack, you must turn off your *disk d rive (rear switch),* then push the RESET BUTTON. (To load RAM, the IPL first searches for a disk, then a ROM-Pack; if neither is available, the IPL loads ROM BASIC.)

UNABLE TO LOAD ROM-PACK. Review the previous paragraph, ''Unable to Load ROM BASIC." Then check for the following problems:

- 1. Be sure the ROM-Pack label is facing you.
- 2. If the pins appear to be bent, consult your ROYAL dealer. DO NOT TRY TO STRAIGHTEN BENT PINS!

**VERSION 1.1** F-3

#### Disk and Disk Drive Checklist

BOOT *PROBLEM.* If a disk does not boot, but the power lights on your ROYAL PC and disk drive FI are glowing, consider the following:

- 1. Check the basics: \* Be sure cables are securely connected.
	- \* Check that the cardboard insert has been removed from the drive.
	- \* Be sure the drive lever is down.
- 2. Check that you are working off the default drive (see Chapter 4).
- 3. Check your disk: \* Be SURE it includes the operating system. Try adding **CP/M** with **SYSCOPY.**
	- \* Check that the disk is not upside down. The label should be face up and toward you.
	- \* Be sure the disk has been formatted for the ROYAL PC.
- 4. Do the drive heads need to be cleaned? Use a disk drive head cleaner kit.

*COPY PROBLEM*. If a disk will run but not copy, you may have a disk that is COPY PROTECTED - and you *can't* copy it. However, check the following:

- **1.** Review the procedures for **DISKCOPY**, FILECOPY, or **MENU**!'**s** COPY command. Are you following these procedures EXACTLY? You are most likely to err with DISKCOPY, which has a more complex format.
- 2. If your drive heads need cleaning, use a disk drive head cleaner kit.

*N O ISE S*. A disk drive should make some noise. However, if your drive has developed new sounds, contact your dealer. Do not risk your disks!

POWER LIGHT OFF. No Power Light when you turn on your disk drive may indicate a cable problem. **Carefully review the PRELIMINARY CHECKLIST (page F-2) before contacting your dealer.**

**VERSION 1.1** P-4

#### Modem Checklist

*BAUD RATE*. The BAUD RATE on your ROYAL PC has been pre-set to 300. At this setting, your modem and telecommunications program or service must ALL be running at a baud rate of 300. Check the user's manuals for specifics about your modem and software.

Some telecommunications services run at a baud rate of 1200. To switch to a baud rate of 1200, you must use hardware set at 1200. DO NOT ATTEMPT TO RESET YOUR ROYAL PC'S BAUD RATE. If you open your computer, you will void your Warranty. Return your ROYAL PC to your dealer to have the baud rate re-set.

#### **Monitor Checklist**

*NO CURSOR.* If your display is on, but you see no cursor, carefully review the PRELIMINARY CHECKLIST (page **F-2**) before contacting your ROYAL dealer. You may have a problem with your monitor, cable, or ROYAL PC.

*LIGHT OFF.* If you see no Power Light when you turn on your monitor, be sure you have checked the PRELIMINARY CHECKLIST carefully before contacting your ROYAL dealer.

*NO PICTURE.* See LIGHT OFF, above.

POOR PICTURE. Carefully check the fine tuning adjustments on your monitor, and the cable connections. If you return your monitor for evaluation, be sure to bring along the cable.

#### Printer Checklist

**PRINTER CABLE DOESN'T FIT.** Check that you are not confusing **parallel/Centronics** with **serial/RS232J**

- 1 . *Centronics/Parallel Printer*.
	- \* Be sure to use the parallel port (Centronics) on your ROYAL PC (see Chapter 1).
	- \* Check that your shielded cable matches the specifications in Appendix E.
- 2 **.** *RS232/Seriol Printer.*
	- **\*** Be sure to use the serial **(RS232)** port on your ROYAL PC (see Chapter 1).
	- \* Check that your cable ends are identical and your shielded cable matches the specifications in Appendix E.
- 3. If you need to see your printer dealer, bring along Appendix E (specifications).

*PRINTING INCORRECT OR INCOMPLETE.* **Your printer may** not **be equipped to print the desired characters. First, examine the print wheel (daisywheel printer) or print test (dot matrix printer) to be sure the desired character is possible. Then proceed :**

- **1**. *Centronics/Parallel Printer.* **Examine your printer cable as outlined above. You may have an incorrect cable which must be returned.**
- **2 .** *R S 232/Serial Printer.* **If your printer** is **not printing at all, your ROYAL dealer can activate your** RS232 port. DO NOT TRY TO OPEN YOUR ROYAL PC.
- 3. *R S232/Serial P rin ter.*. **Determine whether the baud rate on your printer is 300 or 1200. If your printer baud rate is 1200, your ROYAL dealer can reset your PC baud rate to 1200. DO NOT TRY TO OPEN YOUR ROYAL PC.**

POWER LIGHT OFF. If your printer has a power light, **it should light up as soon as you switch on your printer. Review the** PRELIMINARY **CHECKLIST (page F-2) .**

**1 . Remove all packing material from the printer. Double check around the print head and print head rails on letter quality printers.**

**VERSION 1.1** F-6

#### **Television Set Checklist**

*NO POWER UGHT OR NO DISPLAY.* **If you know your TV set** has been working fine otherwise, first check the **PRELIMINARY** CHECKLIST **(page** P-2) **carefully, and review the installation instructions for your TV Adaptor .**

- **1 . Be sure the Switchbox is set to ''COMPUTER."**
- **2 . Be sure the Switchbox leads are attached to the** VHP **antenna terminals.**
- **3 . If you still have no display,** you **may need a new TV Adaptor or Switchbox. Contact your dealer.**

*POOR DISPLAY.* **Your screen's clarity should be comparable to its clarity as a TV set.**

- **1 . Try both channel 7 (TV) with the "L" setting (TV Adaptor) and channel 8 with** the **"H" setting. Be sure you are using** ONLY **channels 7 or 8 , and ONLY with the correct TV Adaptor setting .**
- **2 . If your TV has an AFT switch (Automatic Fine Tuning), try switching it OFF** (or ON).
- **3 . Try each of 1. and 2 . while** adjusting **the Fine Tuning.**
- **4 . Be sure you have secured the Grounding Wire** (TV Adaptor) to the ROYAL PC.
- **5 . Check to see that the Switchbox leads are securely attached to the** VHF **antenna terminals.**
- **6. Be sure you are using only 40 column software** *(not* **80 column) with your adapted TV set.**
- **7 . Rearrange the use of your wall outlets: Try your ROYAL PC from different outlets , or unplug appliances that may be sharing the same electrical line .**

#### Part **Il***%* Service **Information**

If you need assistance with your ROYAL PC or peripheral beyond **that** which is available from your **ROYAL** dealer, it is suggested **that** you call the following number and talk to a ROYAL Product Support Specialist:

(203) 688-4977

Should **you** need to return your ROYAL PC or a ROYAL peripheral to a service facility, remember **to** pack the machine **in its** original carton and packing materials» (Additional packing materials may be purchased from Royal Business Machines.) Shipment **in non-ROYAL** packing **will** void your warranty. All shipments must be *freight prepaid and insured*. If you need the location of the ROYAL service facility nearest to you, call the number listed above.

**Written** questions about your ROYAL PC system should be addressed to the following address:

> **ROYAL** BUSINESS **MACHINES» INC.** 550 Marshall Phelps Road Windsor, CT 06095 Attn: Product Support Center A495

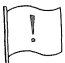

**IMPORTANT: Be sure to keep your ROYAL Warranties** in a safe place, and to review your Warranties before making service inquiries .

Part III: Suggestions for Reading The following books are recommended if you want to know more about your **CP/M** operating **system**; the Z80 microprocessor, applications software, or programming.

## Understanding CP/M

*CP/M Bible* **Waite** Howard W. Sams & Co, Inc. Indianapolis, IN

*S oul o f C <sup>P</sup> /M* Waite Howard W. Sams & Co., Inc.

*The C <sup>P</sup> /M Handbook* Zaks **Sybex** , Inc. Berkeley, CA

#### The Z80 Microprocessor

*280 Microcomputer Handbook* Barden Howard W. Sams & Co., Inc.

*Z80 U se rs Manual* **Carr Res ton Publishing Company, Inc . Reston, VA**

#### Applications Programs

*The Best of CP/M Software* **Miller** Sybex, **Inc .**

*Using <sup>C</sup> om puter Information Services* Williams **and Sturtz Howard W. Sams & Co. , Inc.**

*Introduction to Word Processing* Glatzer **Sybex, Inc .**

**VERSION 1.1** P-9

#### Introductory Programming

*BASIC Programming Primer (2nd ed.)* Waite and Pardee Howard W. Sams & Co., Inc.

*<sup>B</sup> <sup>A</sup> S IC fo <sup>r</sup> Home C om puters* Albrecht, Finkel, and Brown J. Wiley & Sons New York, N.Y.

*<sup>M</sup> ic ro <sup>s</sup> <sup>o</sup> ft B <sup>A</sup> <sup>S</sup> IC (2nd ed*.) Knecht dilithium Press Beaverton, OR

Four *F irst B A SIC Program* Zaks **Sybex**, Inc.

*Introduction to Pascal* Zaks Sybex, Inc.

*<sup>P</sup> ascal W ith* Four *<sup>B</sup> <sup>A</sup> <sup>S</sup> IC <sup>M</sup> ic ro* Rushton Howard W. Sams & Co., Inc.

### Intermediate Programming

Beyond Beginning BASIC **Vickers** dilithium Press

*<sup>M</sup> ic ro <sup>s</sup> <sup>o</sup> ft B <sup>A</sup> S IC and Its <sup>F</sup> iles* Boisgontier and **Ropiequet** dilithium Press

Executive Programming with BASIC **X. T.** Bui Sybex, Inc.

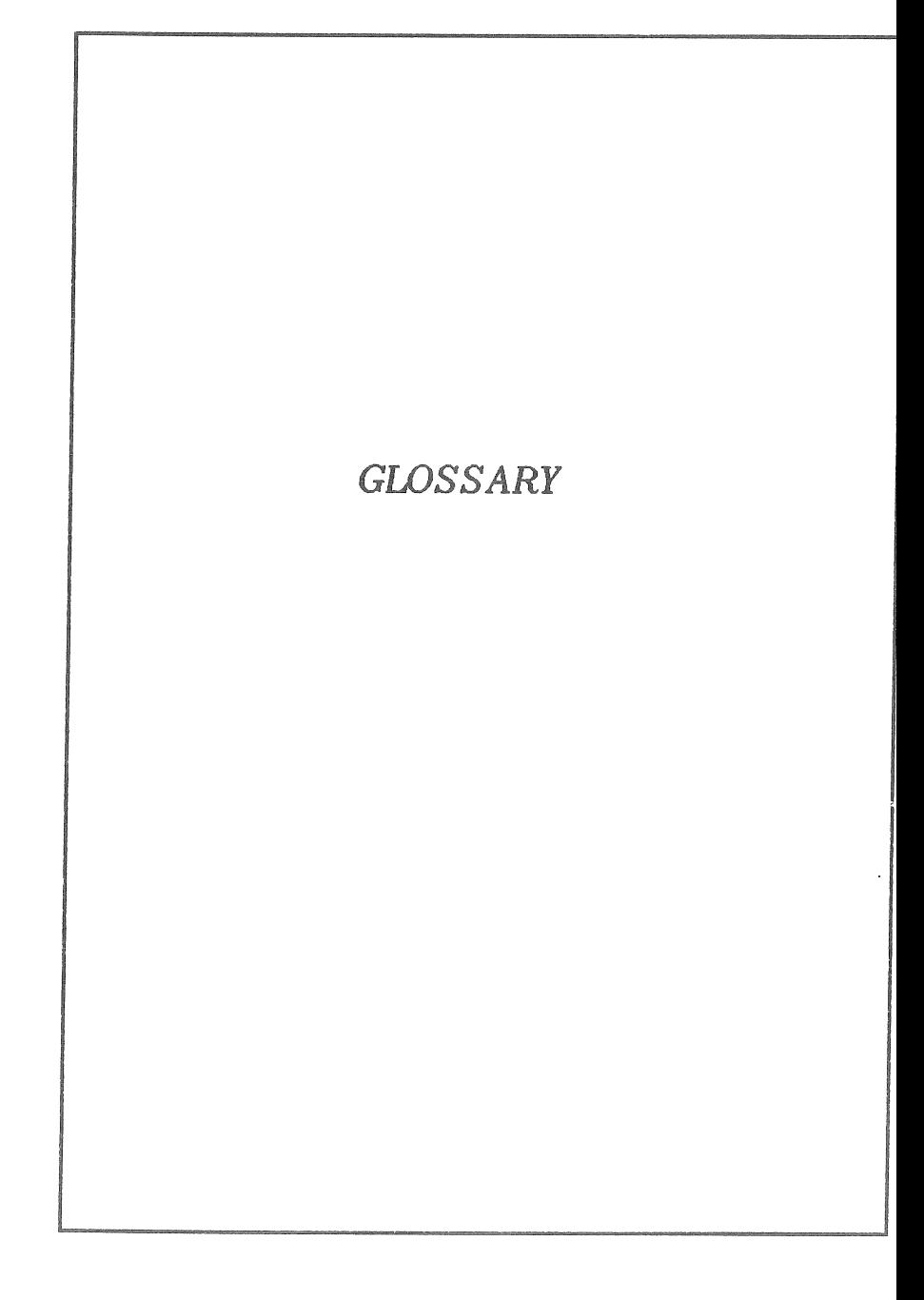

**VERSION 1.1**

 $\begin{pmatrix} 1 & 1 \\ 1 & 1 \end{pmatrix}$ 

 $\mathcal{L}^{\text{max}}_{\text{max}}$  , where  $\mathcal{L}^{\text{max}}_{\text{max}}$  $\mathcal{L}^{\mathcal{L}}$ 

## GLOSSARY

- ASCII The **acronoym** for American Standard Code for Information Interchange: a 6- or 7-BIT code to represent character DATA (letters, digits, punctuation) and placement (space, tab, backspace, etc.)
- APPLICATIONS PROGRAM A PROGRAM to use the computer to perform a specific task (e .**g** ., word processing, graphics). Compare with UTILITY PROGRAM.
- ASSEMBLER A language translator to process an assembly language program into machine language **(MACHINE** CODE).
- BASIC Beginner's All-Purpose Symbolic Instruction Code. A high-level language designed for programming novices, but now widely used in writing commercial SOFTWARE. Microsoft BASIC, the most popular version of BASIC, Is available in three versions for the ROYAL PC: ROM BASIC, BASIC 80 (disk), and MBASIC (disk option).
- BAUD RATE The speed of SERIAL communications, in BITs per second, from one part of the computer system to another.
- BINARY **Referring to the base 2 number system, using only Os and** Is.
- BIT **Short for Binary digiT (0 or 1): the smallest unit of information.**
- BOOT To LOAD the OPERATING SYSTEM into RAM from the DISK. COLD BOOT: when<br>the computer has been off. WARM the computer has been off. **BOOT: when the computer has been in use** . Compare **with LOAD**.
- BUG **An error in** a computer **PROGRAM.**
- BUS **Circuitry for the transfer of DATA or electrical signaIs between two components of a computer system.**
- CABLE A bundle of insulated wires through which electric current is passed.
- **CENTRONICS** A term often used interchangeably with PARALLEL. Compare with SERIAL.
- CHIP Technically, a piece of silicon onto **which an INTEGRATED** CIRCUIT **is** built. Often used **synonomously** with INTEGRATED CIRCUIT. RAM, ROM, and MICROPROCESSORS are all chips.
- COMPILER A language translator that reads a HIGH LEVEL LANGUAGE, translating an entire PROGRAM before EXECUTing it . Compare with INTERPRETER.
- CONTROL CODE A code understood by the OPERATING SYSTEM to execute a lengthy command. The operator uses control codes **within ESCAPE SEQUENCES.**
- CP/M The OPERATING SYSTEM called Control<br>Program for Microcomputers. The Program for Microcomputers. ROYAL PC operates under CP/M.
- CPU **CENTRAL PROCESSING UNIT, the** "brain" **of a computer.**
- CRT CATHODE **RAY TUBE.** The **display tube in a MONITOR.**
- CURSOR **The position indicator on a display screen (where the next INPUT or OUTPUT will appear).**
- DATA **Information coming into or out of a computer .**
- **DESTINATION Designating the DISK or PERIPHERAL to which DATA are being sent.**
- DIRECTORY **The list of all FILEs on a DISK, generated by the OPERATING SYSTEM.**
- DISK **A round piece of mylar-coated (magnetic**) **plastic, covered by a protective paper** envelope, used to score **DATA and PROGRAMS. Also** called a **floppy DISK or DISKette,**
- **DISK** DRIVE A PERIPHERAL device to read, write, and copy information on a DISK.
- ESCAPE **SEQUENCE** A CONTROL CODE preceded by an Escape Code, alerting the computer to perform a specified command.
- EXECUTE To perform the specified operation(s) in a PROGRAM or instruction.
- FILE A collection of DATA or a PROGRAM stored with a **FILEname** on a DISK.
- FORMAT To prepare a blank DISK to receive information by dividing up its surface into TRACKS and SECTORS. (Also called **"initialize .")**
- FIRMWARE **The components of a computer** system **containing PROGRAMS** permanently stored in READ-ONLY MEMORY (ROM) or **ROM-Packs.**
- HARDWARE **The electrical or mechanical devices of a computer** and **its PERIPHERALS.**
- **HEXADECIMAL The designation of numbers in terms of powers of 16, using the digits 0 to 9 and A to F . Hexadecimals can be easily translated into BINARY form, as each hexadecimal** digit **corresponds to a four BIT sequence.**
- **HIGH LEVEL LANGUAGE One of the programming** languages **that resemble human speech. Compare with LOW LEVEL** LANGUAGE.
- **INPUT Information fed** into **the computer from an INPUT/OUTPUT DEVICE (e.g., keyboard, MODEM, DISK DRIVE).**
- **INPUT/OUTPUT DEVICE Any device used to INPUT or OUTPUT DATA to a computer (e.g. , printer, DISK DRIVE, DISK, keyboard,** ROM-PACK, **cassette recorder).**
- **INTEGRATED CIRCUIT The ele. ironic component of diodes, transistors, capacitors, etc., mounted on a small piece of semiconducting material,** char **:i cteristic of microcomputers . See CHIP .**
- INTERFACE The circuitry by which one HARDWARE component communicates with another in a computing system.
- INTERPRETER A language translator that reads a HIGH LEVEL LANGUAGE and carries out the PROGRAM line by line. Compare with COMPILER.
- IPL Initial Program Loader. A built-in program that starts the computer. The ROYAL PC IPL first examines the<br>DISK DRIVE, then the ROM-PACK. If DISK DRIVE, then the ROM-PACK. both are empty, the IPL loads ROM BASIC.
- KBYTE A kilobyte: 1024 BYTEs (210 BYTEs) (Thus, 64K BYTEs is 65,536 BYTEs.)
- LOAD To place a copy of a FILE (from a DISK or cassette tape) into the computer's RAM. **Compare with BOOT.**
- MACHINE CODE **The bit patterns** directly **read by** a computer as programming instructions . Compare with SOURCE CODE.
- MBASIG See BASIC.
- LOW LEVEL LANGUAGE A programming language that can be **read by the computer, and does not resemble human speech. Compare with** HIGH LEVEL LANGUAGE.
- MEMORY INTEGRATED CIRCUIT GHIPs that hold **information, either permanently (ROM) or temporarily** (RAM) **in** a **computer.**
- MENU **A list of choices presented by a PROGRAM onto the display screen.**

MICRO-PROCESSOR **The INTEGRATED CIRCUIT CHIP that functions as the CPU.**

MODEM **MOdulator/DEModulator: the INPUT/OUTPUT DEVICE that allows a computer to receive and transmit information via telephone lines.**

**Z-5**

MONITOR A **TV-like** computer display with higher resolution than a **TV** set.

> A PROGRAM to inspect and change specific RAM memory locations.

OPERATING **SYSTEM** SOFTWARE that maintains operation of the computer system, especially the handling of DISK FILEs.

**OUTPUT** Information transferred from a computer to an INPUT/OUTPUT DEVICE **(e.g.,** printer, DISK DRIVE).

- PARALLEL Characterized by the simultaneous transmission of 8 BITs of information from one computer device to another. PARALLEL INTERFACES are often CENTRONICS interfaces. **Compare with SERIAL.**
- PERIPHERAL Any INPUT/OUTPUT DEVICE connected into a computer system (e.g., DISK DRIVE, **printer).**
- PORT The point of CABLE connection in computer HARDWARE.
- PROGRAM A set of instructions for a computer conforming to the conventions of a particular **PROGRAMming** language.
- RAM **Random Access Memory. Sometimes called Main Memory, User Memory, Volatile Memory. A temporary MEMORY whose contents** can **be accessed randomly (and therefore quickly).**
- RESET **A mechanism to interrupt or re-start a computer. Usually a RESET button.**
- RGB **Red-Green-Blue. A designation for a** kind of color MONITOR.
- RS232 **The industry standards for SERIAL INTERFACES in DATA transmission.**
- ROM **Read Only Memory. A permanent MEMORY of** PROGRAMS, **DATA, language translators, etc. stored in the computer or in cartridges such as** ROM-PACKS.
- **ROM BASIC** See BASIC .
- ROM-PACK In the ROYAL **PC**, a ROM cartridge containing an APPLICATIONS PROGRAM.
- SCROLL To advance or go back one or more lines on the display screen.
- SECTOR A section of BYTES within a TRACK on a FORMATted DISK. A ROYAL PCformatted DISK contains 256 BYTEs per SECTOR, 16 SECTORS per TRACK.
- SERIAL Characterized by the sequential transmission of BITs of information in a computer system. Used interchangeably with **RS232**. Compare with PARALLEL.
- **SOFTWARE** The components of a computer system that control the behavior of the computer. **Synonomous** with PROGRAMS. Compare with HARDWARE and FIRMWARE.
- SOURCE CODE **Any HIGH LEVEL LANGUAGE. SOURCE CODE PROGRAMS must be processed by a COMPILER or INTERPRETER.** Compare **with MACHINE CODE.**
- SOURCE DISK **In** a **ROYAL PC system with a DISK** DRIVE, the DISK containing the CP/M **OPERATING SYSTEM, system UTILITY PROGRAMS**, and MBASIC (Microsoft **BASIC on** DISK).
- SYNTAX **The rules governing the structure of** statements **in a PROGRAM or programming language .**
- UTILITY PROGRAM **A PROGRAM commonly used by APPLICATIONS PROGRAMS within the computer system. Examples include** DISKCOPY, PCFORM (formatting), and MENU! **Compare with APPLICATIONS .**
- **WILD CARD** A **CP**/M **convention** that **allows the** computer **to search** for **a number of FILEs simultaneously**.
- **WILDCARD** A MENU! **convention that allows the computer to search for a number of FILEs simultaneously**.

VERSION 1.1

**Z-7**

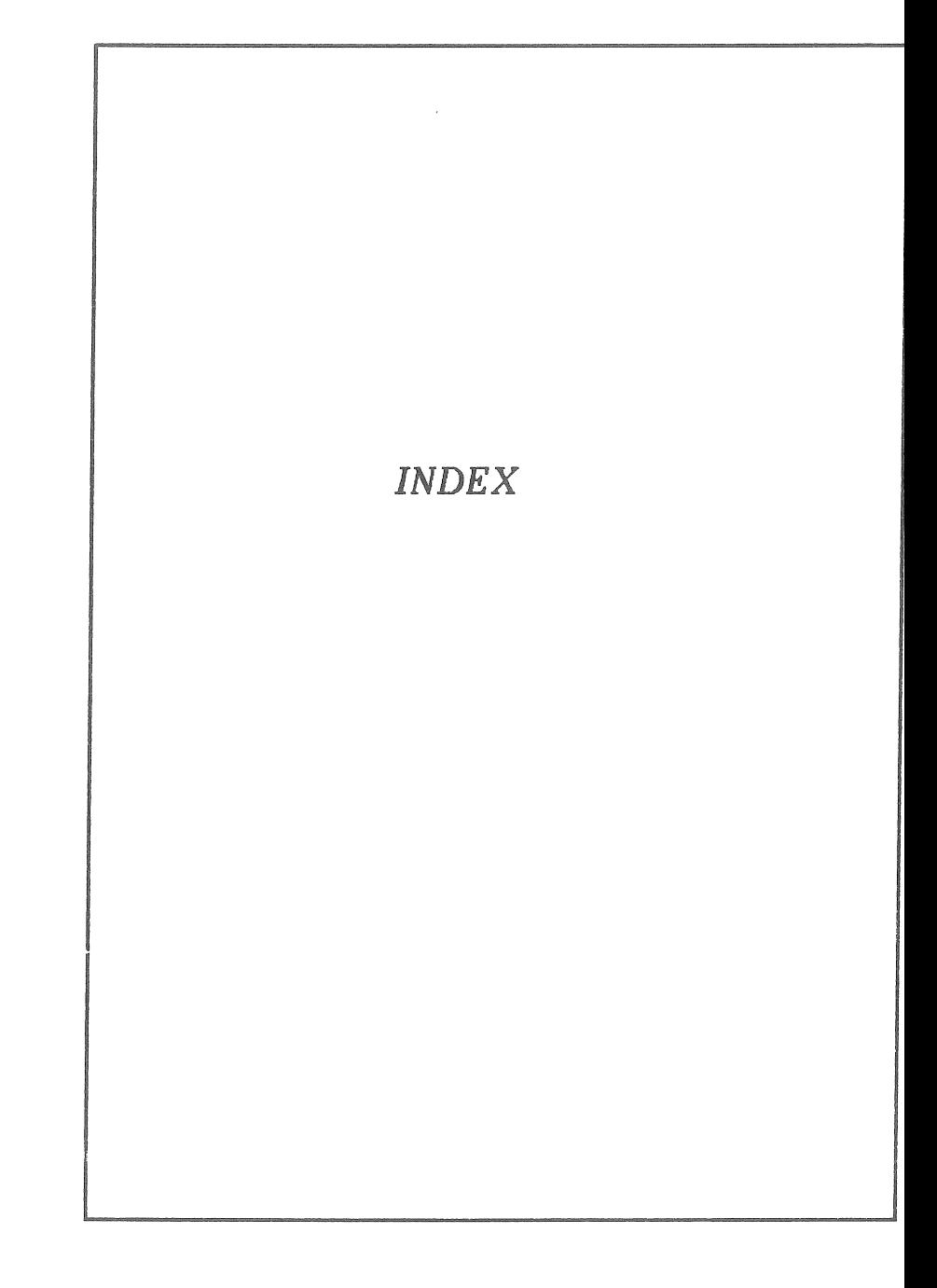

 $\langle \rangle$  $\mathcal{L}^{\text{max}}_{\text{max}}$  and  $\mathcal{L}^{\text{max}}_{\text{max}}$ 

# INDEX

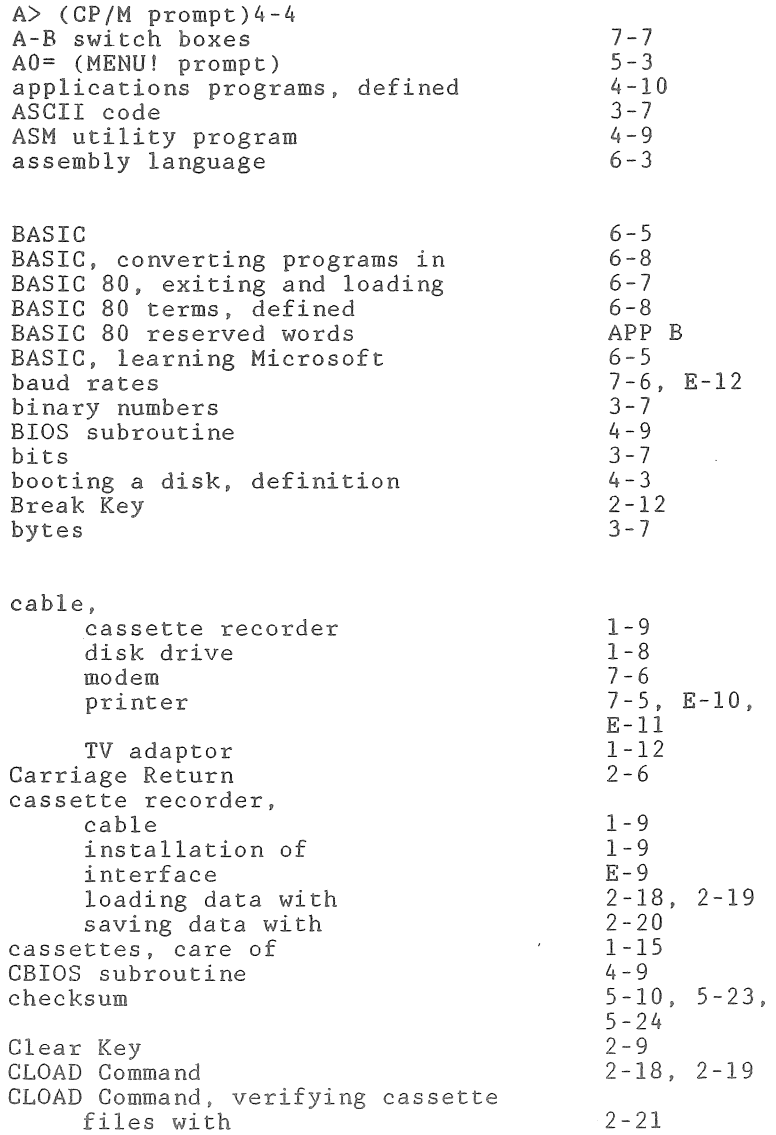

 $\left(\right)$ 

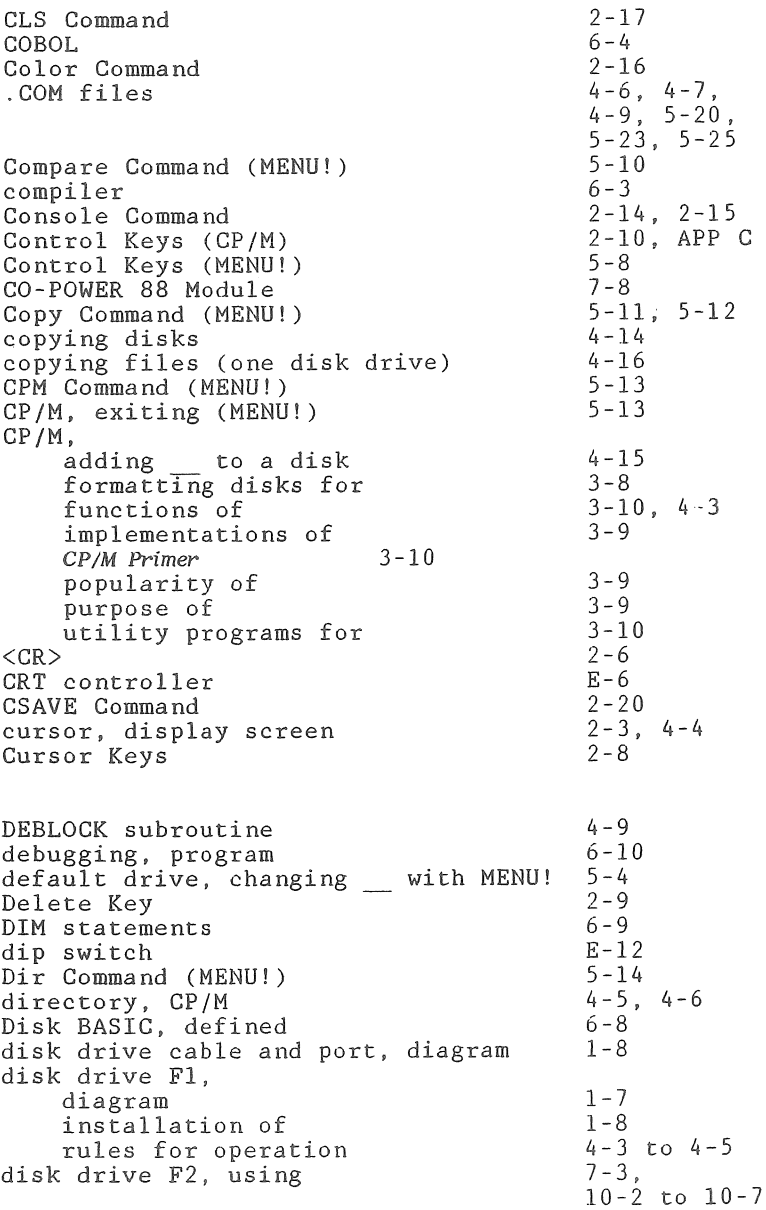

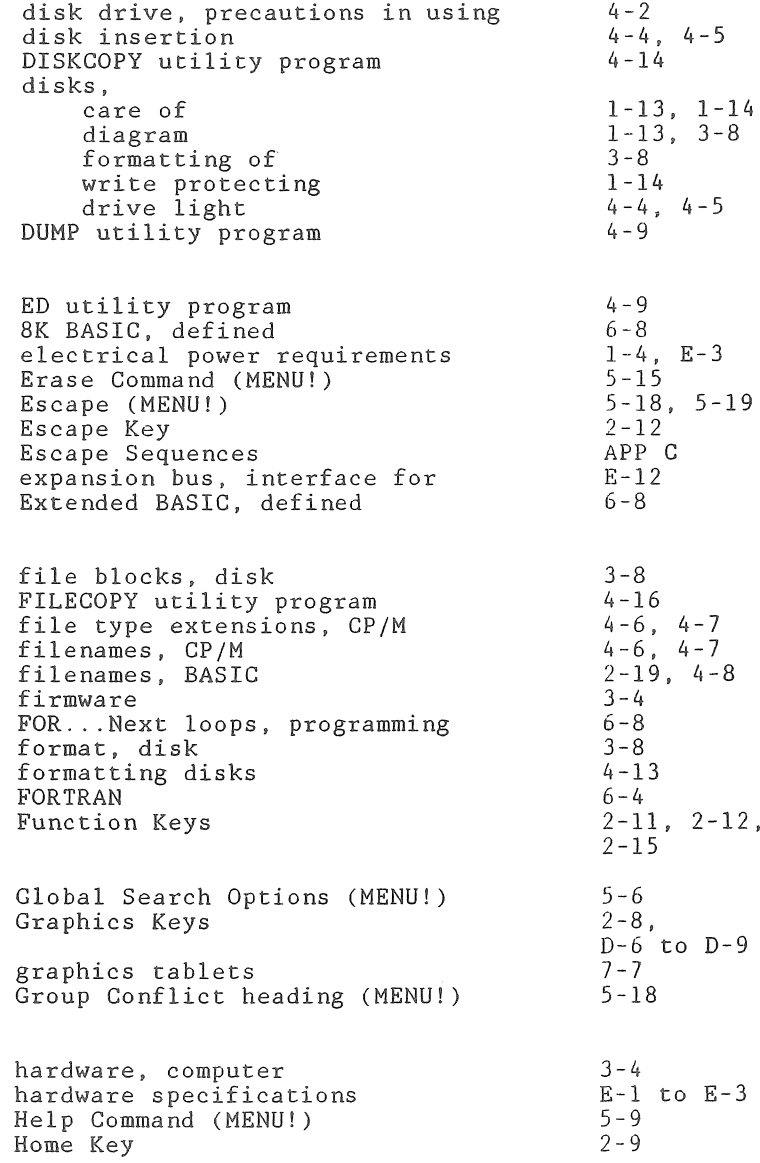

 $\cdot$ 

 $\overline{1}$ 

 $\overline{(\ }$ 

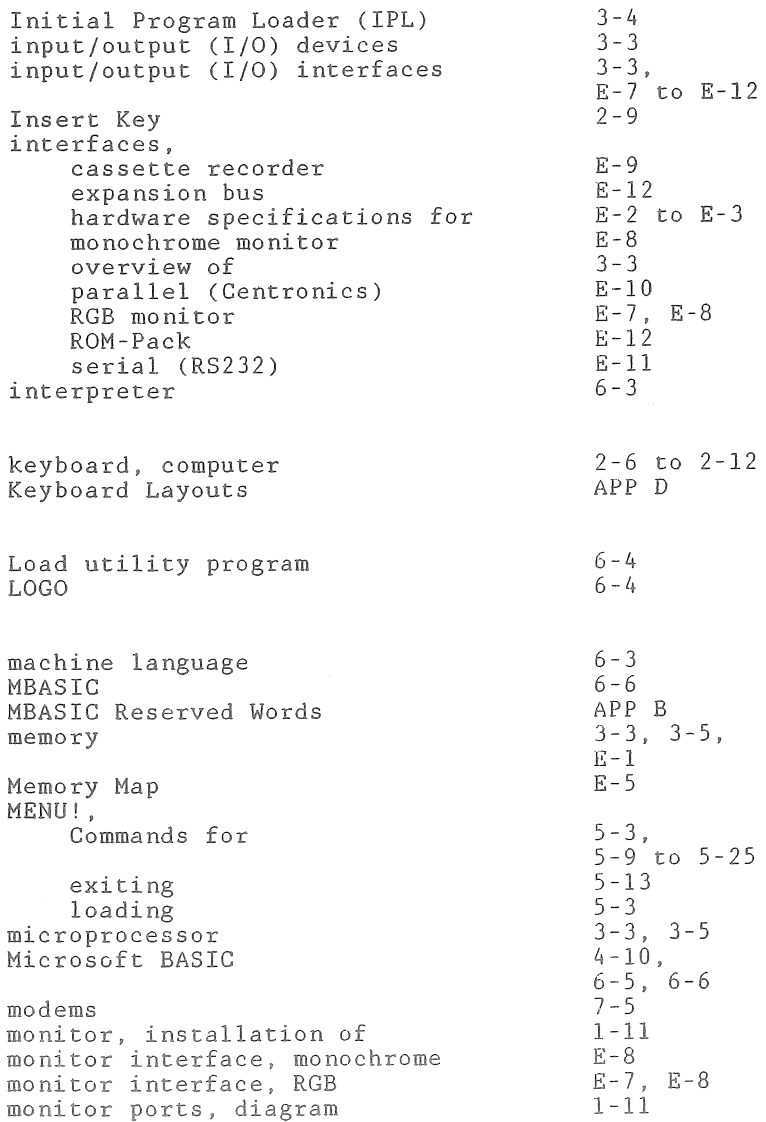

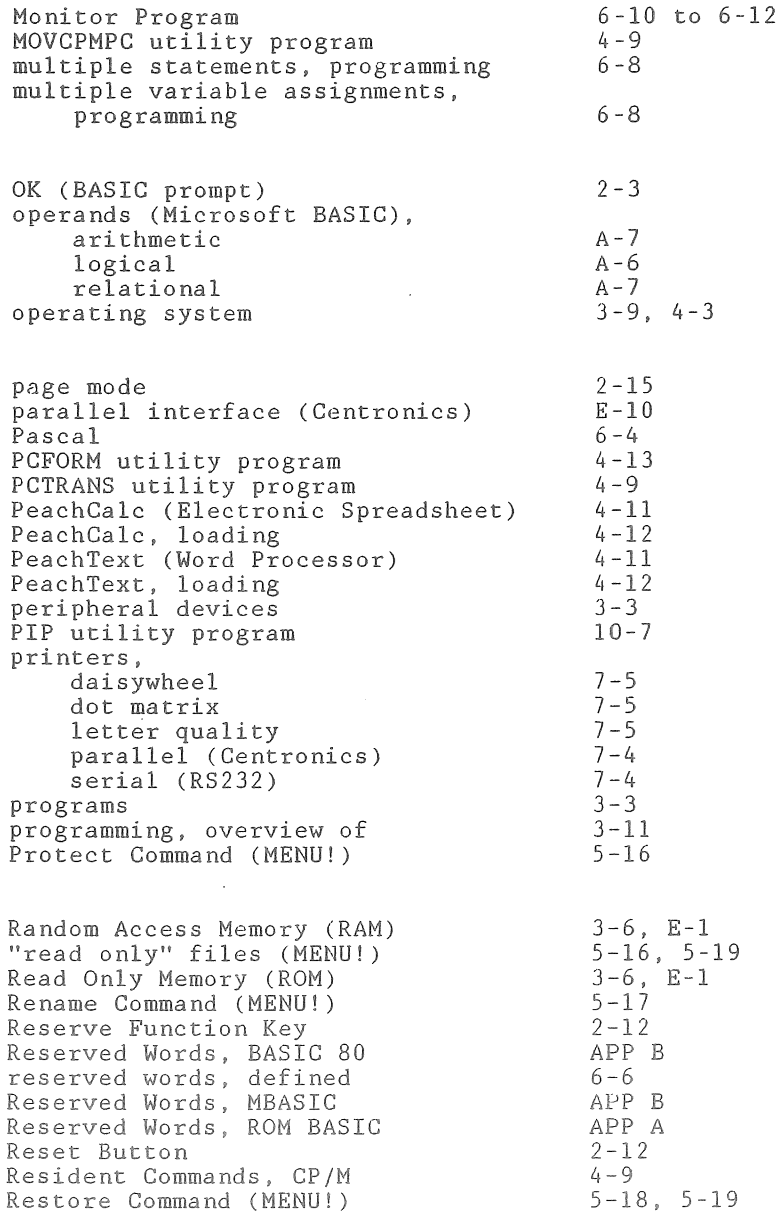

 $\overline{(\ }$ 

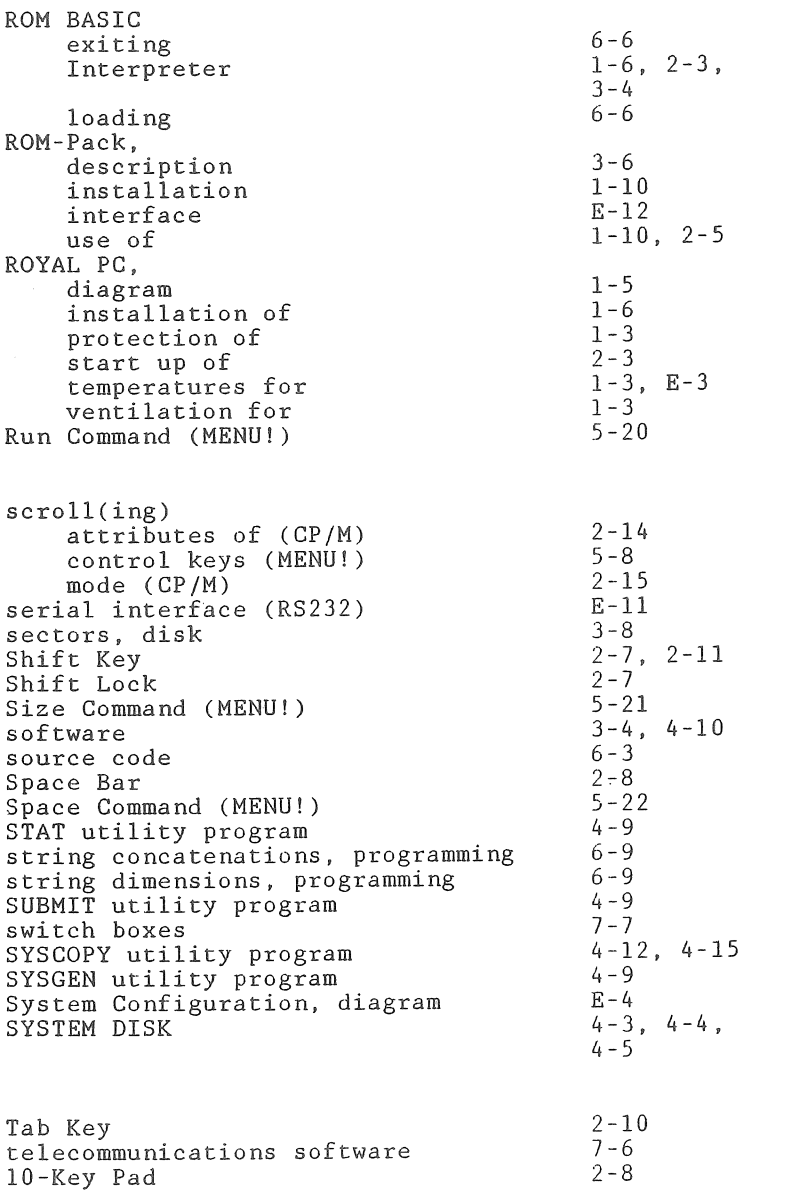

 $\sim 10^{11}$  km s  $^{-1}$
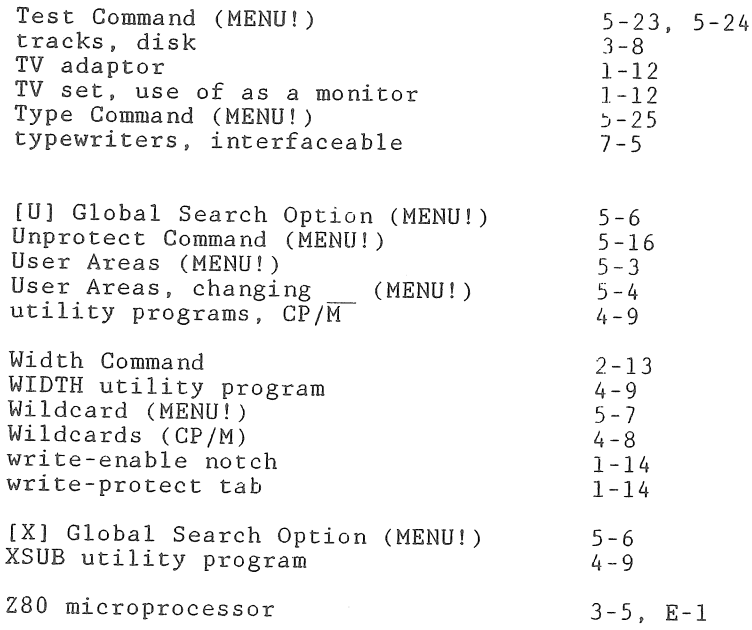

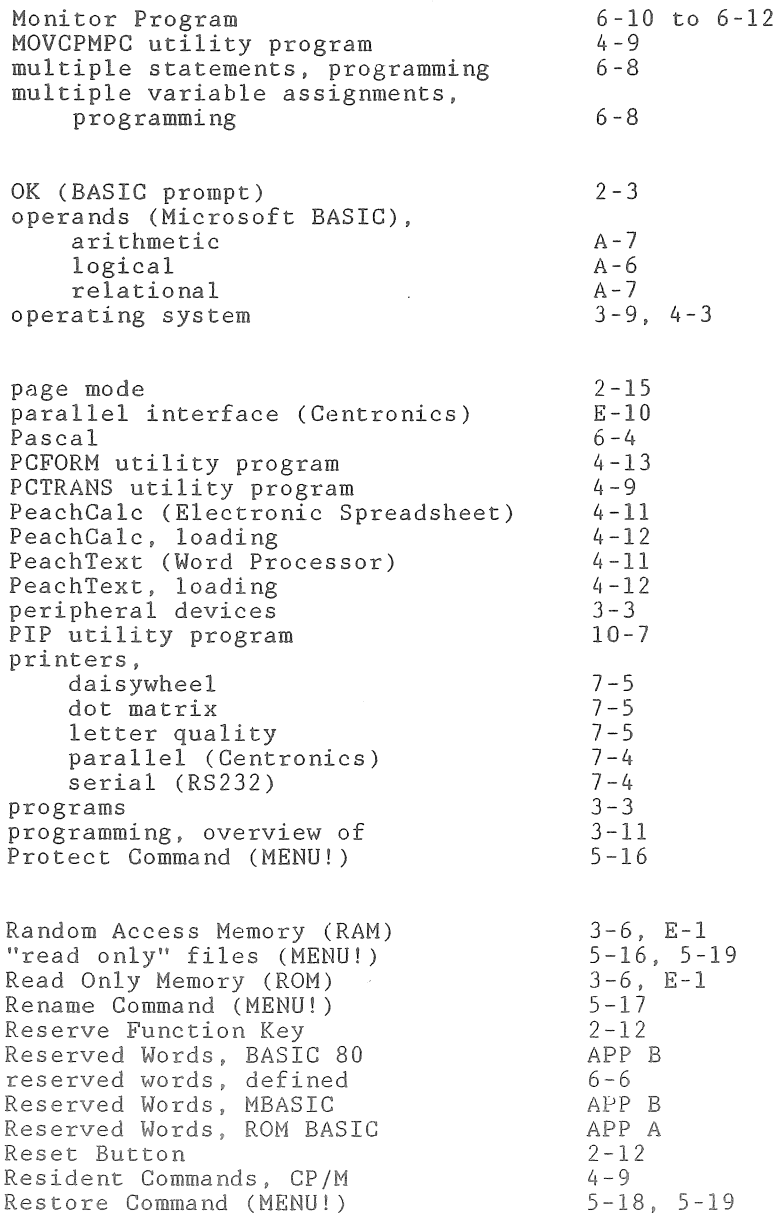

 $\int_{-\infty}^{\infty}$ 

 $\overline{(\ }$ 

 $\mathcal{C}$ 

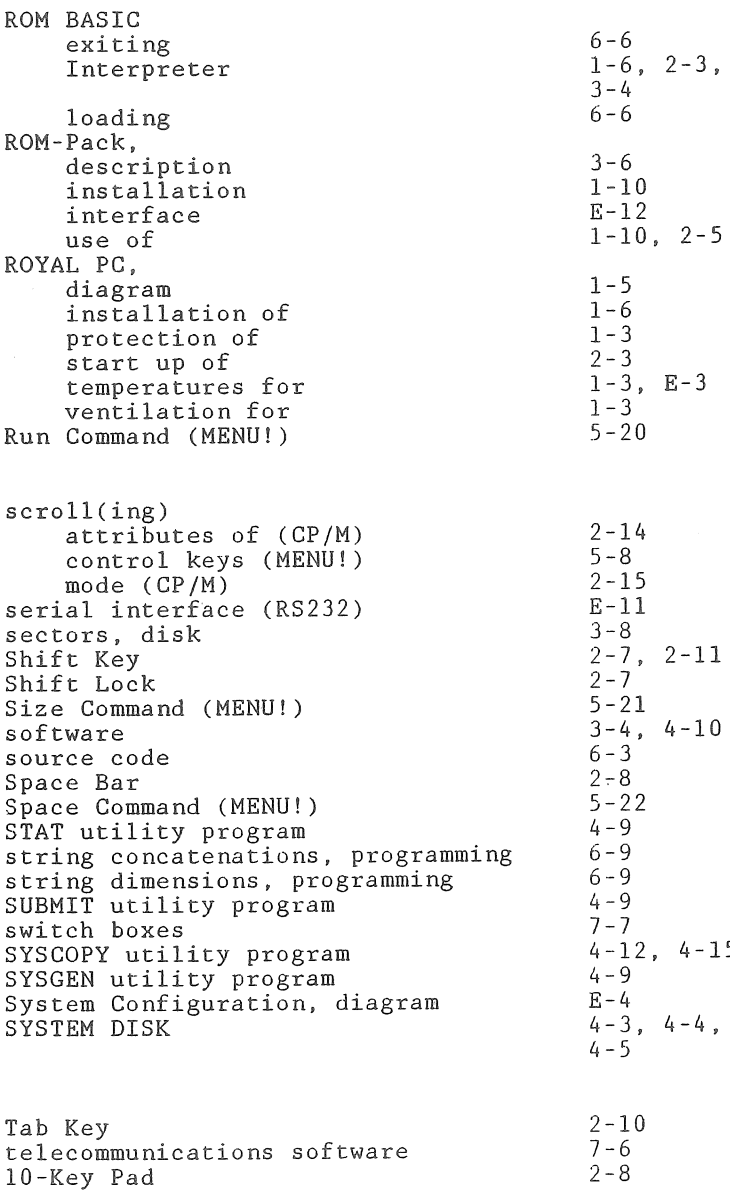

 $\omega$ 

The source of this PDF is from

www.progettosnaps.net/manuals/pdf/alphatro.pdf

for the mame library of manuals.

 $\mathcal{O}(\mathcal{O}_\mathcal{O})$  , and  $\mathcal{O}(\mathcal{O}_\mathcal{O})$  , and  $\mathcal{O}(\mathcal{O}_\mathcal{O})$  $\mathcal{L}^{\text{max}}_{\text{max}}$  and  $\mathcal{L}^{\text{max}}_{\text{max}}$  $\mathcal{L}^{\text{max}}_{\text{max}}$  and  $\mathcal{L}^{\text{max}}_{\text{max}}$